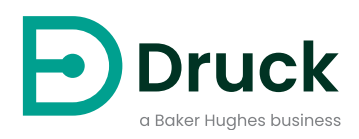

# **PACE5000 PACE6000**

**Equipo automatizado de calibración de presión** Manual de instrucciones

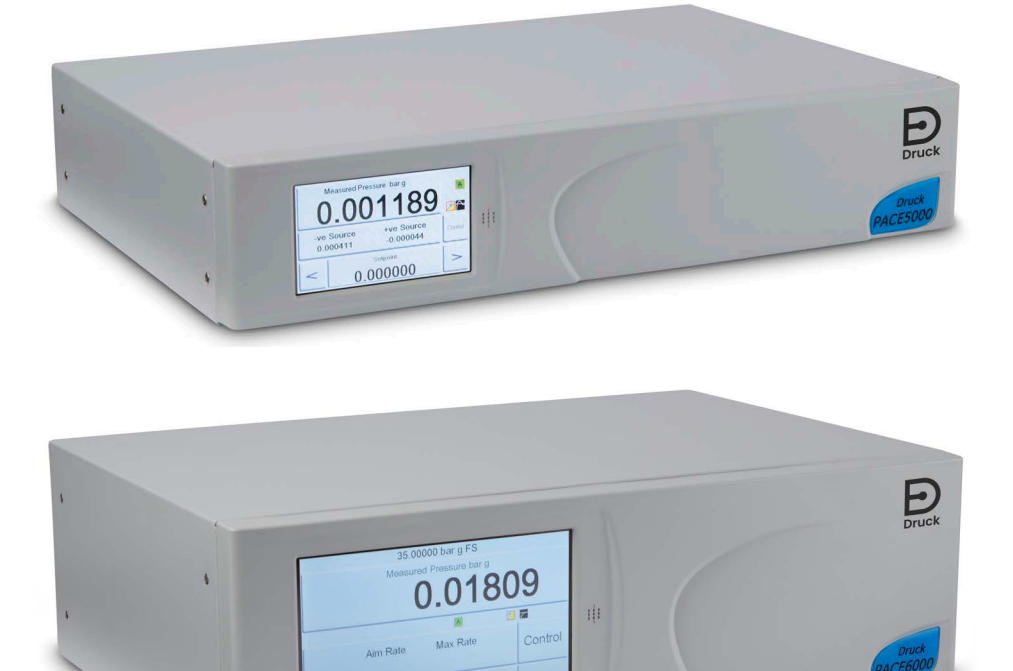

0.00000

 $\lt$ 

**[Druck.com](https://druck.com)**

# **Introducción**

Los instrumentos PACE5000/6000 son controladores de presión neumática. El modelo PACE5000 contiene un módulo de control de presión. El modelo PACE6000 puede contener hasta dos módulos de control de presión independientes. Las pantalla táctil en color muestra la medición de presión y el estado del instrumento. También permite seleccionar opciones y modificar ajustes. El instrumento se puede accionar a distancia mediante interfaces de comunicación.

## **Seguridad**

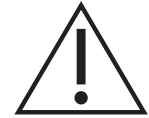

**ADVERTENCIA No utilizar con un medio que tenga una concentración de oxígeno >21 % u otros agentes oxidantes potentes.**

**Este producto contiene materiales o líquidos que podrían degradarse o arder en presencia de agentes oxidantes potentes.**

**No aplique una presión superior a la presión máxima segura de trabajo.**

El fabricante ha diseñado este equipo para ofrecer un funcionamiento seguro cuando se utiliza conforme a los procedimientos que se detallan en este manual. No se debe utilizar el equipo con ningún fin distinto al indicado; de lo contrario, la protección que proporciona el equipo podría verse afectada.

Este manual contiene las instrucciones de seguridad y de uso que se deben seguir para garantizar la seguridad del equipo y para mantenerlo en buenas condiciones de funcionamiento. Las instrucciones de seguridad, en forma de advertencias o precauciones, protegen al usuario y al equipo contra lesiones y daños.

Todos los procedimientos de esta publicación deben ser llevados a cabo por técnicos convenientemente cualificados<sup>1</sup> y con arreglo a las buenas prácticas de ingeniería.

## **Mantenimiento**

El mantenimiento del equipo se debe realizar de acuerdo con los procedimientos indicados en esta publicación. Todo procedimiento adicional del fabricante deberá ser realizado por agentes de servicio técnico autorizados o por los departamentos de servicio técnico del fabricante.

## **Asesoramiento técnico**

Si necesita asesoramiento técnico, diríjase al fabricante.

<sup>1.</sup> Un técnico cualificado debe contar con todos los conocimientos, la documentación, los equipos de prueba y las herramientas especiales que se necesitan para trabajar con este equipo.

## **Símbolos**

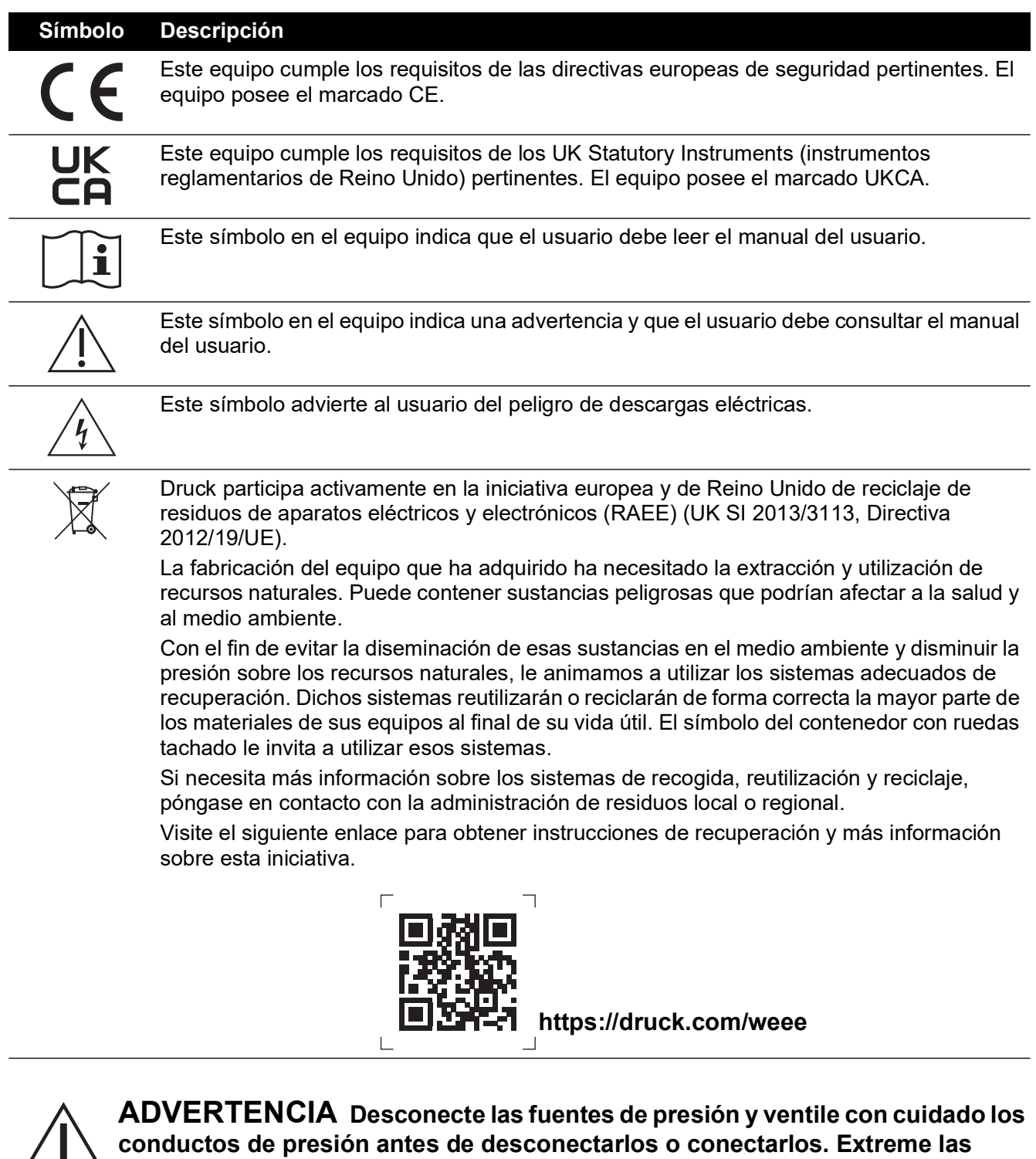

**precauciones.**

**Utilice únicamente equipos con la presión nominal adecuada.**

**Antes de aplicar presión, compruebe que no existan daños en ningún accesorio de conexión o equipo. Sustituya todos los accesorios de conexión o equipos dañados. No utilice ningún accesorio de conexión o equipo dañado.**

**No supere la presión máxima de trabajo del instrumento.**

**Este equipo no está preparado para el uso de oxígeno.**

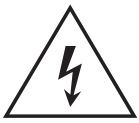

**RIESGO DE DESCARGA ELÉCTRICA El cable de tierra del** 

**instrumento debe estar conectado a la tierra de protección de la red de CA.**

**Aísle la alimentación eléctrica antes de realizar las conexiones eléctricas al panel posterior.**

## <span id="page-4-0"></span>**Especificaciones generales**

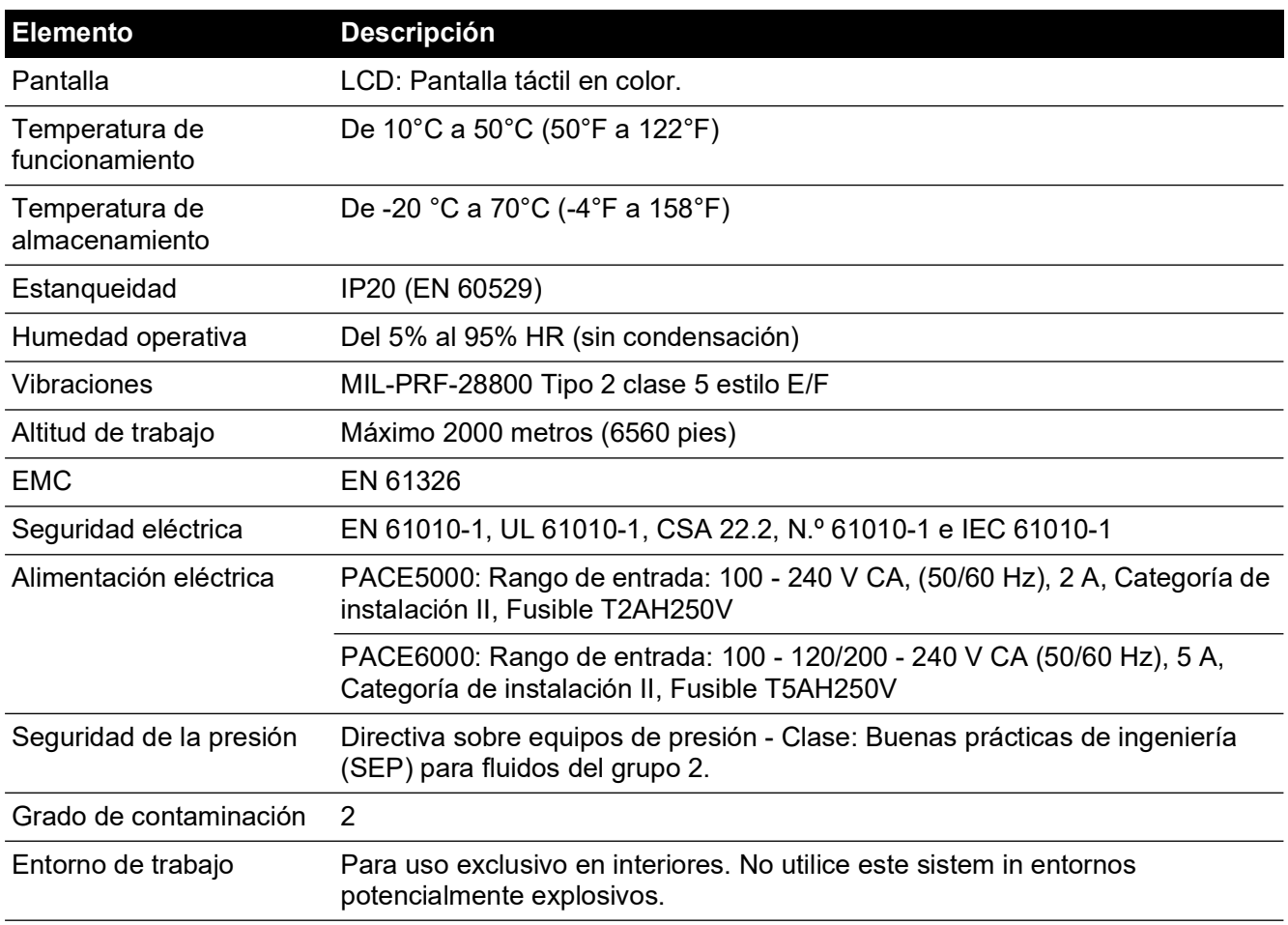

## **Abreviaturas**

Relación de las abreviaturas utilizadas en este manual. Las abreviaturas son invariables en singular y plural.

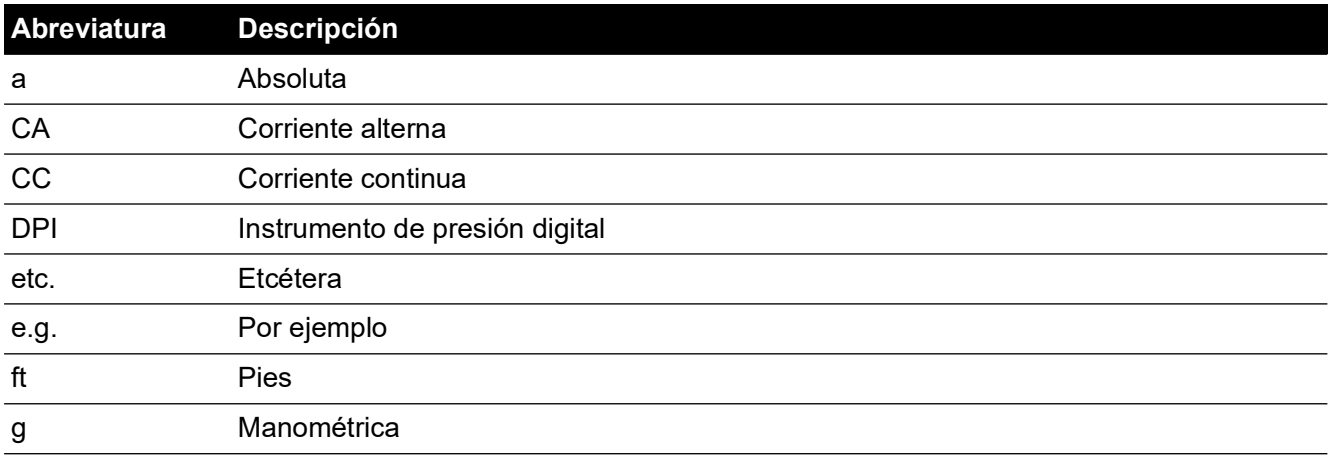

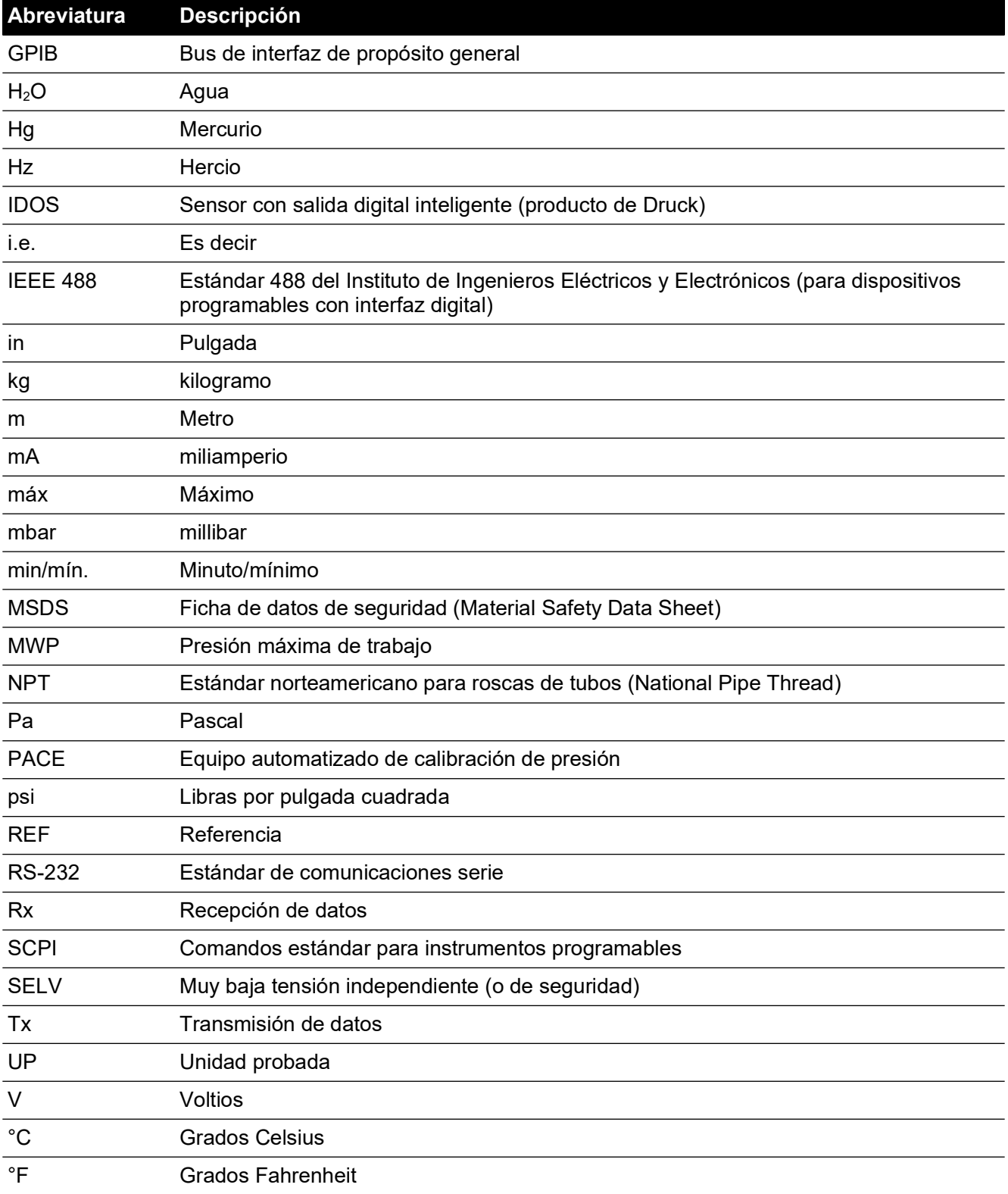

## **Publicaciones asociadas**

La tabla siguiente contiene las publicaciones de Druck a las que se hace referencia en este manual:

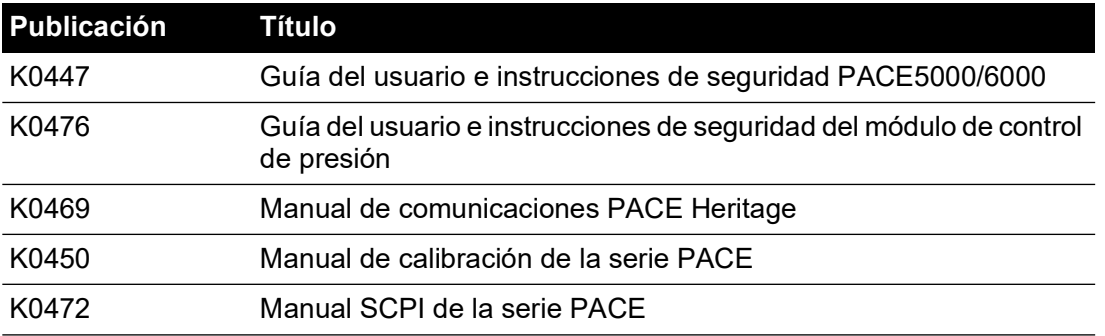

# **Contenido**

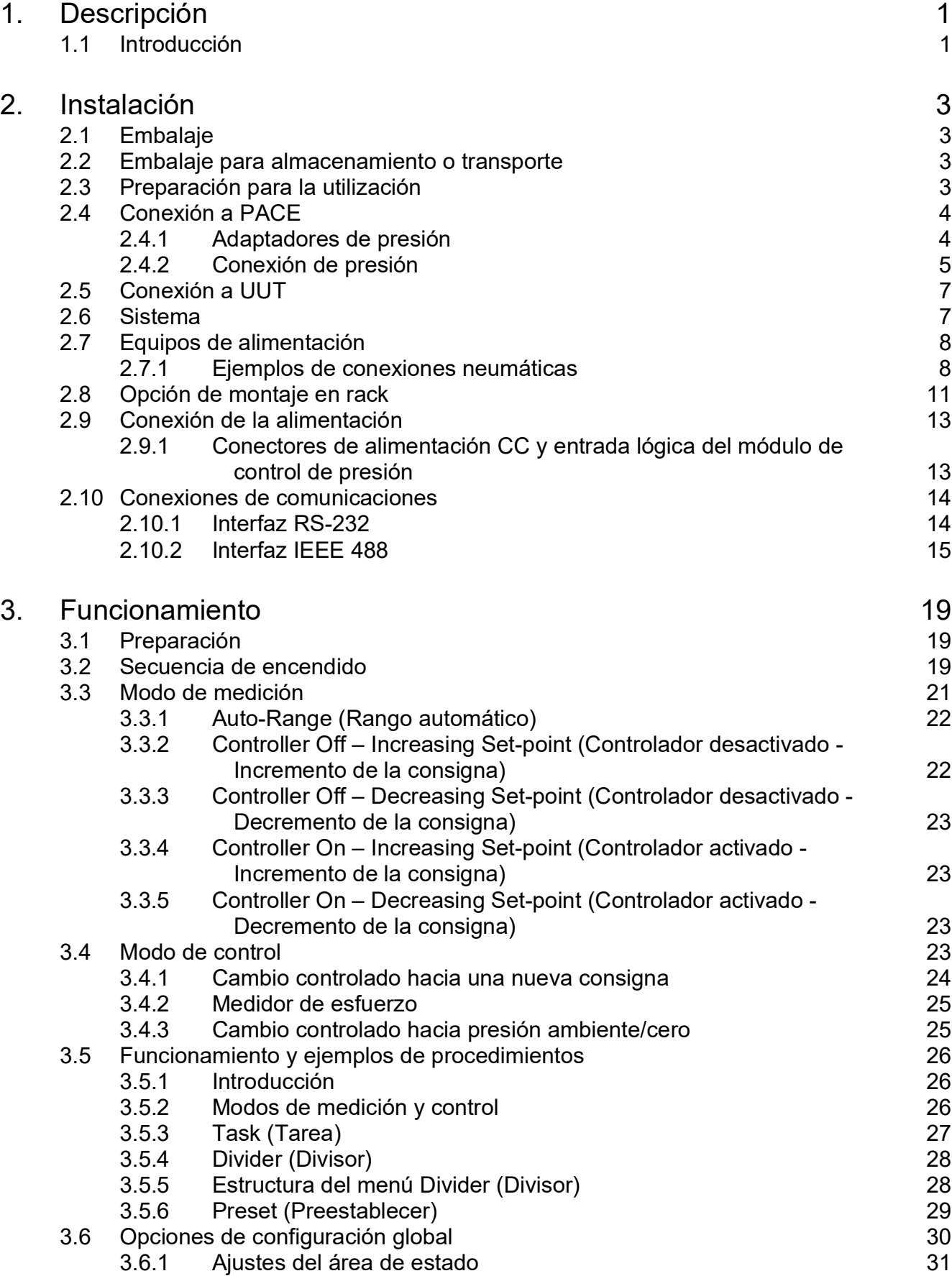

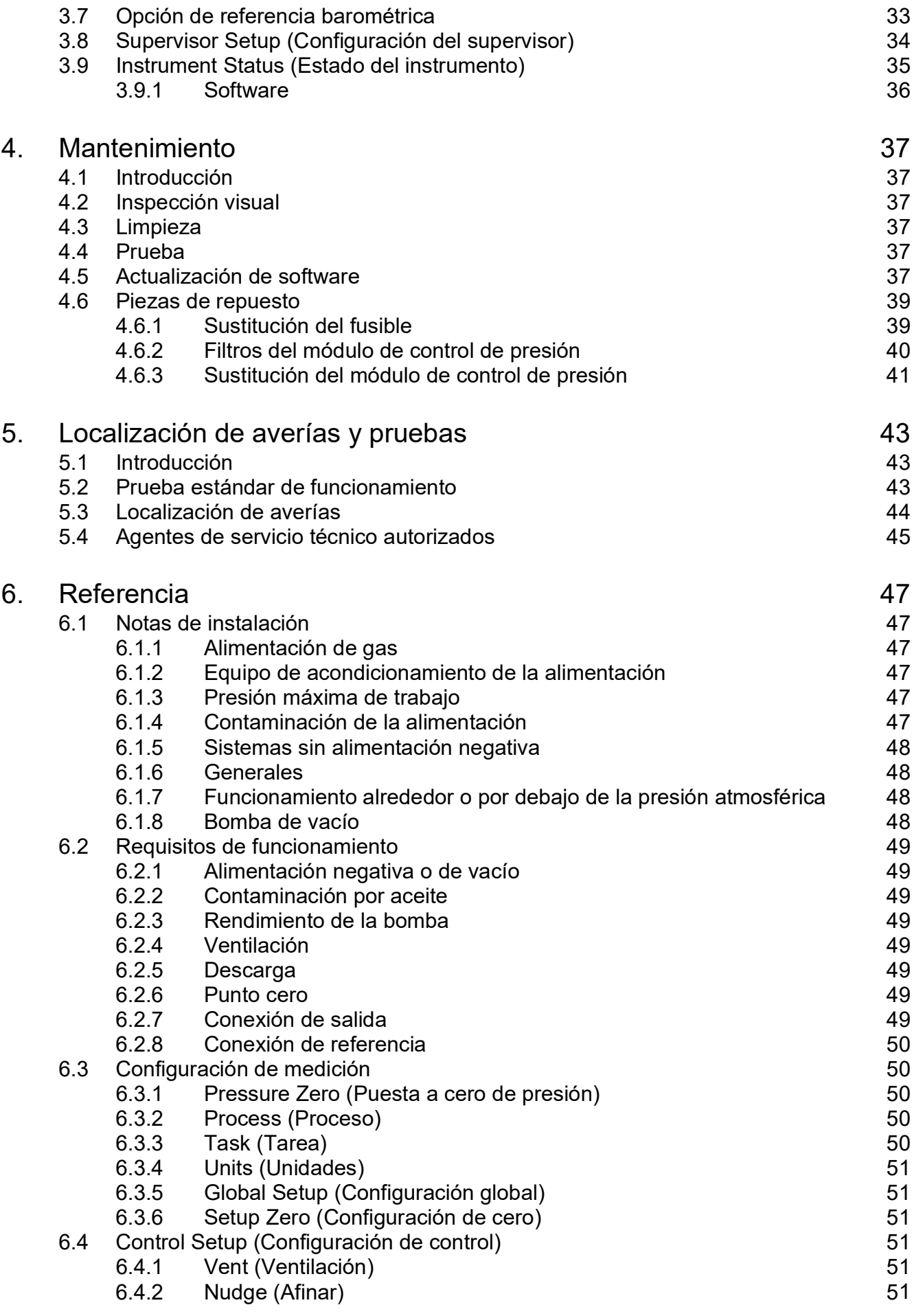

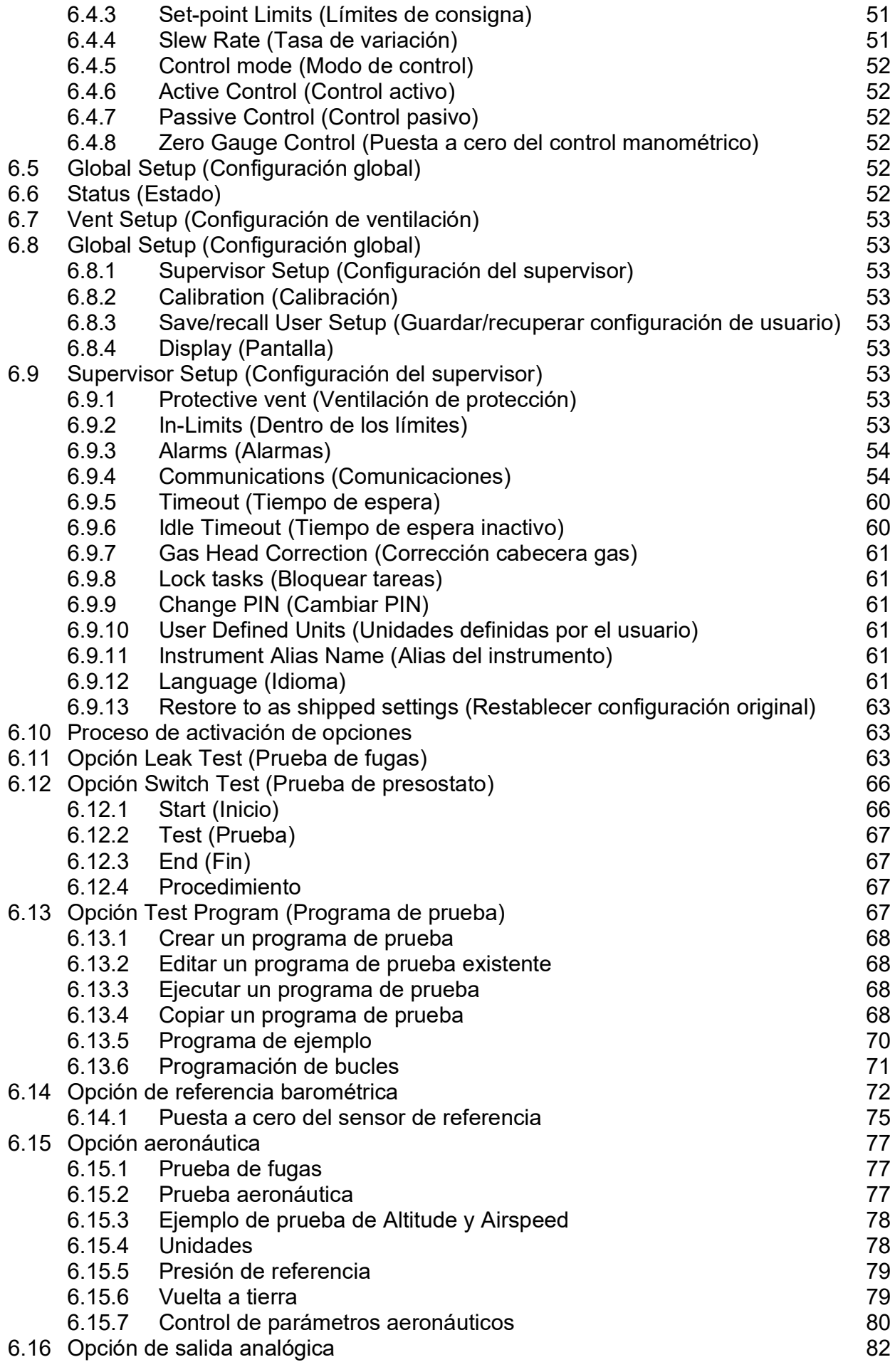

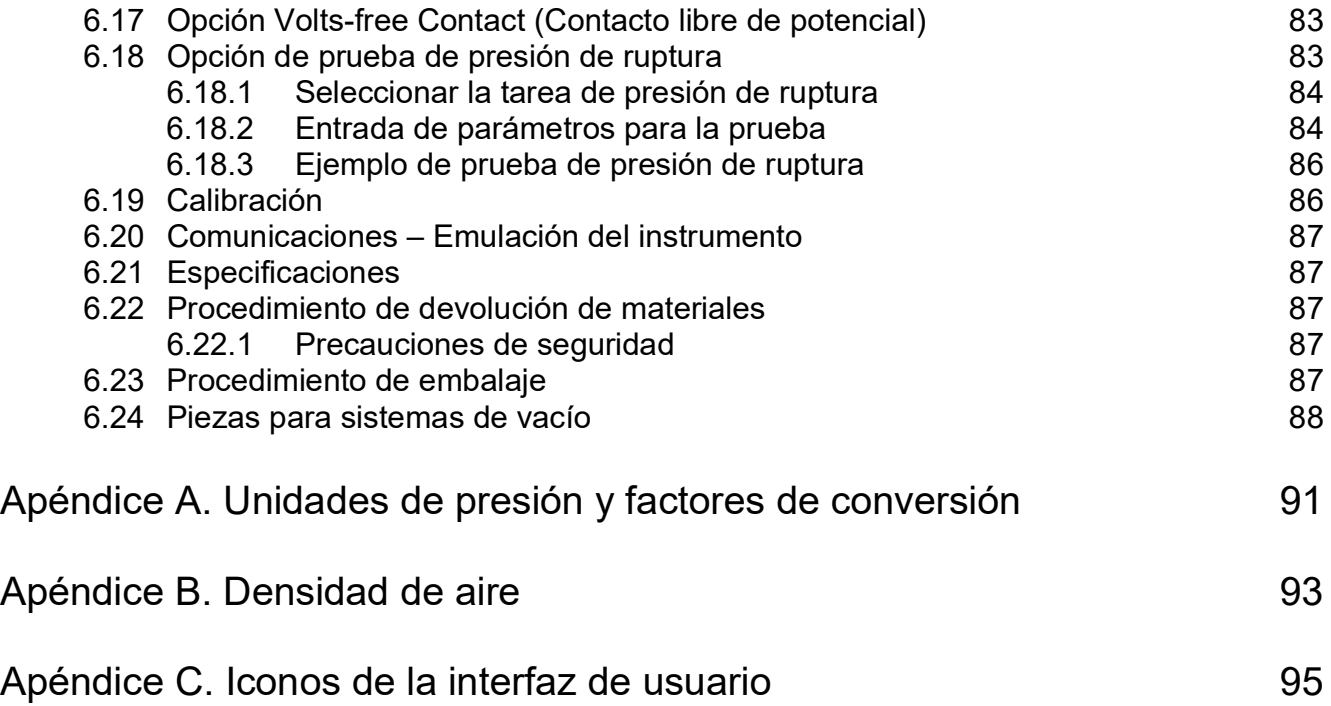

# <span id="page-12-0"></span>**1. Descripción**

## <span id="page-12-1"></span>**1.1 Introducción**

Los equipos automatizados de calibración de presión PACE5000 de canal simple y PACE6000 de canal simple/doble miden y controlan presiones neumáticas y muestran en una pantalla táctil la medición de presión y el estado del controlador. La pantalla táctil permite realizar selecciones y ajustes en los modos de medición y control. El instrumento se puede accionar a distancia mediante interfaces de comunicación.

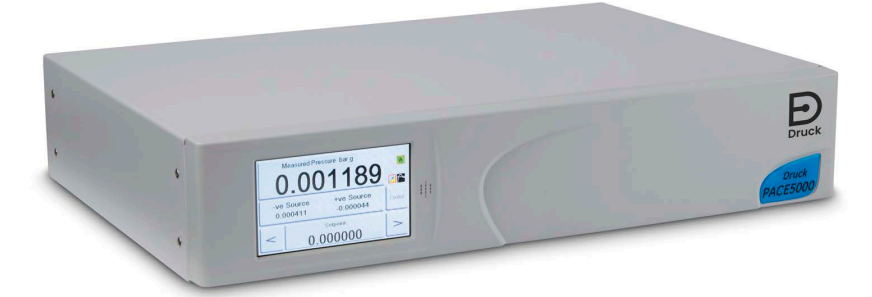

**Figura 1-1: Vista general del instrumento PACE5000**

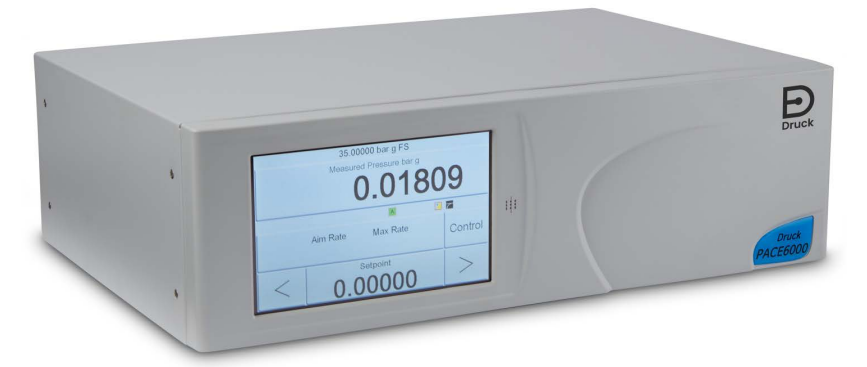

**Figura 1-2: Vista general del instrumento PACE6000**

La parte trasera del instrumento contiene todas las conexiones de salida y entrada eléctricas y neumáticas. Las conexiones eléctricas comprenden: alimentación de CA, interfaces de comunicación serie y paralelo, salida de CC, y salida y entrada lógica. El módulo controlador neumático del sistema contiene una conexión de presión positiva y negativa, una conexión de entrada, una conexión de ventilación y una conexión de referencia.

Este instrumento se puede utilizar como:

- Instrumento de sobremesa, sobre una superficie horizontal.
- Montado en un rack estándar de 19 pulgadas utilizando el kit opcional de montaje en rack.

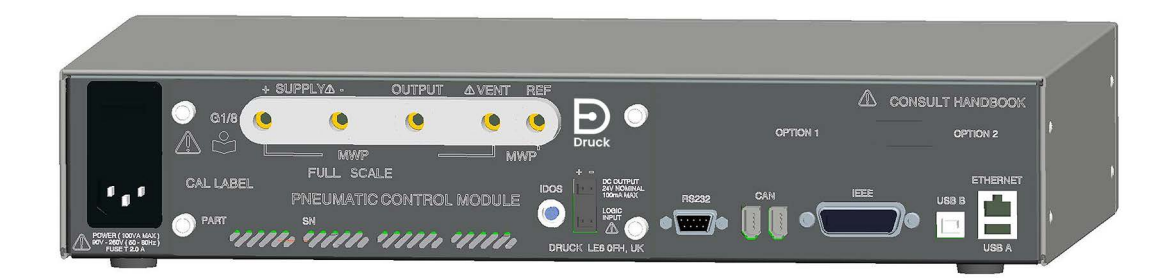

**Figura 1-3: Vista trasera del instrumento PACE5000**

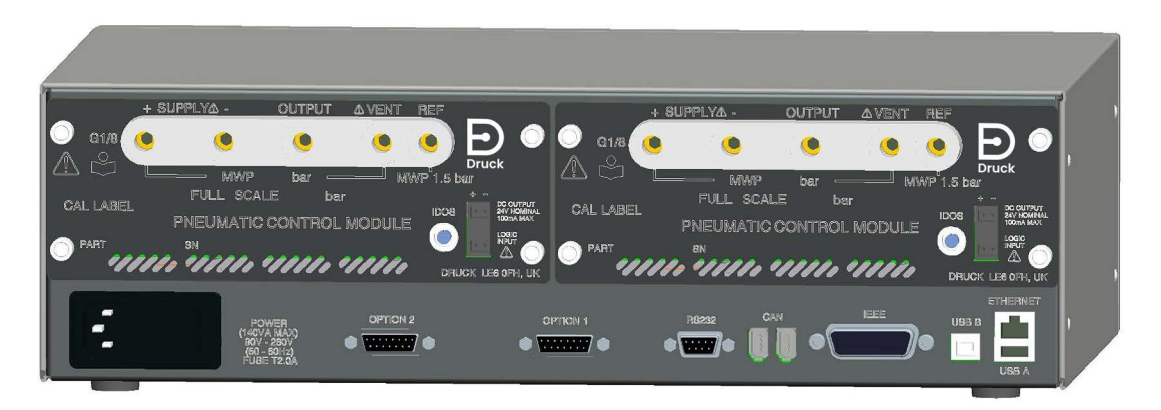

#### **Figura 1-4: Vista trasera del instrumento PACE6000**

Las opciones disponibles se indican en la hoja de características del producto.

Para obtener información y notas sobre las aplicaciones, consulte Sección [6, "Referencia", en la](#page-58-6)  [página](#page-58-6) 47 o **[Druck.com](https://druck.com)**.

# <span id="page-14-4"></span><span id="page-14-0"></span>**2. Instalación**

## <span id="page-14-1"></span>**2.1 Embalaje**

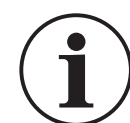

**INFORMACIÓN Tras desembalar un instrumento que haya estado en condiciones de frío, deje transcurrir tiempo suficiente para que la temperatura se estabilice y la condensación se evapore.**

Compruebe que el embalaje del instrumento PACE5000/6000 contenga los siguientes elementos:

- 1. Controlador de presión PACE5000 o PACE6000.
- 2. Cable de alimentación eléctrica
- 3. Instrucciones de seguridad
- 4. Placa de cierre del módulo de control de presión (consérvela para uso futuro)

## <span id="page-14-2"></span>**2.2 Embalaje para almacenamiento o transporte**

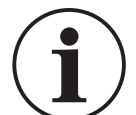

**INFORMACIÓN Tras retirar un módulo de control de presión, instale una placa de cierre en el chasis PACE para proteger la unidad y mantener la circulación del aire de refrigeración.**

Para almacenar o devolver el instrumento para calibrarlo o repararlo:

- 1. Embale el instrumento. Consulte la Sección [6.23, "Procedimiento de embalaje", en la](#page-98-5)  [página](#page-98-5) 87.
- 2. Devuelva el instrumento para calibrarlo o repararlo, siga el procedimiento de devolución. Consulte la Sección [6.22, "Procedimiento de devolución de materiales", en la página](#page-98-6) 87.

**Nota:** El procedimiento anterior también es válido para el módulo de control de presión independiente.

## <span id="page-14-3"></span>**2.3 Preparación para la utilización**

El instrumento puede instalarse de las siguientes formas:

- Instrumento de sobremesa, sobre una superficie horizontal.
- Montado en un rack estándar de 19 pulgadas, utilizando el kit opcional de montaje en rack. Consulte la Sección [2.8, "Opción de montaje en rack", en la página](#page-22-0) 11.

Si se utiliza como instrumento de sobremesa, los pies de la parte delantera de la base permiten elevarlo para mejorar el ángulo de visión.

**Nota:** No obstruya la salida de aire de refrigeración de la parte inferior del instrumento. Monte el instrumento de forma que el aire circule libremente alrededor, especialmente en entornos con temperaturas elevadas.

## <span id="page-15-0"></span>**2.4 Conexión a PACE**

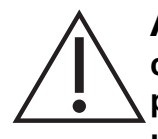

**ADVERTENCIA Desconecte las fuentes de presión y ventile con cuidado los conductos de presión antes de desconectarlos o conectarlos. Extreme las precauciones.**

**Utilice únicamente equipos con la presión nominal adecuada.**

**Antes de aplicar presión, compruebe que no existan daños en ningún accesorio de conexión o equipo. Sustituya todos los accesorios de conexión o equipos dañados. No utilice ningún accesorio de conexión o equipo dañado.**

**No supere la presión máxima de trabajo del instrumento.**

**Este equipo no está preparado para el uso de oxígeno.**

#### <span id="page-15-1"></span>**2.4.1 Adaptadores de presión**

La Figura 2-1 muestra la gama disponible de adaptadores de presión PACE.

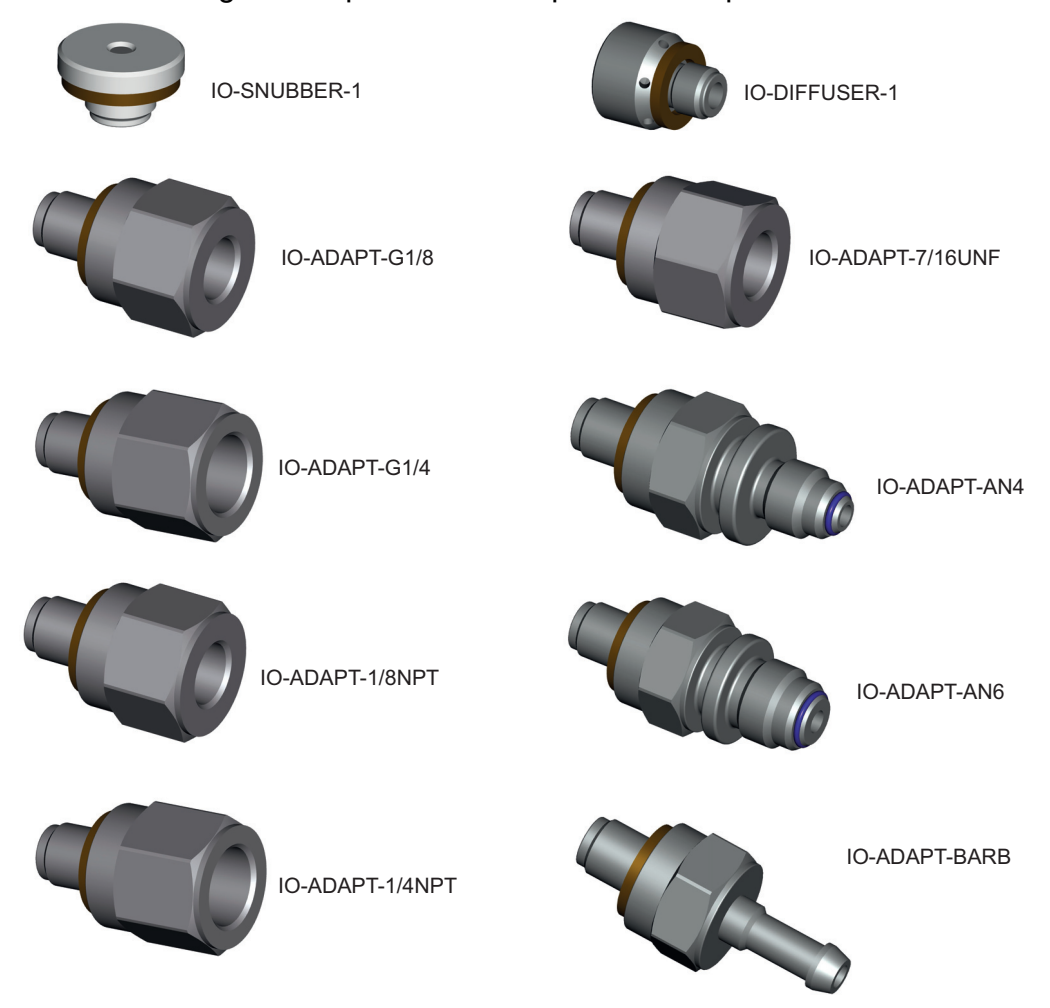

**Figura 2-1: Adaptadores de presión**

Consulte la Tabla 2-1 y la hoja de especificaciones para obtener más información.

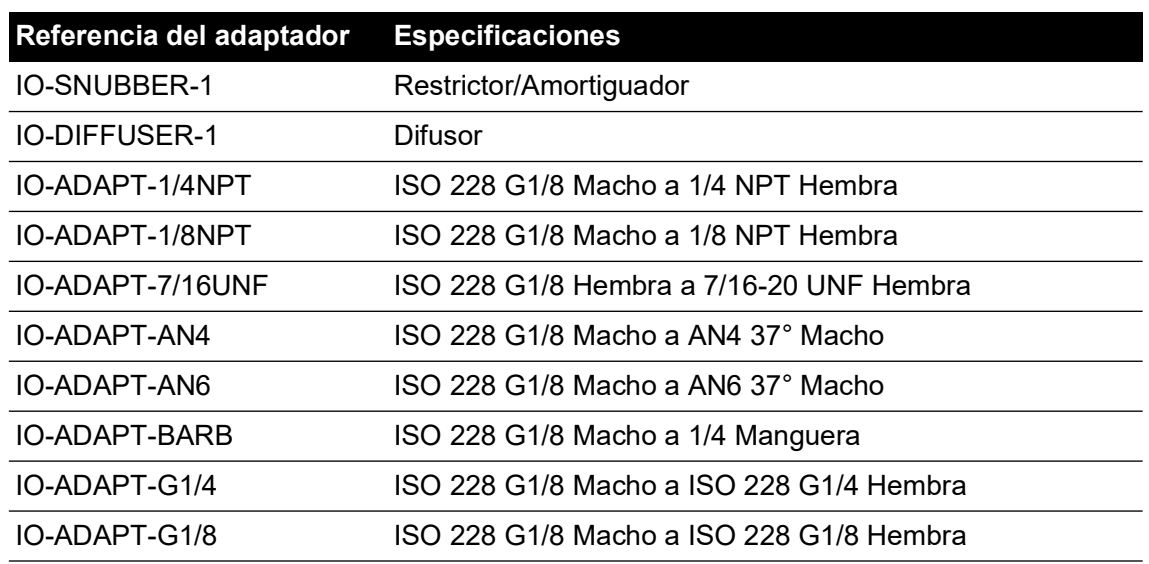

#### **Tabla 2-1: Especificaciones de los adaptadores de presión**

#### <span id="page-16-0"></span>**2.4.2 Conexión de presión**

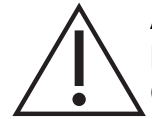

**ADVERTENCIA Se deben usar roscas paralelas. El tipo de rosca paralela hembra debe ser conforme con la norma ISO228/1 (DIN ISO228/1, JIS B0202) G1/8.**

#### **No está permitido usar roscas cónicas.**

El instrumento PACE tiene conectores de presión con rosca paralela. Utilice únicamente los tipos de conector indicados en la Tabla 2-2.

#### **Tabla 2-2: Especificaciones de rosca de los conectores de presión PACE**

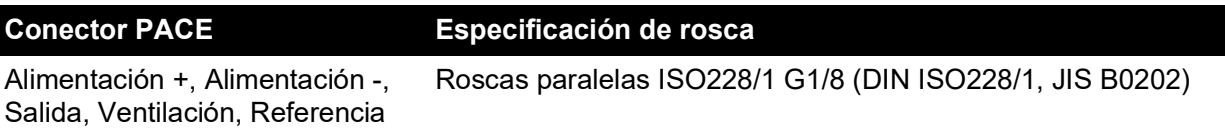

Consulte la Figura 2-2 para realizar la conexión a los conectores de presión PACE.

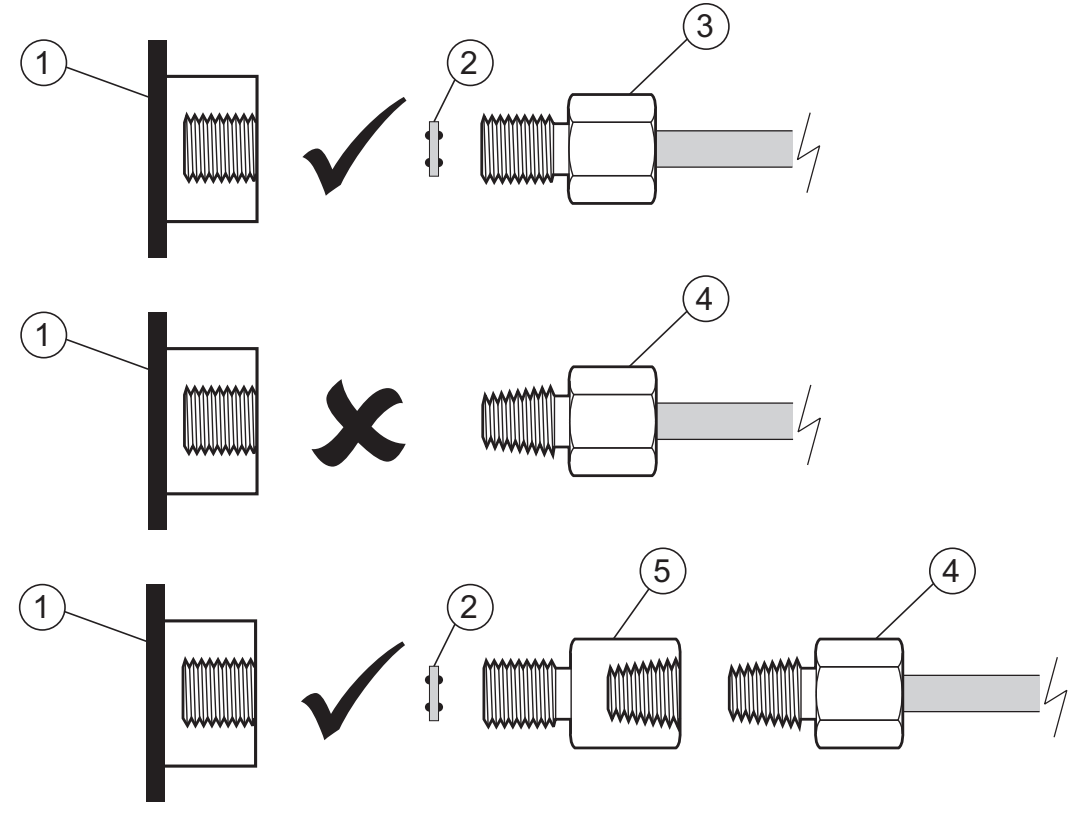

- 
- 1 Conector de presión PACE<br>
2 Cierre estanco<br>
2 Conector de presión ISO228/1 G1/8<br>
2 Conector de presión con rosca NPT 3 Conector de presión ISO228/1 G1/8 4
- 

5 Adaptador de presión, consulte la [Sección](#page-15-1) 2.4.1

#### **Figura 2-2: Conexión de presión PACE**

Para presiones inferiores a 100 bar (1450 psi), consulte el método de estanqueidad alternativo en la Figura 2-3.

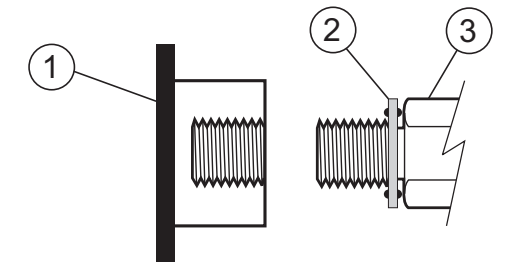

- 1 Conector de presión PACE<br>2 Cierre estanco
- 2 Cierre estanco<br>3 Conector de pre
- 3 Conector de presión o adaptador ISO228/1 G1/8 (para obtener información sobre los adaptadores, consulte la [Sección](#page-15-1) 2.4.1)

**Figura 2-3: Método de estanqueidad alternativo para presiones inferiores a 100 bar (1450 psi)**

## <span id="page-18-0"></span>**2.5 Conexión a UUT**

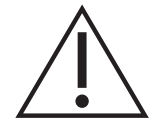

**PRECAUCIÓN No supere las presiones máximas que se indican en el manual del componente de la unidad probada.**

**Reduzca la presión a una tasa controlada cuando la descargue a la atmósfera. Despresurice todos los tubos cuidadosamente hasta la presión atmosférica antes de desconectar y conectar a la unidad probada.**

La presión no debe superar 1,25 x el fondo de escala o la MWP indicada en el panel posterior del instrumento.

Instale un dispositivo de protección adecuado (por ejemplo, una válvula de descarga o un disco de ruptura) para proteger el instrumento contra los excesos de presión.

- 1. Desconecte la alimentación eléctrica antes de conectar o desconectar el instrumento.
- 2. Utilice el método de estanqueidad adecuado para todas las conexiones de presión. Consulte la Sección [2.4.2 en la página](#page-16-0) 5.
- 3. Aísle las presiones neumáticas y despresurice los tubos antes de conectar o desconectar el instrumento.
- 4. Asegúrese de que los sistemas del usuario se puedan aislar y ventilar.
- 5. El gas neumático debe ser nitrógeno o aire limpio y seco. Consulte los datos en la hoja de especificaciones.
- 6. Conecte las alimentaciones de presión y de vacío a las conexiones SUPPLY + y SUPPLY -.
- 7. Conecte la UP (unidad probada) a la conexión adecuada.

## <span id="page-18-1"></span>**2.6 Sistema**

La seguridad de todo sistema que incorpore el equipo es responsabilidad del ensamblador del sistema.

El instrumento requiere una alimentación de presión positiva. Los instrumentos que se utilizan en un rango absoluto o en un rango de presión negativa necesitan una alimentación de vacío.

Se debe utilizar una alimentación de vacío para que los instrumentos que se utilizan a presiones cercana a la atmosférica presenten una respuesta rápida.

Para el funcionamiento en dos canales, se pueden utilizar dos alimentaciones independientes de presión y vacío.

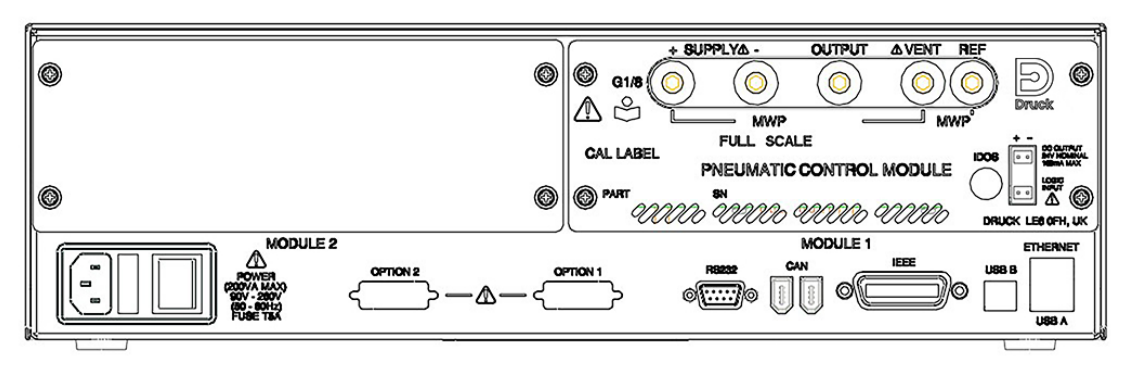

#### **Figura 2-4: Vista trasera del módulo de control**

Si se utilizan dos módulos de control de presión:

• El módulo de control de mayor presión nominal se instala en el lado derecho. Se identifica mediante el rótulo Module 1 en la parte trasera del producto. Consulte la Figura 2-4.

• Si dos módulos de control tienen la misma presión nominal, el módulo con número de serie superior se instala en el lado derecho. Se identifica mediante el rótulo Module 1 en la parte trasera del producto. Consulte la Figura 2-4.

Todas las conexiones neumáticas deben cumplir las especificaciones de la Directiva sobre equipos de presión (PED) o de la normativa de presión local.

Cuando interconecte las conexiones de salida de dos módulos de control de presión, asegúrese de que ambas:

sean  $\leq 70$  bar (1000 psi)

O

• estén entre 100 y 210 bar (1450 y 3000 psi).

Para evitar el exceso de presurización de las piezas neumáticas y mantener el cumplimiento de la PED, no conecte la salida de módulos con rango de 70 bar (1000 psi) o inferior a módulos con rango superior a 70 bar (1000 psi); por ejemplo, módulos de 100 bar (1450 psi) y 210 bar (3000 psi).

## <span id="page-19-0"></span>**2.7 Equipos de alimentación**

La alimentación de aire comprimido debe disponer de válvulas de aislamiento y, si es necesario, de equipos de acondicionamiento.

La alimentación de presión positiva debe estar regulada entre el 110% del fondo de escala del rango de presión y la presión máxima de trabajo (MWP) indicada en el módulo de control.

Se debe instalar un dispositivo de protección adecuado (por ejemplo, una válvula de descarga o un disco de ruptura) para proteger el instrumento contra un exceso de presión.

En instrumentos sin alimentación negativa la presión positiva se descarga del sistema a la atmósfera a través de la conexión SUPPLY -. Canalice la conexión negativa hasta una zona de descarga segura o instale un difusor en la conexión negativa.

Durante las operaciones de ventilación de la presión del sistema, la presión se descarga a la atmósfera por las conexiones negativa y de ventilación. Canalice ambas conexiones hasta una zona de descarga segura o instale un difusor en la conexión negativa.

#### <span id="page-19-1"></span>**2.7.1 Ejemplos de conexiones neumáticas**

Las siguientes notas corresponden a los ejemplos de conexión:

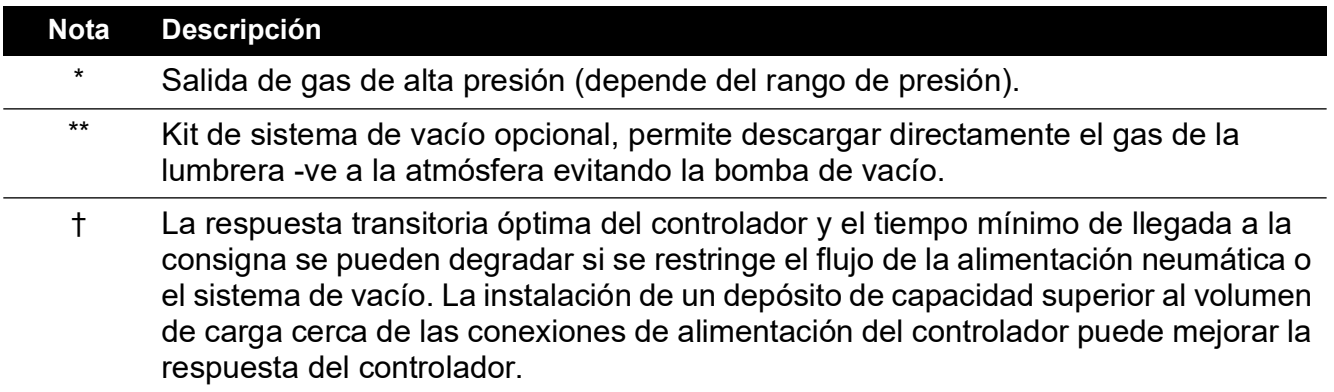

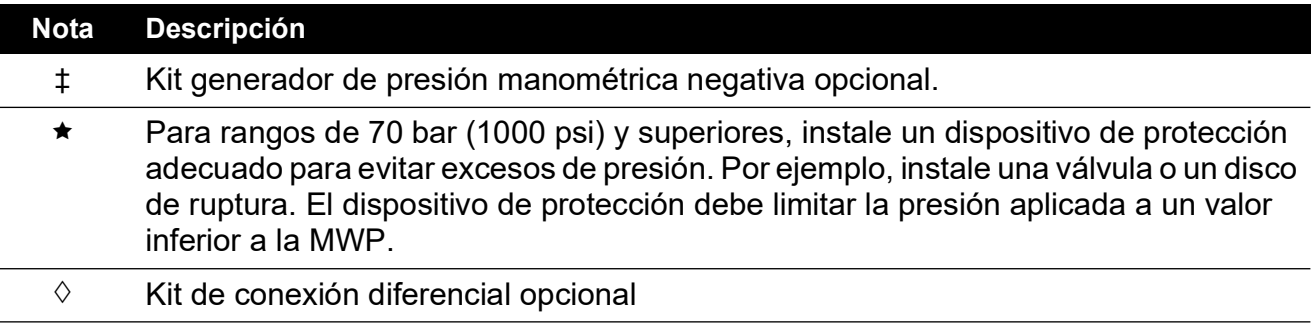

#### **2.7.1.1 Conexiones neumáticas sin alimentación de vacío**

Los ejemplos siguientes muestran el detalle de la conexión de un canal que utiliza el equipo de alimentación descrito anteriormente.

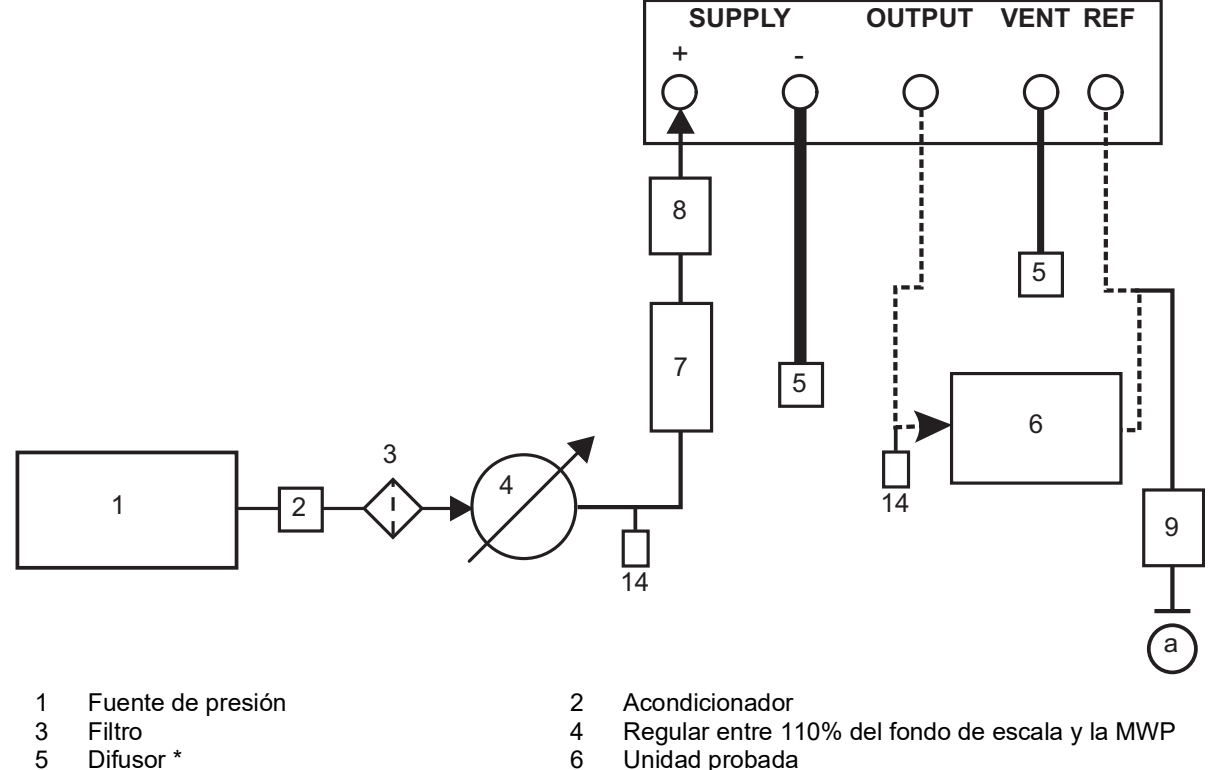

- 
- 5 Difusor \* 6 Unidad probada 7 Depósito opcional † 6 animale de protección ★<br>14 Dispositivo de protección ★<br>14 Válvulas de ventilación exte
- 
- a Atmósfera
- 
- 
- Válvulas de ventilación externa manuales

#### **Figura 2-5: Conexiones neumáticas sin alimentación de vacío**

**Nota:** Consulte la Sección [6, "Referencia", en la página](#page-58-6) 47 para obtener más información sobre otros componentes del sistema.

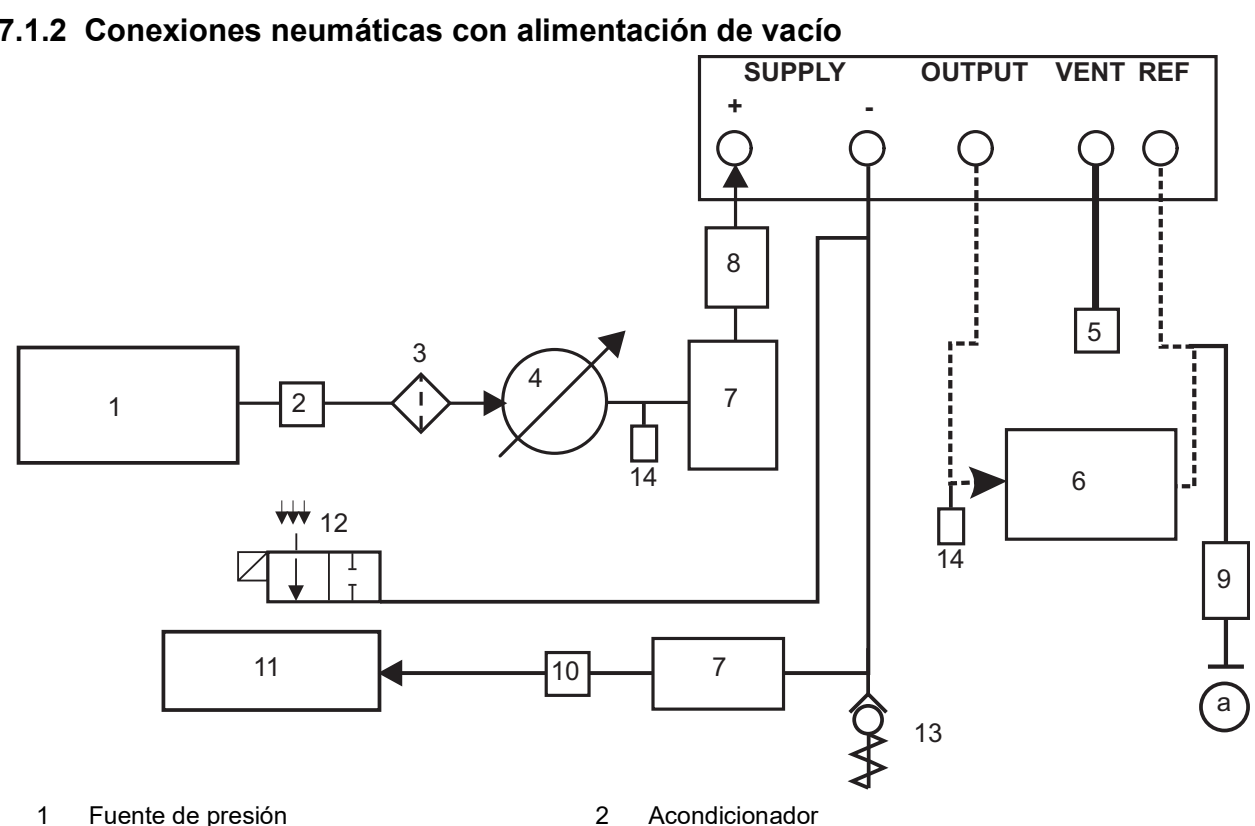

- 
- 
- 
- 5 Difusor \* 6 Unidad probada<br>7 Depósito opcional † 6 Bispositivo de pr
- 9 Conexión diferencial opcional  $\Diamond$  10 11 Fuente de vacío 12
- 
- 
- 
- 3 Filtro 10% del fondo de escala y la MWP<br>5 Difusor \* 10% del fondo de escala y la MWP<br>6 Unidad probada
	-
	- 8 Dispositivo de protección ★<br>10 Filtro de neblina de aceite
	-
- 11 Fuente de vacío 12 Válvula de descarga normalmente abierta<br>13 Válvula de retención \*\* 14 Válvulas de ventilación externa manuales
	- 14 Válvulas de ventilación externa manuales

a Atmósfera

#### **Figura 2-6: Conexiones neumáticas con alimentación de vacío**

**Nota:** La opción PACE IO-VAC-SYS (Kit de válvula de retención de sistema de vacío) se debe utilizar en el conducto de vacío. Móntela cerca de la conexión PACE CM -ve para expulsar la mayor parte del gas a presión directamente a la atmósfera. El volumen del buffer de vacío debe ser al menos igual a la presión máxima del sistema.

**Nota:** Consulte la Sección [6, "Referencia", en la página](#page-58-6) 47 para obtener más información sobre otros componentes del sistema.

Capítulo 2. Instalación

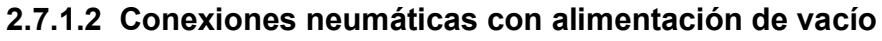

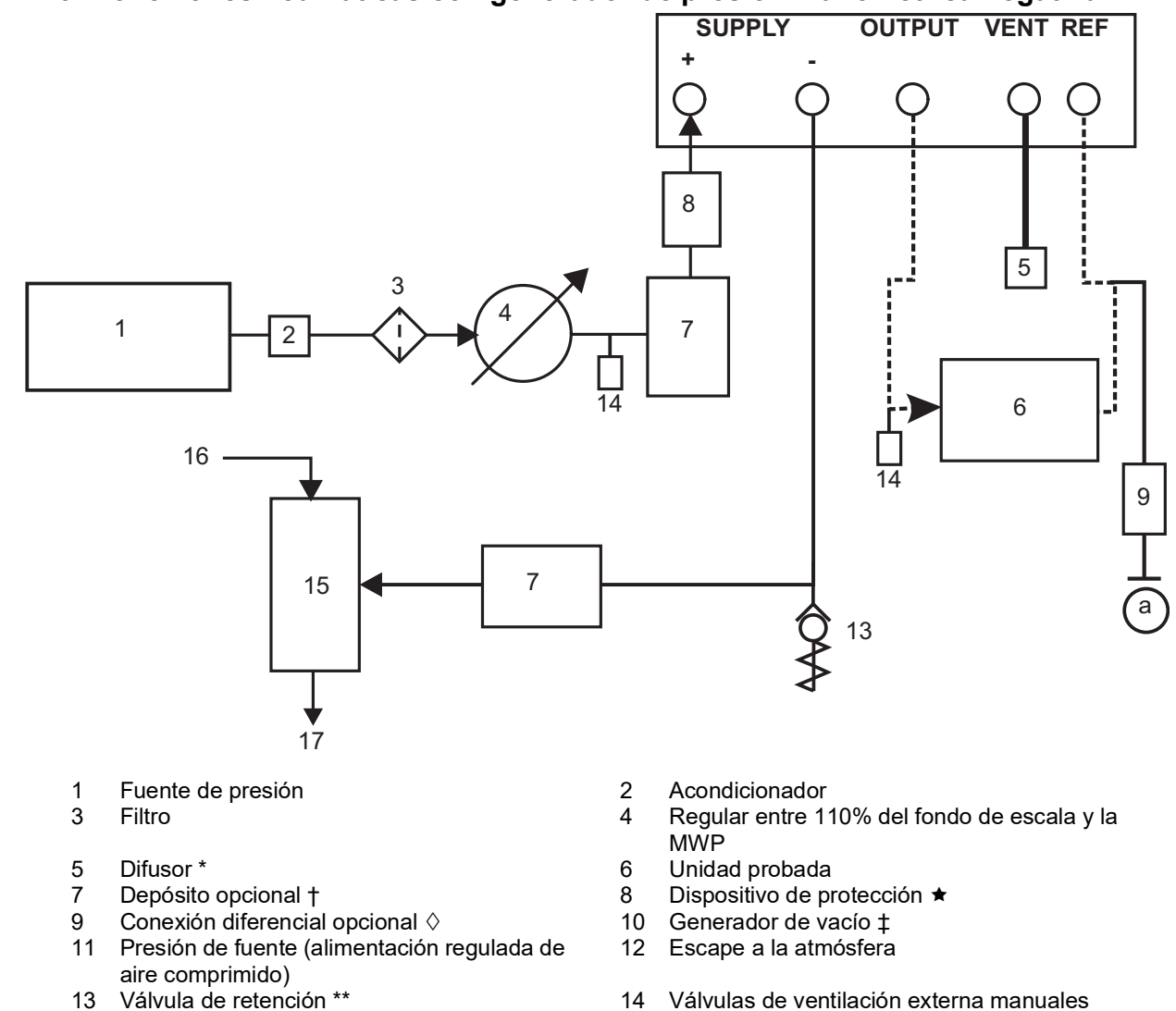

#### **2.7.1.3 Conexiones neumáticas con generador de presión manométrica negativa**

- 
- a Atmósfera

#### **Figura 2-7: Conexiones neumáticas con generador de presión manométrica negativa**

**Nota:** Consulte la Sección [6, "Referencia", en la página](#page-58-6) 47 para obtener más información sobre otros componentes del sistema.

## <span id="page-22-0"></span>**2.8 Opción de montaje en rack**

Detrás del instrumento debe quedar suficiente espacio para todos los cables y tubos. La longitud de los cables y los tubos debe permitir la extracción y la instalación del instrumento. No se debe obstruir la circulación del aire de refrigeración del instrumento. Monte el instrumento de forma que el aire circule libremente por el rack y alrededor del instrumento, especialmente en entornos con temperaturas elevadas.

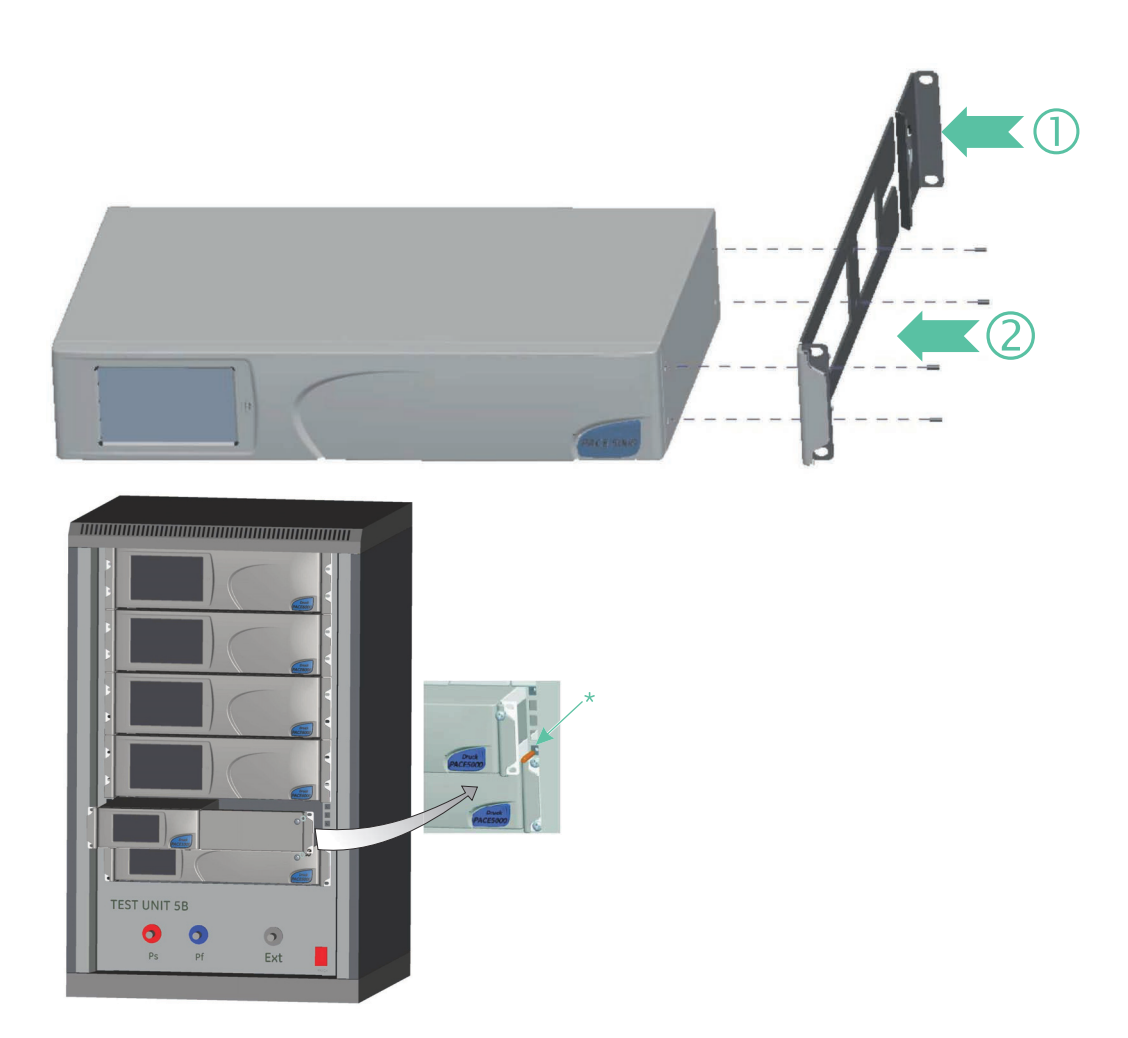

#### **Figura 2-8: Montaje en rack**

- 1. Sitúe el soporte en el conjunto de rack (1).
- 2. Retire los cuatro tornillos avellanados M3x10mm de cada uno de los paneles laterales del instrumento.
- 3. Coloque los dos soportes (2) en cada lado del instrumento.
- 4. Fíjelos con los cuatro tornillos avellanados.
- 5. Apoye el instrumento y conecte los cables y tubos.
- 6. Consulte las conexiones eléctricas que se describen a continuación antes de montar el instrumento en el rack.
- 7. Coloque y atornille provisionalmente las dos espigas\* en cada lado del rack.
- 8. Sitúe e introduzca el instrumento en el rack.
- 9. Coloque el instrumento sobre las espigas\*.
- 10. Fije el instrumento al rack con dos tornillos y arandelas (suministrados).
- 11. Quite las dos espigas\* y sustitúyalas por los dos juegos restantes de tornillos y arandelas (suministrados).

## <span id="page-24-0"></span>**2.9 Conexión de la alimentación**

**RIESGO DE DESCARGA ELÉCTRICA El cable de tierra del** 

**instrumento debe estar conectado a la tierra de protección de la red de CA.**

**Aísle la alimentación eléctrica antes de realizar las conexiones eléctricas al panel posterior.**

- 1. Instale un interruptor bipolar accesible en el circuito de alimentación eléctrica.
- 2. Para obtener información sobre el rango de alimentación, la potencia nominal y la categoría de instalación, consulte ["Especificaciones generales" en la página](#page-4-0) iii.

**Nota:** La alimentación eléctrica debe protegerse mediante un dispositivo de fusible o de protección contra sobrecarga.

- 3. Conecte la alimentación eléctrica al instrumento.
- 4. Conecte la alimentación eléctrica.
- 5. Compruebe que la pantalla del panel frontal muestre la secuencia de encendido. Consulte la Sección [3.2, "Secuencia de encendido", en la página](#page-30-3) 19.

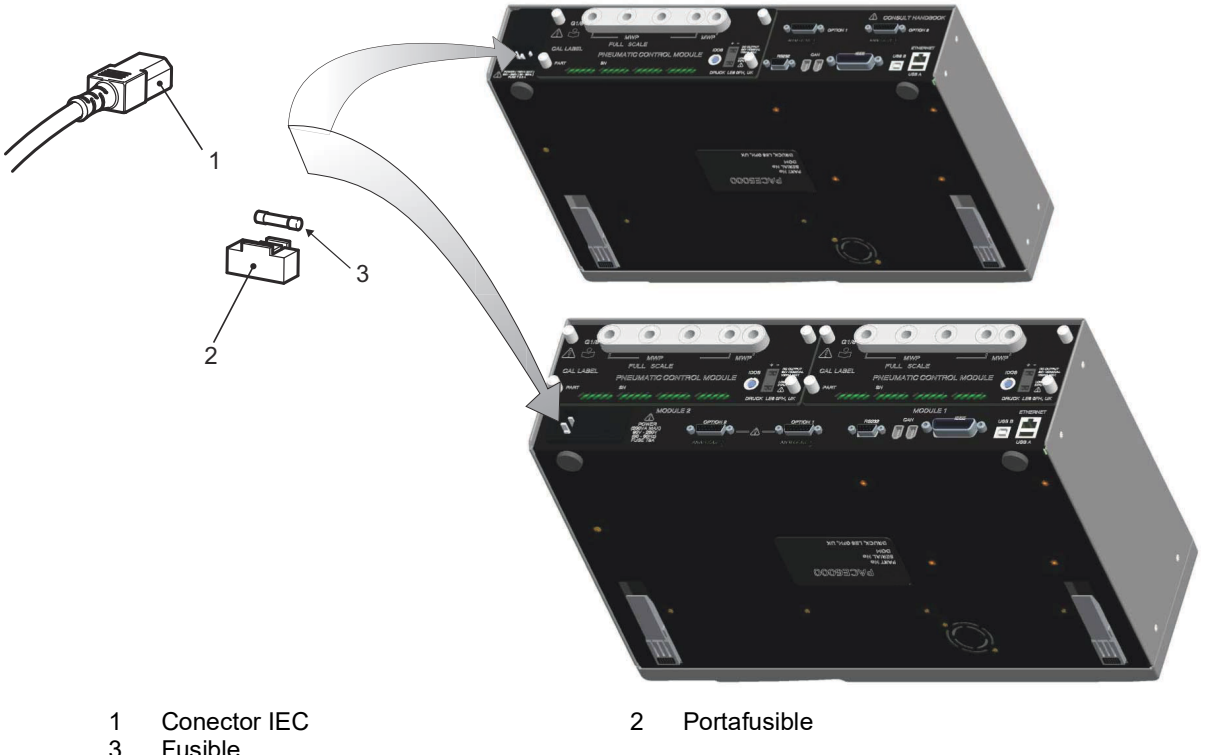

**Fusible** 

#### **Figura 2-9: Conexiones eléctricas**

<span id="page-24-1"></span>**2.9.1 Conectores de alimentación CC y entrada lógica del módulo de control de presión**

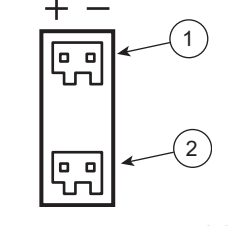

- 1 Salida de alimentación CC
- 2 Entrada lógica (conmutador)

La salida de alimentación CC es de 24 V CC, 100 mA. Esta salida está protegida por un fusible interno autorreiniciable.

Esta entrada lógica (conmutador) permite activar el instrumento desde un contacto de presostato durante la tarea de pruebas de presostatos. Consulte la Sección [3.4, "Modo de control", en la](#page-34-4)  [página](#page-34-4) 23.

Las conexiones no tienen polaridad y se pueden realizar en cualquiera de los sentidos. Un optoacoplador interno protege la entrada.

La entrada lógica (conmutador) se puede excitar mediante un equipo SELV externo compatible.

## <span id="page-25-0"></span>**2.10 Conexiones de comunicaciones**

Conecte los conectores correspondientes a los puertos de comunicaciones del panel posterior. Si es necesario, fíjelos con los tornillos cautivos.

**Nota:** Las interfaces RS-232 e IEEE 488 se activan al encender el instrumento. Configure los parámetros necesarios en el menú Supervisor Setup/communications (Configuración del supervisor/comunicaciones). Consulte la Sección [3.8, "Supervisor Setup \(Configuración del](#page-45-1)  [supervisor\)", en la página](#page-45-1) 34.

**Nota:** Consulte en la hoja de especificaciones la lista de puertos de comunicaciones opcionales.

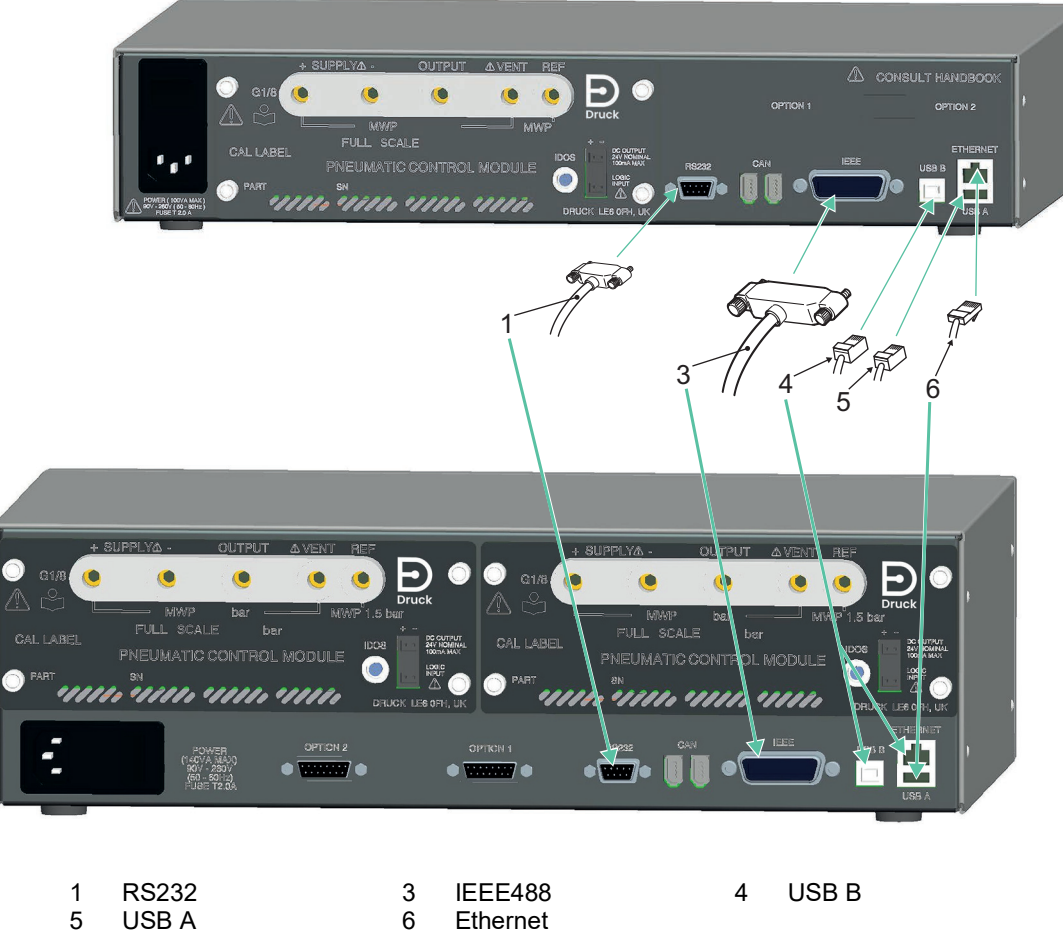

**Figura 2-10: Conectores de comunicaciones**

#### <span id="page-25-1"></span>**2.10.1 Interfaz RS-232**

Si se utiliza la interfaz RS-232, debe conectarse un cable directamente del instrumento a un puerto adecuado de un ordenador, formando un enlace "punto a punto".

Las conexiones de las patillas del conector RS-232 tipo D de 9 patillas y la relación entre las señales de control del instrumento y de RS-232, así como la interfaz de interconexión con el dispositivo, se muestran en la Tabla 2-3. El instrumento está configurado como DCE (Data Circuit Terminating Equipment).

| Instrumento                |                                           | Línea de control         |                                       | Ordenador                                 |                                            |
|----------------------------|-------------------------------------------|--------------------------|---------------------------------------|-------------------------------------------|--------------------------------------------|
| Función del<br>instrumento | Nro. de<br>patilla<br>tipo D<br>de 9 vías | Dirección<br>de la señal | Terminologí<br>a RS-232               | Nro. de<br>patilla<br>tipo D<br>de 9 vías | Nro. de<br>patilla<br>tipo D<br>de 25 vías |
| RxD (I/P)                  | 3                                         | $\leftarrow$             | <b>TxD</b>                            | 3                                         | 2                                          |
| TxD (O/P)                  | $\overline{2}$                            | $\rightarrow$            | <b>RxD</b>                            | 2                                         | 3                                          |
| <b>GND</b>                 | 5                                         | $\leftrightarrow$        | <b>GND</b>                            | 5                                         | $\overline{7}$                             |
| CTS (I/P)                  | 7                                         | $\leftarrow$             | <b>RTS</b>                            | 7                                         | 4                                          |
| RTS (O/P)                  | 8                                         | $\rightarrow$            | <b>CTS</b>                            | 8                                         | 5                                          |
| Activación<br>interna      | 1                                         | $\rightarrow$            | <b>RLSD</b><br>(DCD)                  | 1                                         | 8                                          |
| Sin conectar               | 4                                         | $\leftarrow$             | <b>DTR</b>                            | 4                                         | 20                                         |
| Activación<br>interna      | 6                                         | $\leftrightarrow$        | <b>DSR</b><br><b>DCE</b><br>preparado | 6                                         | 6                                          |
| Chasis del<br>equipo       | Envuelta de<br>conector                   | $\leftrightarrow$        | Pantalla de<br>cable                  |                                           | 1                                          |

**Tabla 2-3: Conexiones RS-232**

**Nota:** Para la negociación de conexión por software: TXD, RXD y GND. Para la negociación de conexión por hardware: TXD, RXD, GND, CTS, RTS y DTR.

#### <span id="page-26-0"></span>**2.10.2 Interfaz IEEE 488**

La interfaz cumple con la norma IEEE 488.

La interfaz paralela IEEE 488 conecta un ordenador/controlador a uno o más instrumentos PACE y a otros instrumentos.

A través de un bus de datos de alta velocidad, se pueden conectar hasta 30 instrumentos a un ordenador/controlador.

**Nota:** Para cumplir los requisitos de EMC, la longitud del cable IEEE 488 debe ser inferior a 3 metros. Consulte la hoja de características.

#### **2.10.2.1 Instalación de unidad única**

- 1. Conecte un extremo de un cable acabado en conectores IEEE 488 al panel posterior del instrumento.
- 2. Conecte el otro extremo del cable al conector IEEE 488 del controlador/ordenador.
- 3. Cambie los parámetros de comunicación IEEE 488. Consulte la Sección [6.9.4.2,](#page-65-2)  "IEEE [488", en la página](#page-65-2) 54.

## **2.10.2.2 Instalación de varias unidades**

Para instalar varias unidades utilice conectores apilables para enlazar un instrumento con el siguiente como se indica a continuación.

- 1. Conector al panel posterior del primer instrumento. Consulte la ilustración.
- 2. Conector desde el controlador/ordenador. Consulte la ilustración.
- 3. Conector al panel posterior del segundo instrumento. Consulte la ilustración.
- 4. Conecte el conector IEEE 488 del controlador/ordenador y el otro conector al siguiente instrumento.

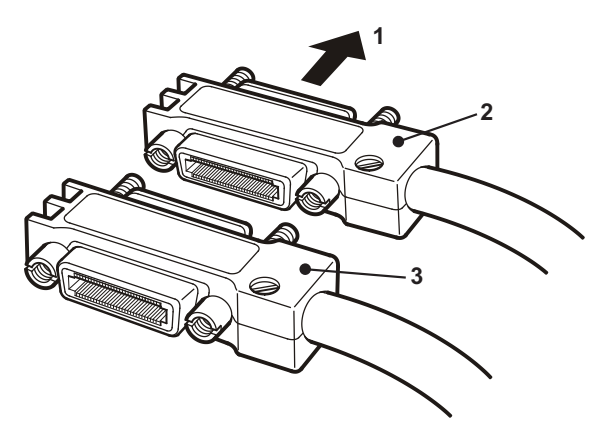

- 5. Repita este procedimiento para todos los instrumentos del sistema.
- 6. Utilice el menú Supervisor setup (communications) [Configuración del supervisor (comunicaciones)] en cada instrumento para configurar los parámetros de comunicaciones adecuados. Consulte la Sección 6.9.4.2, "IEEE [488", en la página](#page-65-2) 54.

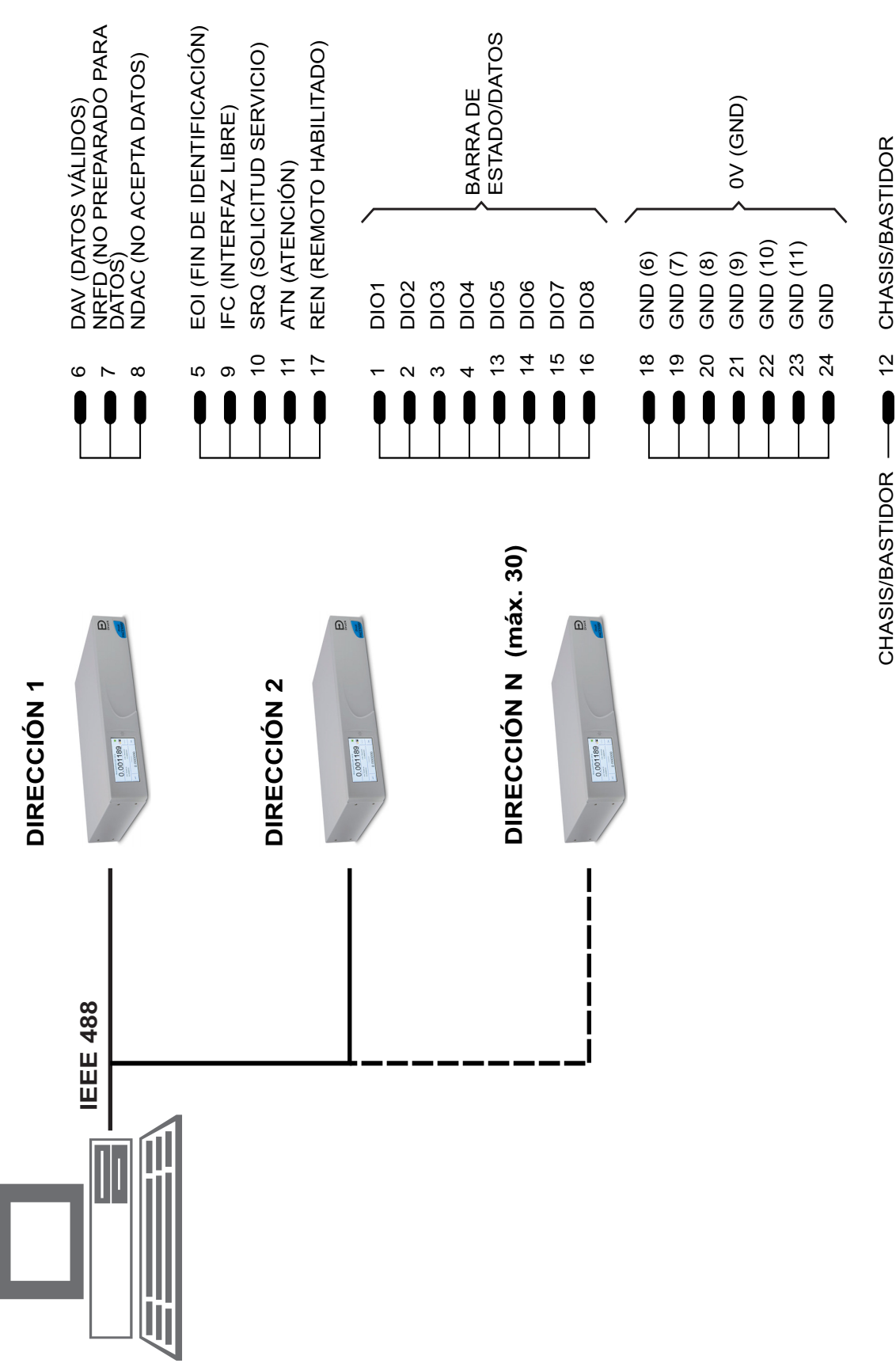

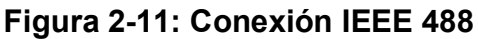

# <span id="page-30-0"></span>**3. Funcionamiento**

Esta sección contiene cuadros de referencia rápida en los que se detallan todas las funciones disponibles y el menú de configuración.

## <span id="page-30-1"></span>**3.1 Preparación**

Asegúrese de que los cables eléctricos y los tubos neumáticos cumplan los requisitos de instalación. Consulte la Sección [2, "Instalación", en la página](#page-14-4) 3.

Antes de utilizar el instrumento:

- 1. Si es necesario, realice las tareas de mantenimiento. Consulte la [Sección](#page-48-6) 4, ["Mantenimiento", en la página](#page-48-6) 37.
- 2. Si utiliza un solo instrumento sobre un banco, lleve a cabo el procedimiento siguiente:
	- a. Conecte el instrumento a la alimentación eléctrica.
	- b. Examine las mangueras neumáticas para comprobar si están dañadas o si contienen polvo o humedad.
- 3. El instrumento se debe probar antes de utilizarlo.
- 4. Revise y familiarícese con el procedimiento antes de empezar un proceso en un componente o un sistema.

**Nota:** El uso de objetos afilados puede provocar daños permanentes en la pantalla táctil.

## <span id="page-30-3"></span><span id="page-30-2"></span>**3.2 Secuencia de encendido**

Las siguientes secuencias de funcionamiento muestran la pantalla del instrumento.

**Nota:** La secuencia siguiente es un ejemplo, los valores y las selecciones que aparecen dependen del rango o rangos y de las opciones habilitadas en el instrumento.

- 1. Sitúe el interruptor de alimentación eléctrica en la posición de encendido.
- 2. La pantalla muestra la secuencia de encendido. **Nota:** No toque la pantalla durante el encendido.
- 3. El instrumento efectúa una autocomprobación.

**Nota:** Si se detecta algún fallo durante la comprobación, la pantalla muestra un error. Consulte la [Sección](#page-55-1) 5.3, ["Localización de averías", en la página](#page-55-1) 44.

- 4. Si la autocomprobación concluye sin fallos, el sistema activa la pantalla táctil y cambia al modo de medición.
- 5. La pantalla táctil muestra la medición de presión en los parámetros seleccionados en la configuración.
- 6. Ahora el instrumento está listo para su uso.

**Nota:** De forma predeterminada, la unidad PACE6000 muestra una sola pantalla. Se trata del módulo de control de

presión izquierdo. Puede cambiar a la pantalla doble en el menú Global Setup/Display (Configuración global/Pantalla).

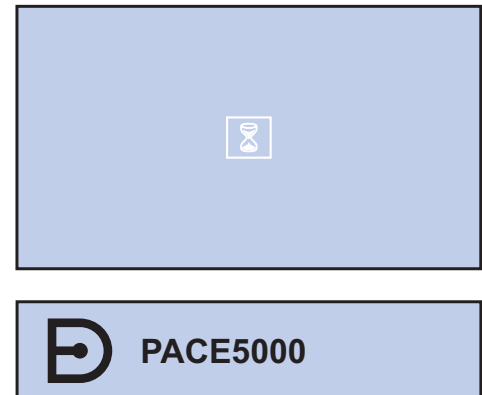

odel serial no. xxxxxxx Module serial no. xxxxxxx Module Full Scale xxxxxxx

Druck at Heart

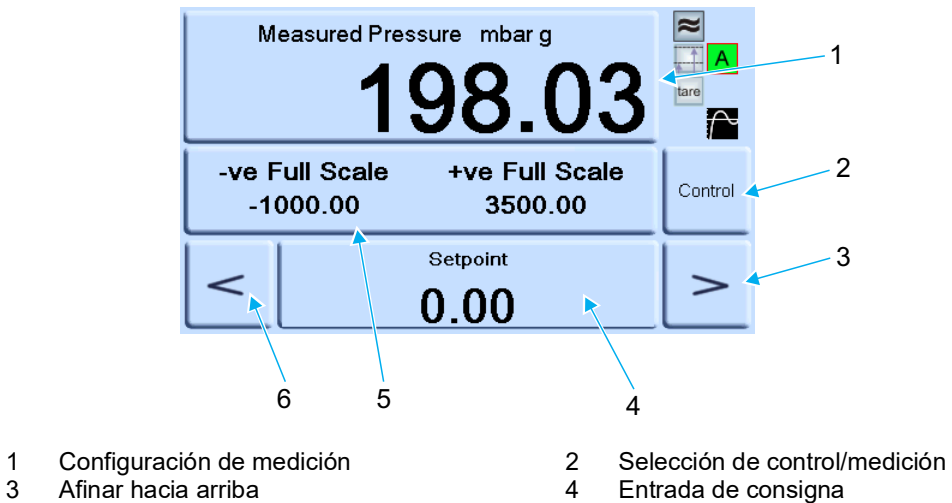

- 
- 6 Afinar hacia abajo
- 3 Afinar hacia arriba<br>5 Estado (toque para acceder a la entra de Afinar hacia abajo Estado (toque para acceder a la configuración de control)
	- **Figura 3-1: Áreas de la pantalla táctil**

## <span id="page-32-0"></span>**3.3 Modo de medición**

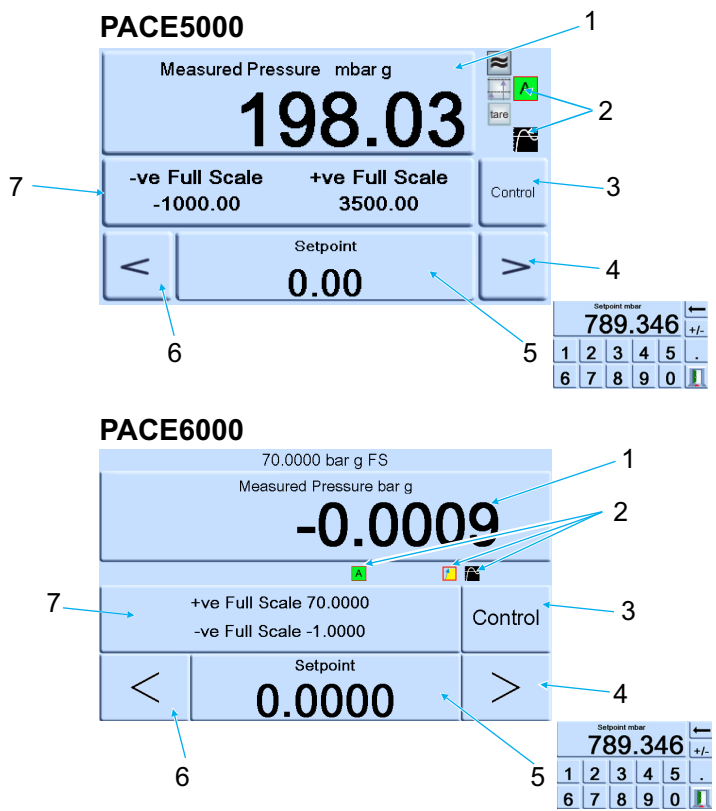

- 1 Medición de presión del sensor actualmente seleccionado en las unidades de medida de presión actualmente seleccionadas
- 2 Funciones actualmente activadas<br>3 Selección de control/medición
- 3 Selección de control/medición<br>4 Afinar hacia arriba (se cambia
- 4 Afinar hacia arriba (se cambia en la configuración de control)
- 5 Valor de la consigna actual (se cambia con las teclas numéricas)<br>6 Afinar hacia abajo (se cambia en la configuración de control)
- 6 Afinar hacia abajo (se cambia en la configuración de control)
- Área de estado (se cambia en la configuración global)

#### **Figura 3-2: Iconos de la pantalla**

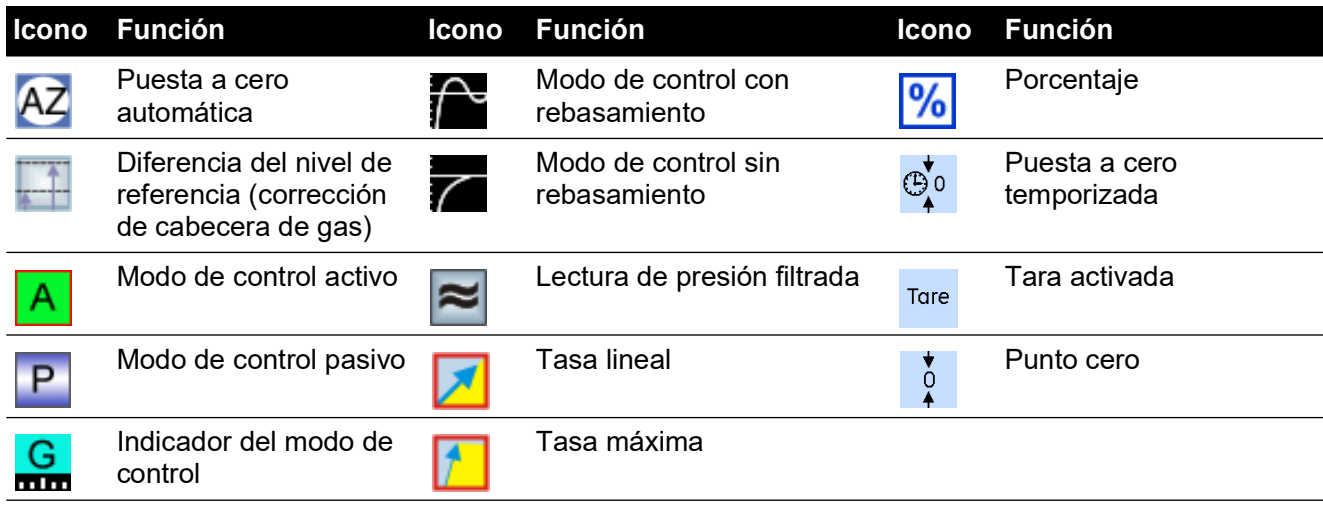

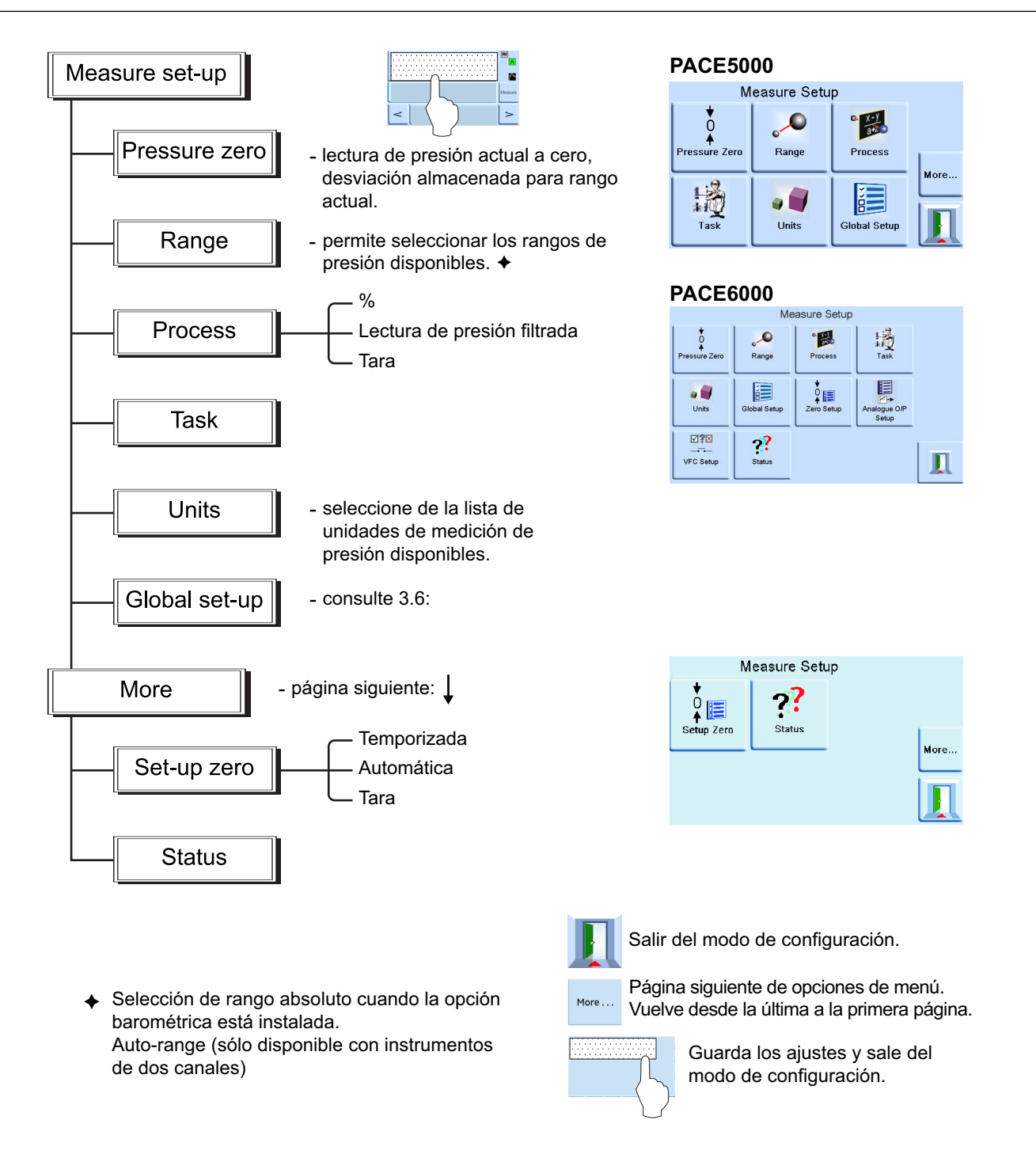

#### <span id="page-33-0"></span>**3.3.1 Auto-Range (Rango automático)**

Esta función solo está disponible en instrumentos de dos canales.

**Nota:** Cuando se utilizan comunicaciones remotas, no están disponibles todas las funciones Auto-Range (Rango automático) y Task (Tarea). Así, se mejora la flexibilidad del programador remoto.

#### <span id="page-33-1"></span>**3.3.2 Controller Off – Increasing Set-point (Controlador desactivado - Incremento de la consigna)**

Con los dos controladores en modo de medición, si se introduce una consigna dentro del rango del controlador de rango menor y se selecciona Control, el controlador de rango menor ejerce el control hasta la consigna introducida.

Con los dos controladores en modo de medición, si se introduce una consigna por encima del rango del controlador de rango menor y se selecciona Control, el rango cambia al controlador de rango mayor, que pasa a ejercer el control hasta la consigna introducida.

#### <span id="page-34-0"></span>**3.3.3 Controller Off – Decreasing Set-point (Controlador desactivado - Decremento de la consigna)**

Con los dos controladores en modo de medición, si se introduce una consigna dentro del rango del controlador de rango mayor y se selecciona Control, el controlador de rango mayor ejerce el control hasta la consigna introducida.

Con los dos controladores en modo de medición, si se introduce una superior al rango del controlador de rango menor y se selecciona Control, el controlador de rango mayor ejerce el control hasta la consigna introducida. Cuando el controlador está dentro de los límites, el rango se cambia al controlador de rango menor, que pasa a ejercer el control hasta la consigna introducida.

#### <span id="page-34-1"></span>**3.3.4 Controller On – Increasing Set-point (Controlador activado - Incremento de la consigna)**

Con el controlador de rango menor en modo de control, si se introduce una consigna dentro del rango del controlador de rango menor, éste ejerce el control hasta la consigna introducida.

Si la consigna se incrementa por encima del rango menor pero sigue estando dentro del rango superior, el controlador de rango menor se desactiva y el controlador de rango mayor se activa y pasa a ejercer el control hasta la consigna introducida.

#### <span id="page-34-2"></span>**3.3.5 Controller On – Decreasing Set-point (Controlador activado - Decremento de la consigna)**

Con el controlador de rango mayor en modo de control, si se introduce una consigna dentro del rango del controlador de rango mayor, éste ejerce el control hasta la consigna introducida.

Si la consigna se decrementa hasta un valor situado dentro del controlador de rango menor, el controlador de rango mayor ejerce el control hasta la consigna introducida. Cuando el controlador está dentro de los límites, el rango se cambia al controlador de rango menor, que pasa a ejercer el control hasta la consigna introducida.

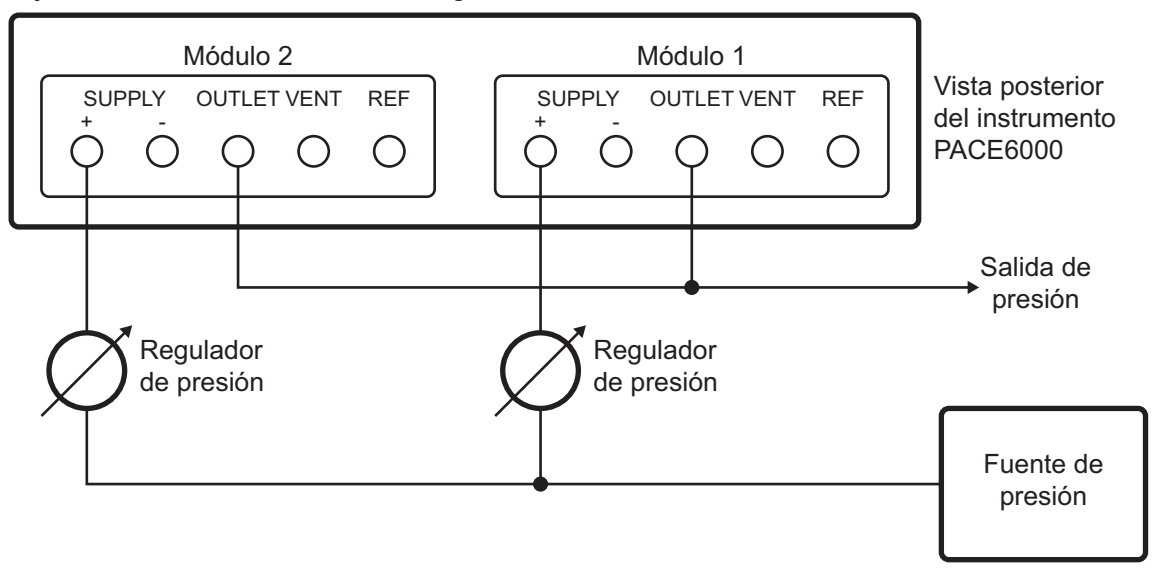

## <span id="page-34-4"></span><span id="page-34-3"></span>**3.4 Modo de control**

En modo de medición, pulse <sup>control</sup> para que el instrumento cambie a modo de control.

Pulse <sup>мeasure</sup> para que el instrumento deje de controlar la presión y cambie al modo de medición:

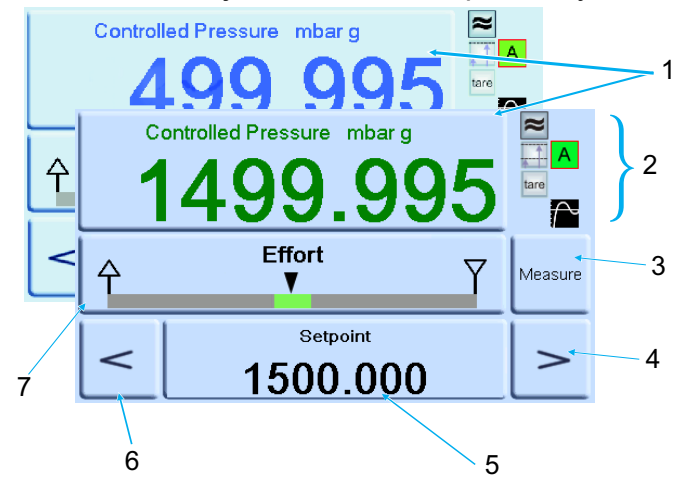

- 1 Medición actual del valor de presión (dentro de los límites: verde; fuera de los límites: azul).<br>2 En modo de control activo:
- En modo de control activo:
	- Filtro de lectura de presión activado.
	- Valor de cabecera (presión) aplicado.
	- Modo de control con rebasamiento.
	- Tara activada.
- 3 Pulse para cambiar entre presión controlada y medición de presión.
- 4 Afinar hacia arriba.<br>5 Consigna, pulse pa
- 5 Consigna, pulse para que la pantalla muestre las teclas numéricas.
- 6 Afinar hacia abajo.
- 7 El área de estado muestra el medidor de esfuerzo en configuración global, pulse para acceder a la configuración de control.

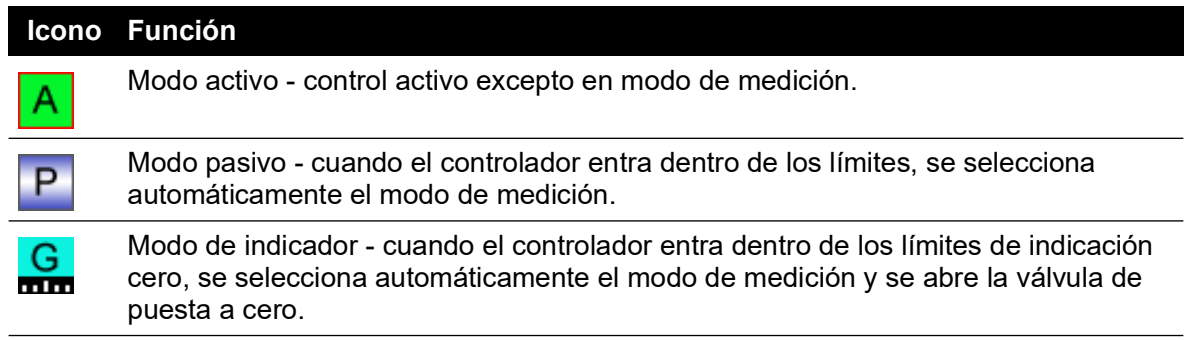

#### <span id="page-35-0"></span>**3.4.1 Cambio controlado hacia una nueva consigna**

- 1. Para cambiar el valor de la consigna, toque el área de la consigna de la pantalla para que aparezcan las teclas numéricas.
- 2. Especifique la nueva consigna.

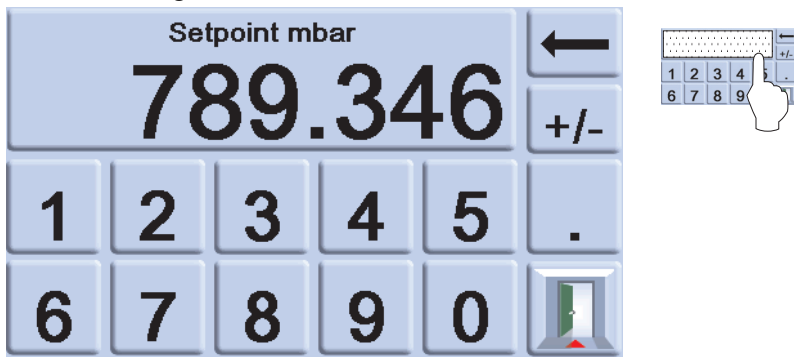

3. Si es necesario, utilice la tecla **-** para borrar el último dígito del valor de consigna.
- 4. Para guardar la nueva consigna, toque el área de consigna de la pantalla. Volverá a aparecer la pantalla con la medición de presión y la nueva consigna.
- 5. Toque la salida **la** para salir sin cambiar el valor numérico.
- 6. Para controlar la presión hasta el nuevo valor de consigna, pulse la tecla <sup>control</sup>.
- 7. La pantalla muestra el cambio del valor de presión a medida que el instrumento va hacia la nueva consigna, a la tasa de variación ajustada.

**Nota:** Al cambiar del modo de medición al modo de control, los dígitos de presión cambian de color negro (medición de presión) a azul (presión controlada fuera del límite) y a verde (presión controlada dentro del límite).

- 8. Si está activado, el medidor de esfuerzo muestra el esfuerzo que debe realizar el controlador para alcanzar la consigna.
- 9. El área de estado se puede cambiar para mostrar la presión y el rendimiento del controlador.

#### **3.4.2 Medidor de esfuerzo**

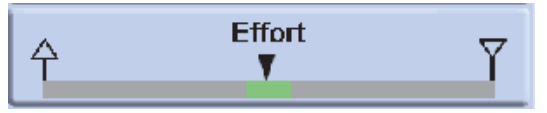

**Nota:** En condiciones de presión normal controlada, el medidor de esfuerzo se mantiene dentro de la banda (verde). Si el indicador de estado se mueve fuera de la banda, puede haber una fuga dentro o fuera del sistema.

#### **3.4.3 Cambio controlado hacia presión ambiente/cero**

- 1. Utilice el teclado numérico y ajuste el nuevo valor de consigna a presión manométrica ambiente o cero.
- 2. Cuando la pantalla muestre el nuevo valor de consigna, pulse la tecla <sup>control</sup>.
- 3. La pantalla muestra el cambio del valor de presión a medida que el instrumento va hacia la nueva consigna, a la tasa de variación ajustada.
- 4. Cuando la pantalla muestre presión ambiente o cero, pulse la tecla <sup>Measure</sup> para desconectar el controlador y volver al modo de medición.

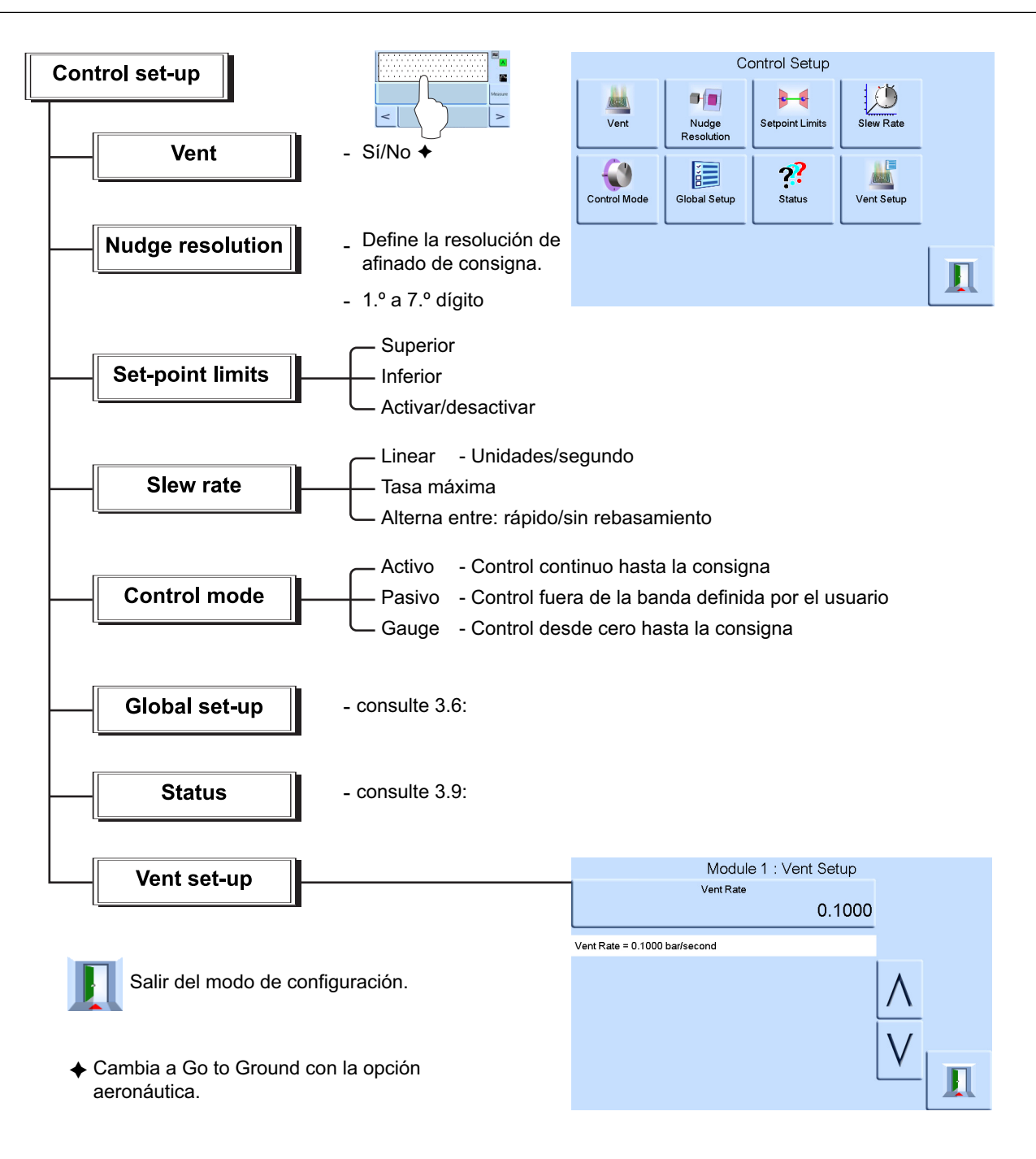

## **3.5 Funcionamiento y ejemplos de procedimientos**

### **3.5.1 Introducción**

Antes de utilizar el instrumento, éste debe conectarse a las alimentaciones eléctrica y neumáticas correctas. Consulte la Sección [2, "Instalación", en la página](#page-14-0) 3.

Encienda el instrumento. La pantalla mostrará el modo de medición de presión (salvo cuando está seleccionado el modo de regulador) hasta la tarea especificada antes del apagado.

### **3.5.2 Modos de medición y control**

El instrumento funciona en los dos modos siguientes:

- En modo de medición, el instrumento funciona como indicador de presión de medición y muestra la medición de presión de la conexión de salida.
- En modo de control, el instrumento funciona como controlador de presión de medición y muestra la medición de presión controlada de la conexión de salida. Pulse Task (Tarea) para activar varias funciones predeterminadas:

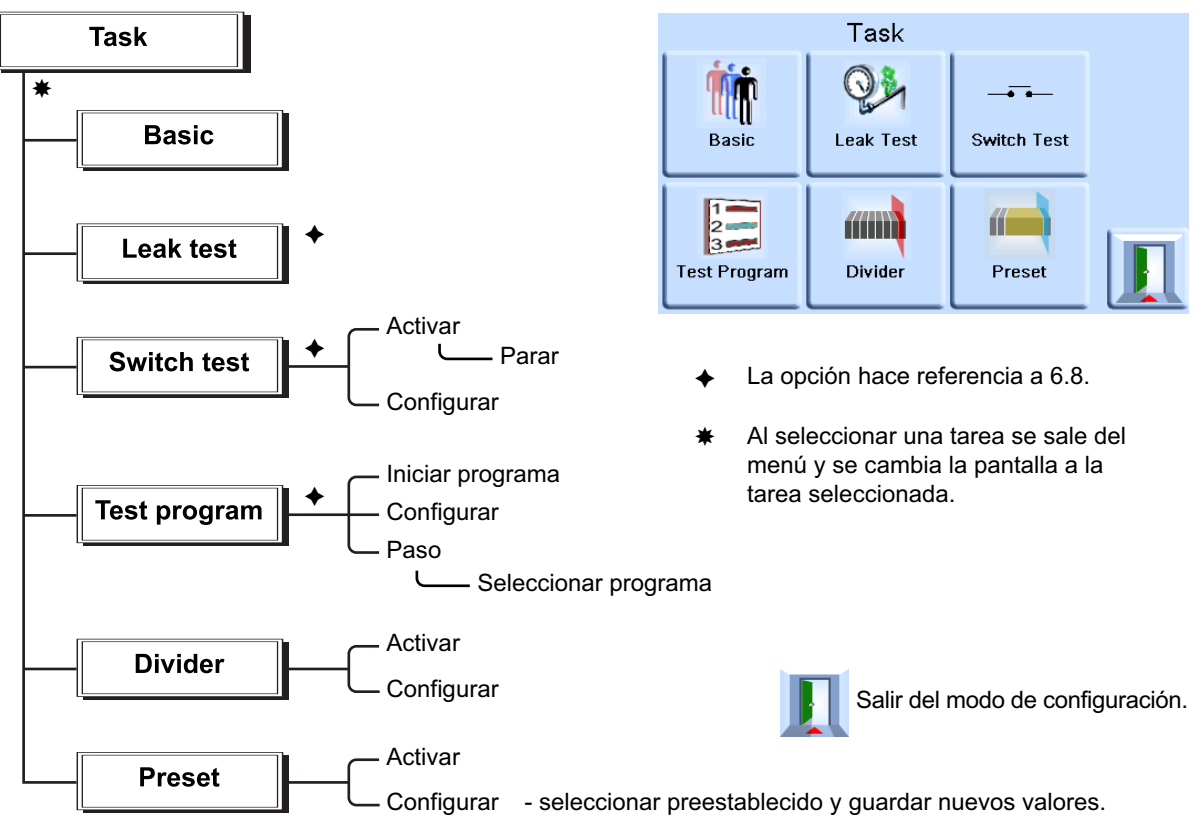

Aparece la pantalla de tareas. Cuando se selecciona una tarea (por ej., Basic (Básica)), la pantalla cambia para mostrarla.

### **3.5.3 Task (Tarea)**

**PRECAUCIÓN Utilice la configuración de descarga para evitar daños en los equipos sensibles a la variación que puedan estar conectados al controlador. El ajuste de tasa de variación de descarga es independiente de la configuración de tasa de variación del controlador.**

Para controlar la presión en la tarea realice el procedimiento siguiente:

- 1. Seleccione las unidades de presión deseadas en el menú de configuración de medición.
- 2. Pulse el área de estado y acceda a la configuración de control.
- 3. Seleccione la tasa de variación necesaria. **Nota:** La pantalla cambia para mostrar el tipo de tasa de variación seleccionada.
- 4. Seleccione la tasa de variación de ventilación necesaria en la configuración de ventilación.
- 5. Vuelva a la ventana de tareas. En la tarea básica, utilice las teclas numéricas para introducir una consigna.
- 6. Pulse el área de estado y acceda a la configuración de control. Seleccione la tasa de variación necesaria.
- 7. Pulse la tecla <sup>control</sup> para empezar a controlar la presión.
- 8. La pantalla cambia como se muestra a continuación:
- La medición de presión actual cambia de negro a azul.
- Si está activado, el medidor de esfuerzo indica el trabajo realizado (esfuerzo) por el controlador.
- 9. Cuando el controlador alcanza la consigna de presión seleccionada, la pantalla cambia como se muestra a continuación:
	- La medición de presión actual cambia de azul a negro.
	- Si está activado, el medidor de esfuerzo muestra el esfuerzo que debe realizar el controlador para mantener la presión al valor de la consigna.
- 10. Una vez finalizada la prueba, seleccione la configuración de control y seleccione **Vent**  (Ventilar) para reducir la presión del sistema a un punto próximo a la presión atmosférica.

**Nota:** Esta función se debe utilizar para reducir la presión del sistema a un valor seguro antes de desconectar la unidad probada. La válvula de ventilación se abre y permanece abierta hasta que se pulse una tecla o se reciba un comando de comunicaciones. Utilice siempre la función de descarga antes de desconectar equipos a presión de la conexión de salida.

- 11. (g)Pulse la tecla <sup>Measure</sup> para volver al modo de medición. La pantalla cambia como se muestra a continuación:
	- La medición de presión actual cambia de azul/verde a negro.
	- Si está activado, el medidor de esfuerzo indica el controlador en descanso.

### **3.5.4 Divider (Divisor)**

Para seleccionar y configurar la tarea de divisor, pulse **Divider** (Divisor) en la pantalla de tareas. El menú del divisor especifica la consigna máxima, la consigna mínima y, a continuación, divide el span por un número de puntos de prueba equiespaciados (mínimo 2, máximo 25).

### **3.5.5 Estructura del menú Divider (Divisor)**

Seleccione las unidades necesarias, la tasa, etc. en los menús de configuración. Cuando se accede al menú Divider desde el menú Task, se puede establecer las presiones y el número de consignas.

Al entrar en el modo de control, se activa la secuencia Divider de las presiones de prueba (que se controlan a la tasa seleccionada).

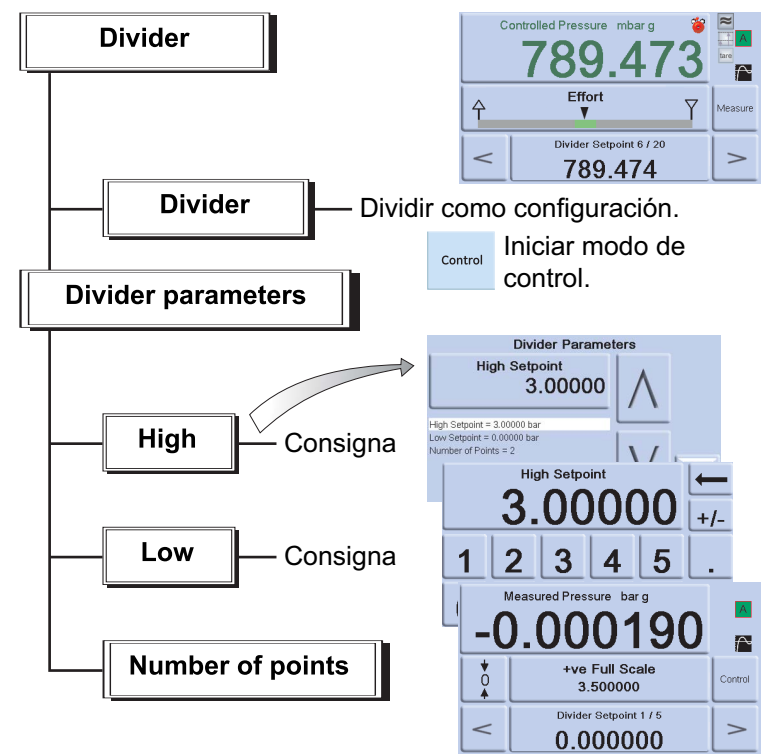

Ejemplo:

- i. Consigna máxima = 2 bar
- ii. Consigna mínima = 0 bar
- iii. Número de puntos = 5
- iv. Presiones de prueba =  $0, 0, 5, 1, 1, 5$  y 2 bar

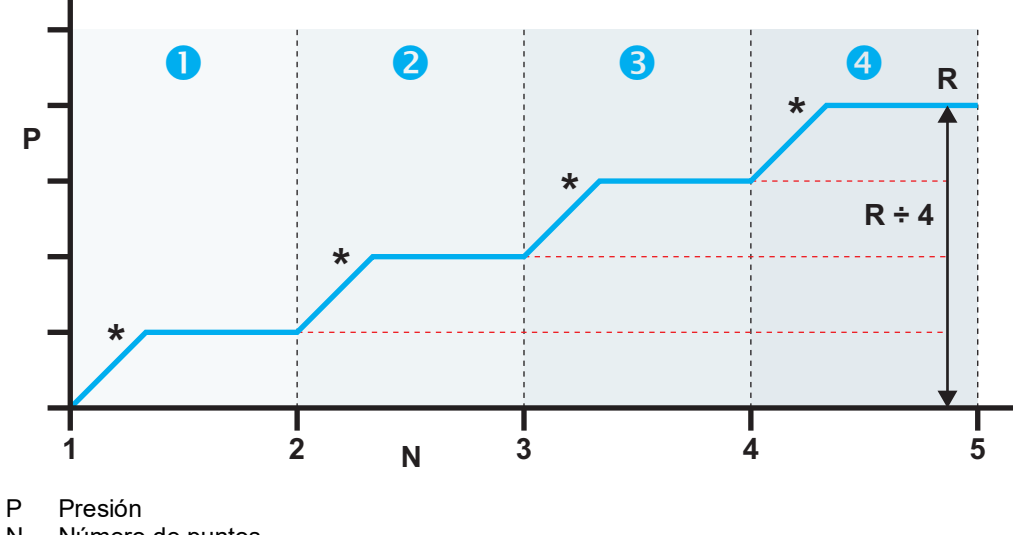

N Número de puntos

R Rango entre la consigna mínima (1) y la consigna máxima (5)

Presión controlada en cada consigna

### **3.5.6 Preset (Preestablecer)**

La función **Preset** (Preestablecer) permite definir valores individuales para cada una de las 25 consignas.

La función Setup (Configuración) muestra un número preestablecido.

Si se pulsa la tecla programable correspondiente a ese número, se asigna un valor de presión a la tecla.

Una vez definidas las 25 presiones preestablecidas, acceda al modo de control.

Pulse una tecla programable para cambiar a la presión asignada a la tecla (\*controlada a la tasa seleccionada).

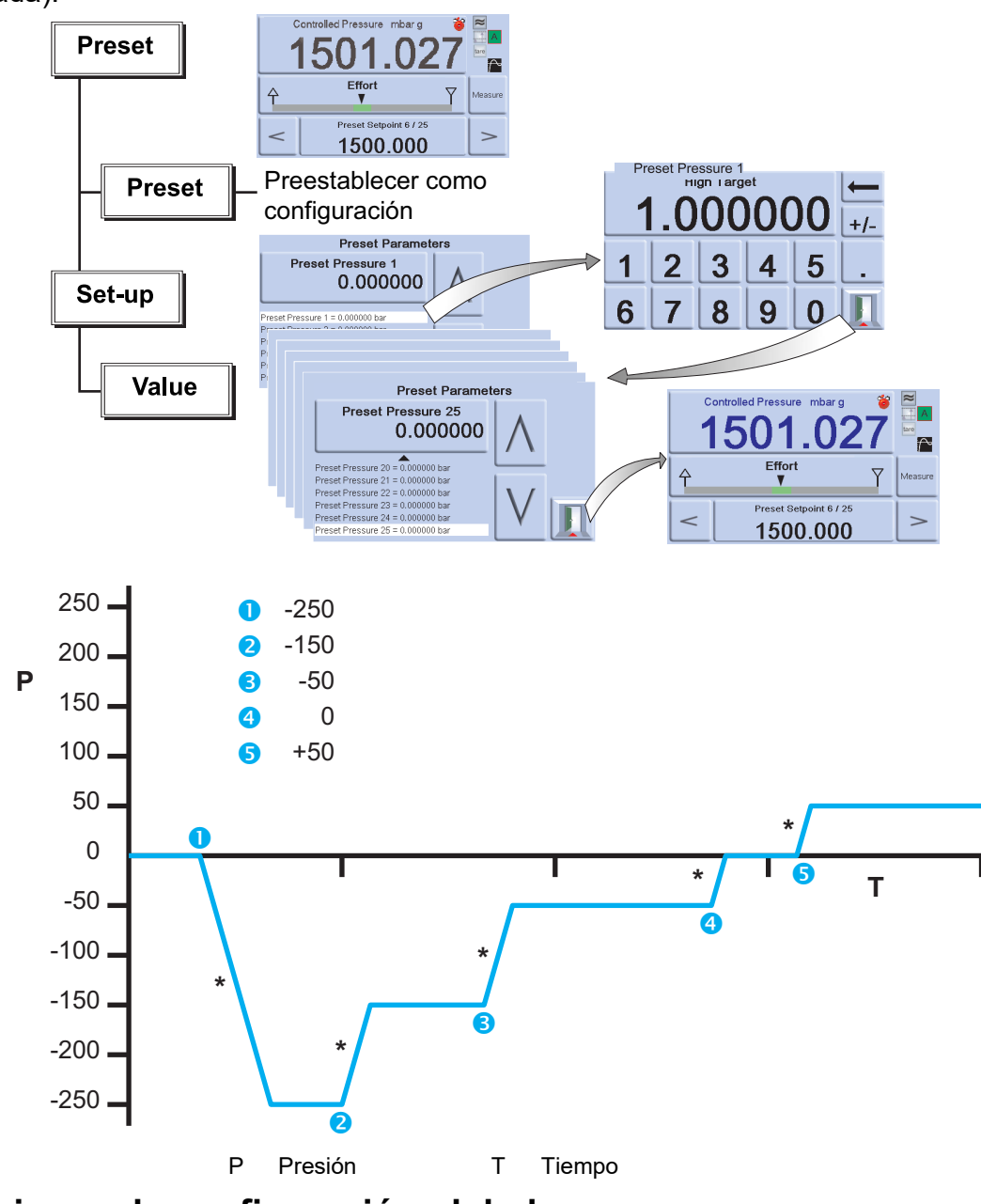

### **3.6 Opciones de configuración global**

Las opciones de configuración global proporcionan acceso a los parámetros de los modos de medición y control del instrumento.

El siguiente menú de configuración ofrece acceso con protección de PIN a la configuración y la calibración del supervisor.

Al pulsar Global Setup (Configuración global) desde el menú de configuración de medición o control, la pantalla táctil pasa mostrar las siguientes opciones:

- Supervisor Setup (Configuración del supervisor)
- Calibration (Calibración)
- Save/recall User Setup (Guardar/recuperar configuración de usuario)
- Display (Pantalla)

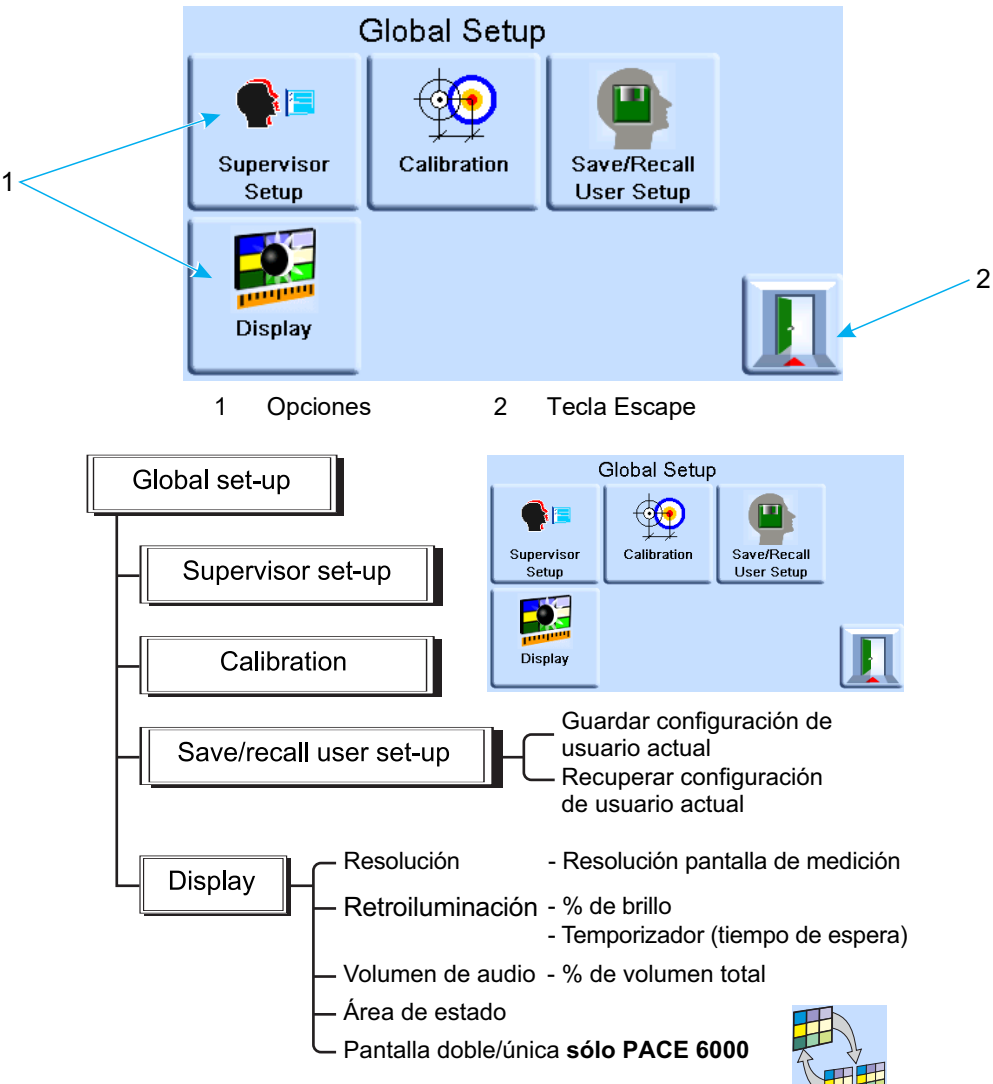

### **3.6.1 Ajustes del área de estado**

Permite al usuario ver una condición o un parámetro de funcionamiento del instrumento:

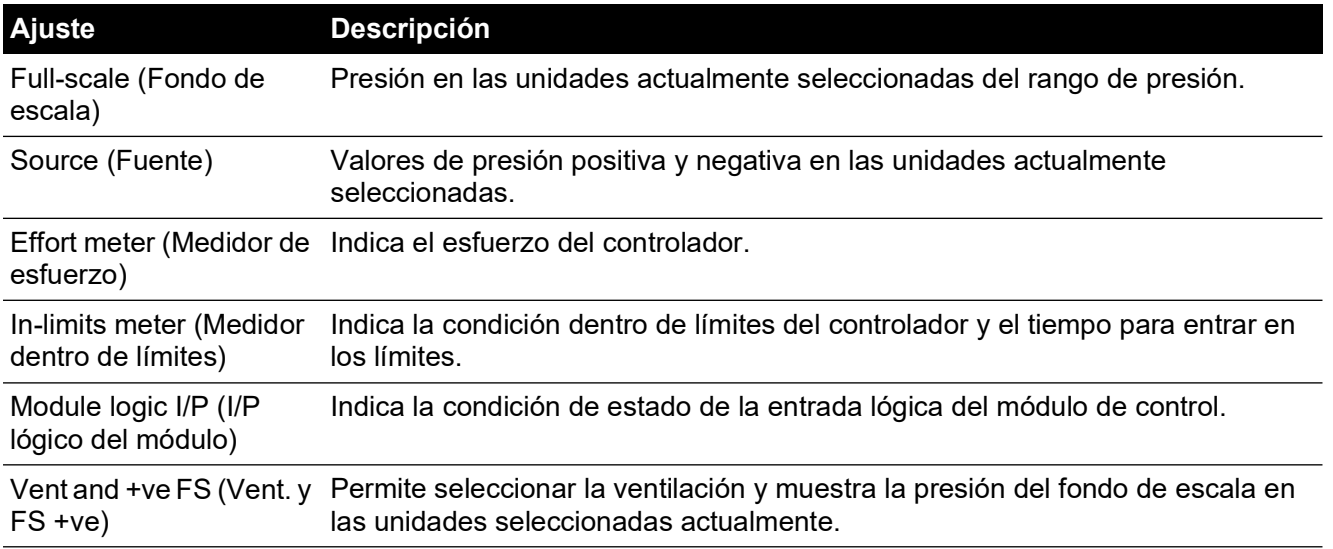

### Capítulo 3. Funcionamiento

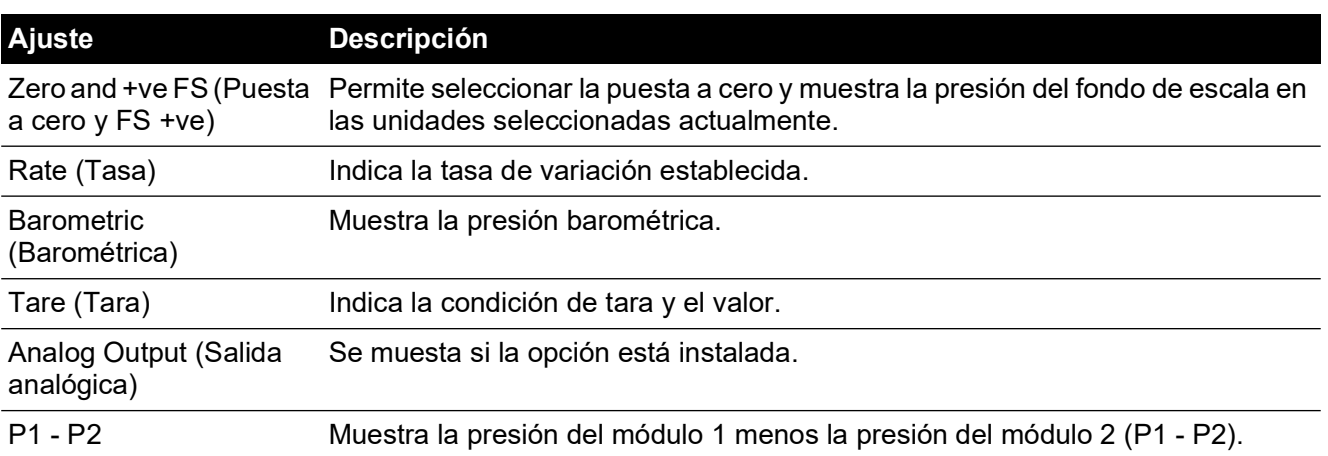

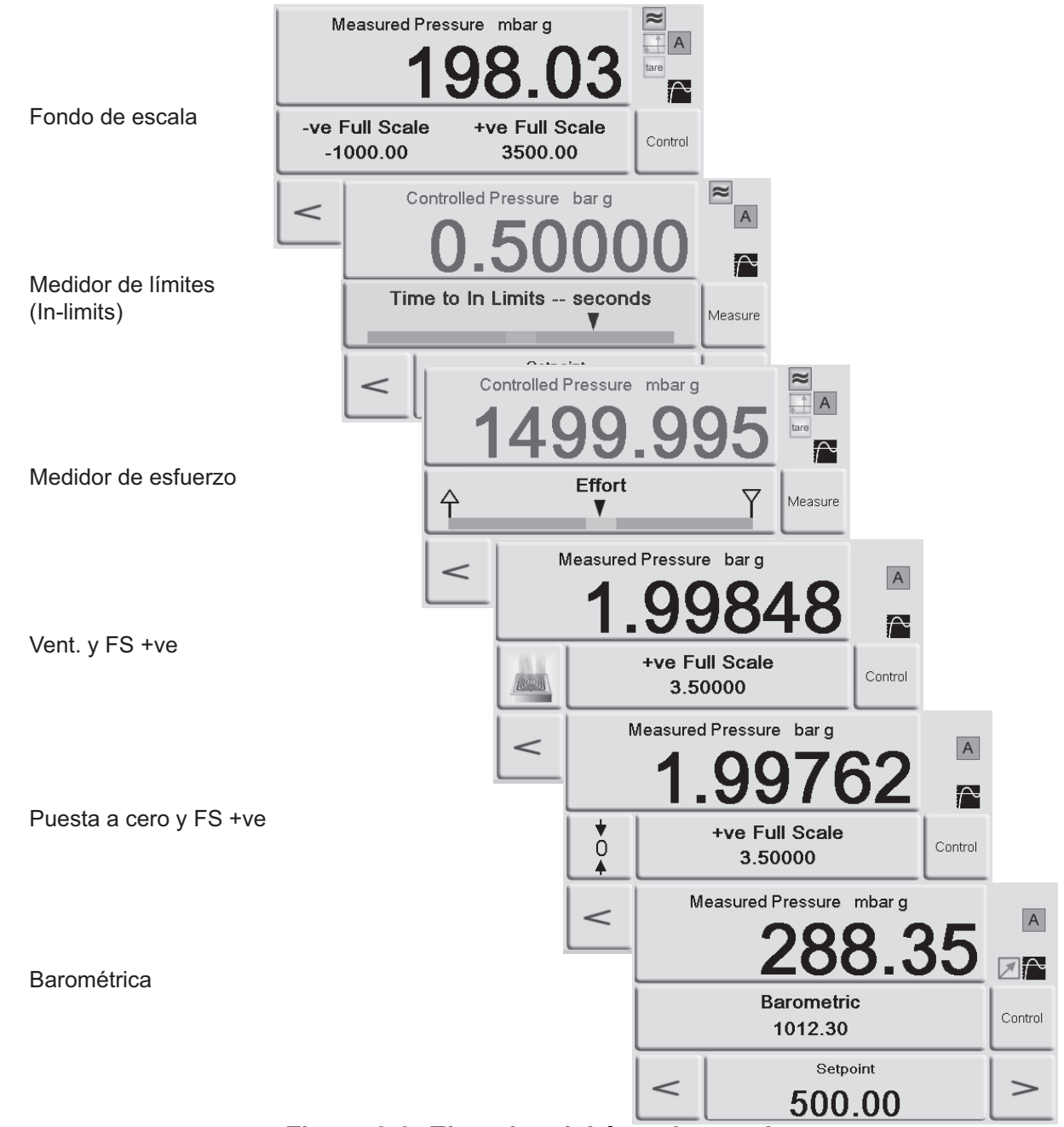

**Figura 3-3: Ejemplos del área de estado**

### **3.7 Opción de referencia barométrica**

Cuando está instalada, esta opción permite la selección de rango de presión absoluta o manométrica. Para obtener la presión absoluta, el instrumento utiliza una suma de presión manométrica y barométrica (medida por el sensor barométrico). Consulte la [Sección](#page-74-0) 6.10, ["Proceso de activación de opciones", en la página](#page-74-0) 63 y la hoja de datos para obtener información sobre el rendimiento de la referencia barométrica y la precisión de los rangos absolutos.

Las variantes CM3 siempre incluyen un sensor barométrico con independientemente de que se adquiera como parte de la opción CM3-B. En todas las variantes CM3 a partir de 8 bar a (116 psi a) se deben calibrar periódicamente el sensor de referencia y el sensor barométrico. Si es necesario, se debe realizar un ajuste de la calibración. Esto es debido a que el sensor de referencia necesita tararse con el barómetro cada 28 días para garantizar la precisión.

### **3.8 Supervisor Setup (Configuración del supervisor)**

El menú de configuración del supervisor permite cambiar distintos ajustes que se realizan durante la instalación.

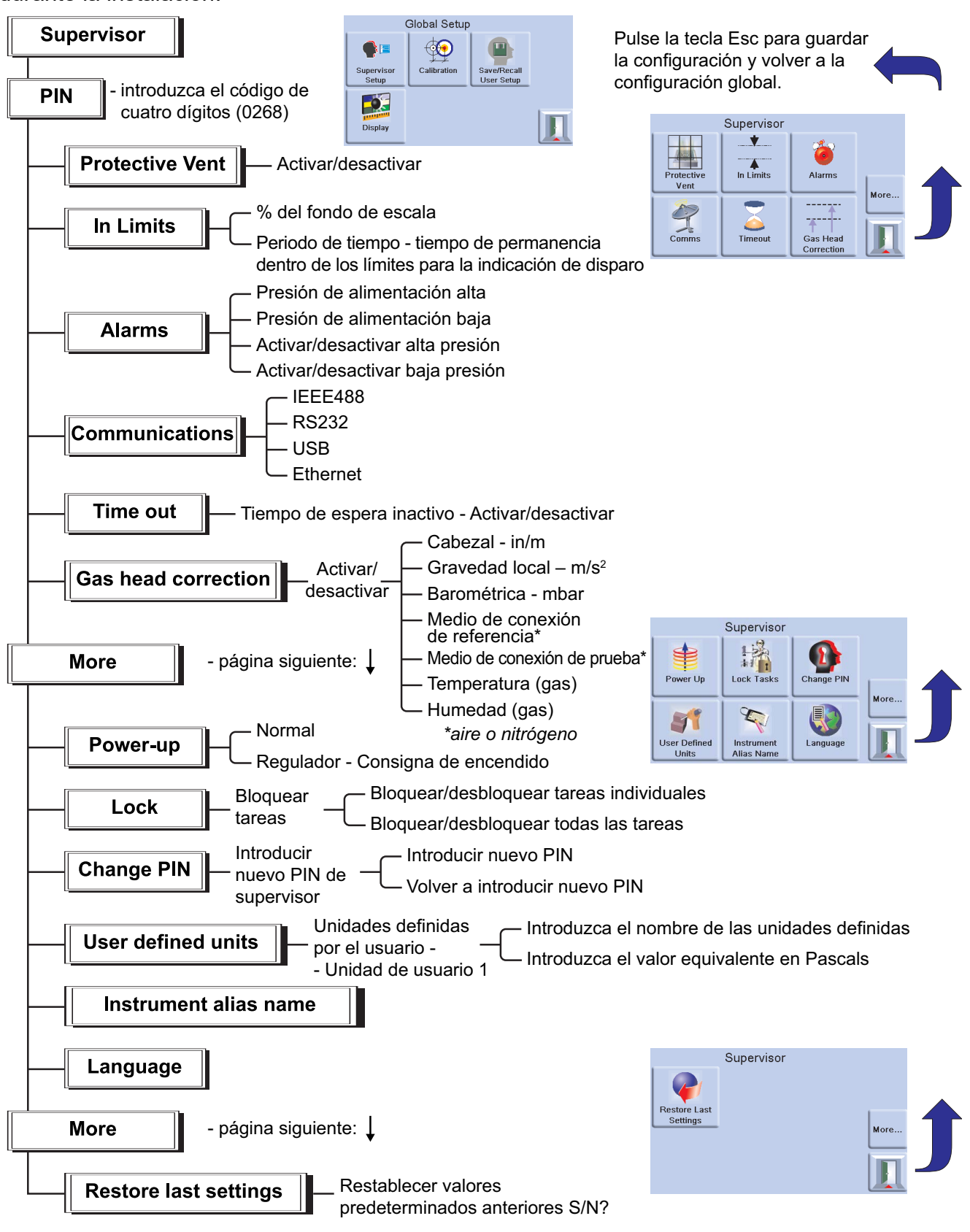

### **3.9 Instrument Status (Estado del instrumento)**

El menú de configuración de control proporciona acceso al estado del instrumento:

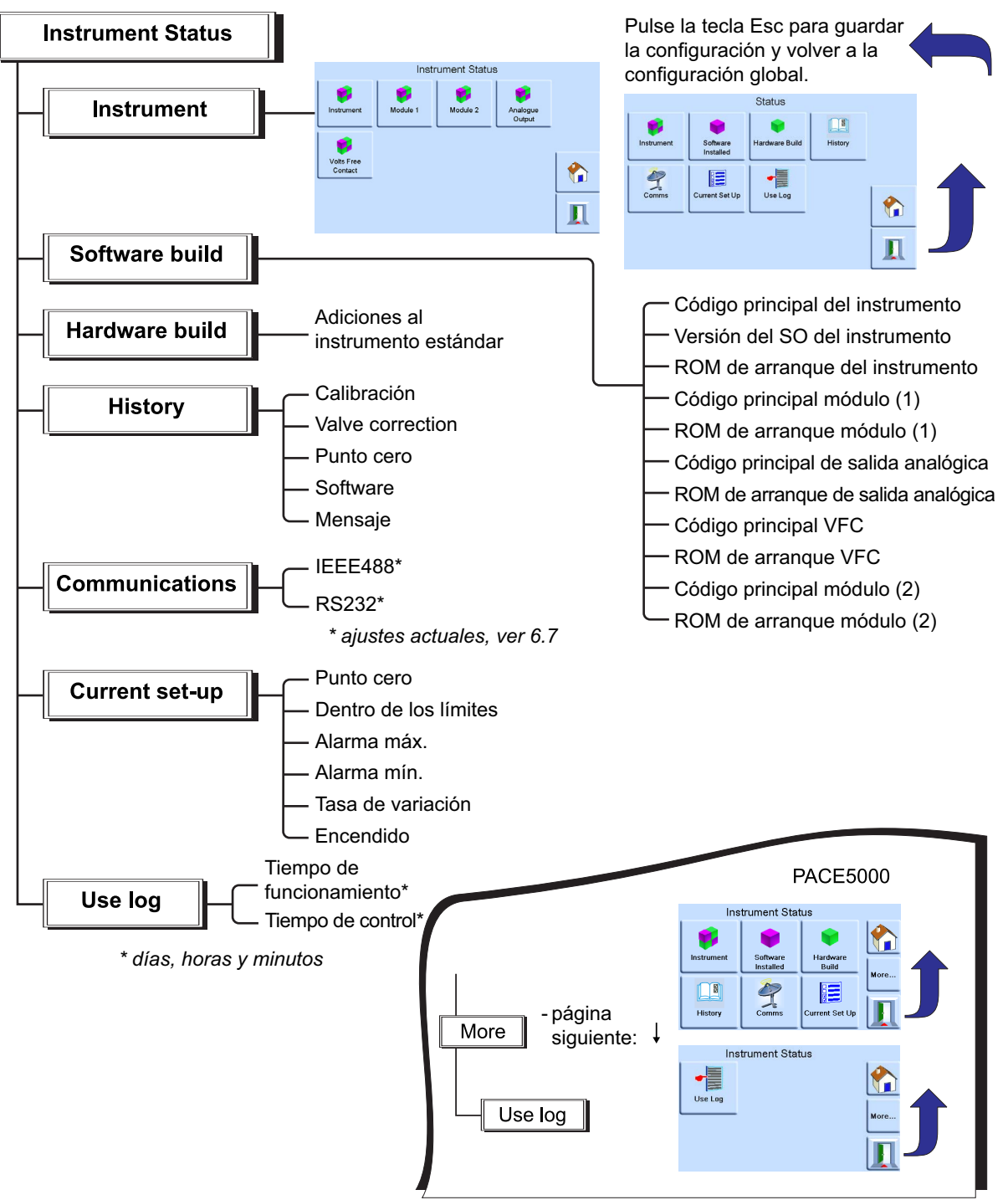

### **3.9.1 Software**

Software history (Historial de software), en el menú de estado, proporciona información de sólo lectura del software instalado en el instrumento.

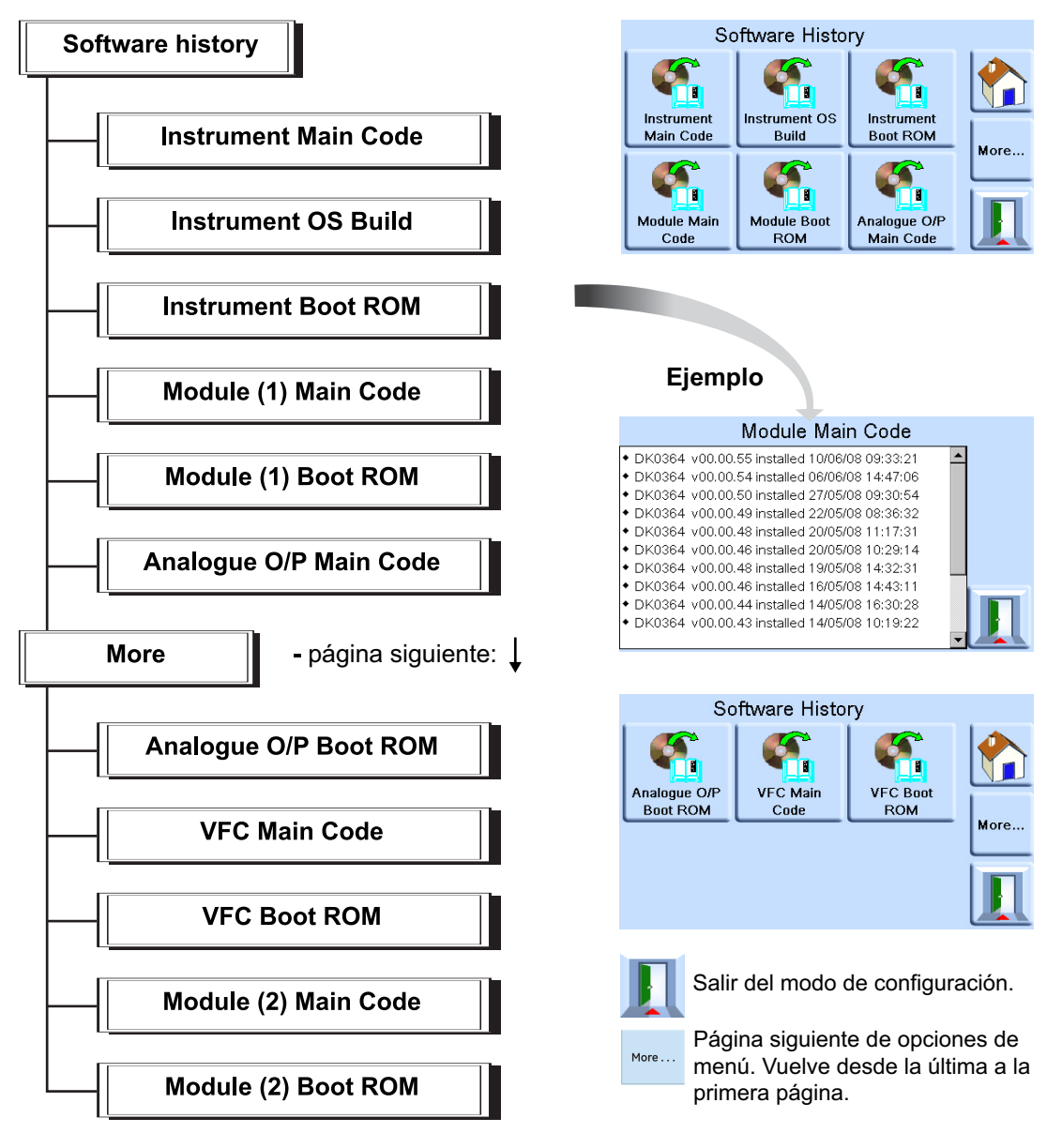

# **4. Mantenimiento**

### **4.1 Introducción**

Esta sección contiene los procedimientos de mantenimiento rutinario y de sustitución de componentes. Consulte la Sección [5, "Localización de averías y pruebas", en la página](#page-54-0) 43 y la Tabla 4-2.

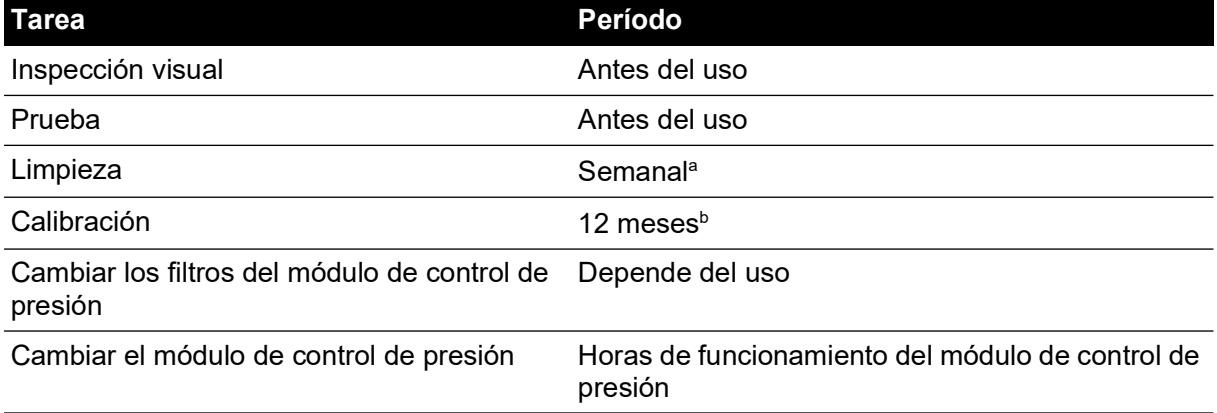

#### **Tabla 4-1: Tareas de mantenimiento**

a. Puede variar según el uso (p.ej., montaje en rack, sobre un banco) y el entorno (humedad, polvo, etc.).

b. Puede variar según la precisión necesaria.

### **4.2 Inspección visual**

Examine los elementos siguientes en busca de signos visibles de daños o suciedad:

- 1. Exterior del instrumento
- 2. Conector de alimentación eléctrica y cable de alimentación
- 3. Equipos asociados

Póngase en contacto con Druck Service para sustituir las piezas que presenten daños.

### **4.3 Limpieza**

No utilice disolventes para la limpieza. Limpie el panel frontal con un trapo húmedo y sin pelusas y detergente suave.

### **4.4 Prueba**

Lleve a cabo una prueba estándar de funcionamiento, Sección [5.2, "Prueba estándar de](#page-54-1)  [funcionamiento", en la página](#page-54-1) 43.

### **4.5 Actualización de software**

Para actualizar el software interno PACE5000/6000, siga este procedimiento:

- 1. Inserte un dispositivo de memoria USB en un PC conectado a Internet.
- 2. Abra el Explorador de Windows y seleccione la carpeta raíz del dispositivo de memoria USB. Si existen las carpetas siguientes, elimínelas:
	- i. DPI
	- ii. Controller
	- iii. OS
- 3. [Utilice un navegador web para acceder a la siguiente página de soporte de Druck PACE:](https://druck.com/software)  **https://druck.com/software**

### Capítulo 4. Mantenimiento

- 4. Seleccione el software más reciente y la versión alfanumérica más alta, a menos que sea necesaria una revisión de software anterior.
- 5. Descargue el archivo de software (archivo zip).
- 6. Una vez finalizada la descarga del archivo zip, guárdelo en el escritorio del PC. Descomprima el archivo en la carpeta raíz del dispositivo de memoria USB. Asegúrese de que se hayan creado las tres carpetas siguientes en la carpeta raíz del dispositivo de memoria USB:
	- i. DPI
	- ii. Controller
	- iii. OS
- 7. Expulse el dispositivo de memoria USB del PC.
- 8. Asegúrese de que la unidad PACE esté apagada.
- 9. Inserte el dispositivo de memoria USB en el puerto USB del panel posterior de la unidad PACE.
- 10. Encienda la unidad PACE.
- 11. Una vez encendida, recorra los siguientes menús:
	- a. Seleccione el área superior de medición de presión de la pantalla.
	- b. Seleccione el icono de configuración global.
	- c. Seleccione el icono de calibración.
	- d. Introduzca el número PIN: 5487
- 12. La pantalla PACE muestra iconos para los componentes de software que se puedan actualizar: dependerá de la versión instalada actualmente y del historial de software.
- 13. Actualice el software en el orden siguiente. Siga las instrucciones que aparecen en pantalla durante el proceso de actualización.
	- a. Módulo de control 1
	- b. Módulo de control 2 (si estuviera instalado)
	- c. Software del sistema operativo

**Nota:** La unidad PACE debe permanecer encendida durante la actualización de software del SO. En caso contrario, se producirían daños irreparables en la unidad.

- d. Software del instrumento
- 14. Una vez finalizadas las actualizaciones de software, apague el instrumento PACE.
- 15. Vuelva a encender la unidad PACE.
- 16. Espere a que aparezca la pantalla de medición de presión.
- 17. Compruebe la versión de software instalada y compárela con el historial de software.

### **4.6 Piezas de repuesto**

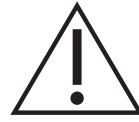

**ADVERTENCIA Desconecte la fuente de presión y ventile con cuidado los conductos de presión (tubos) antes de desconectarlos para realizar el mantenimiento. Extreme las precauciones.**

**Aísle la alimentación eléctrica del instrumento antes de sustituir las piezas. El instrumento contiene tensiones letales cuando recibe alimentación eléctrica.**

Utilice únicamente las piezas de repuesto indicadas en la Tabla 4-2.

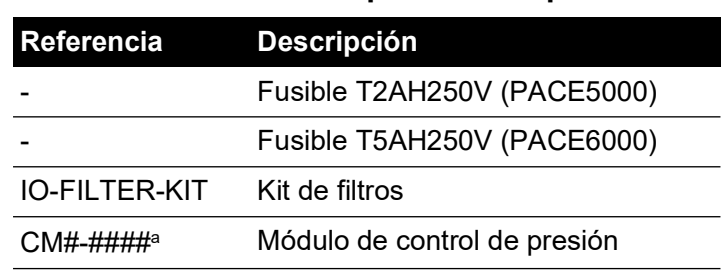

#### **Tabla 4-2: Lista de piezas de repuesto**

a. Consulte la hoja de características

#### **4.6.1 Sustitución del fusible**

Consulte la Sección [5, "Localización de averías y pruebas", en la página](#page-54-0) 43 cuando sea necesario sustituir el fusible.

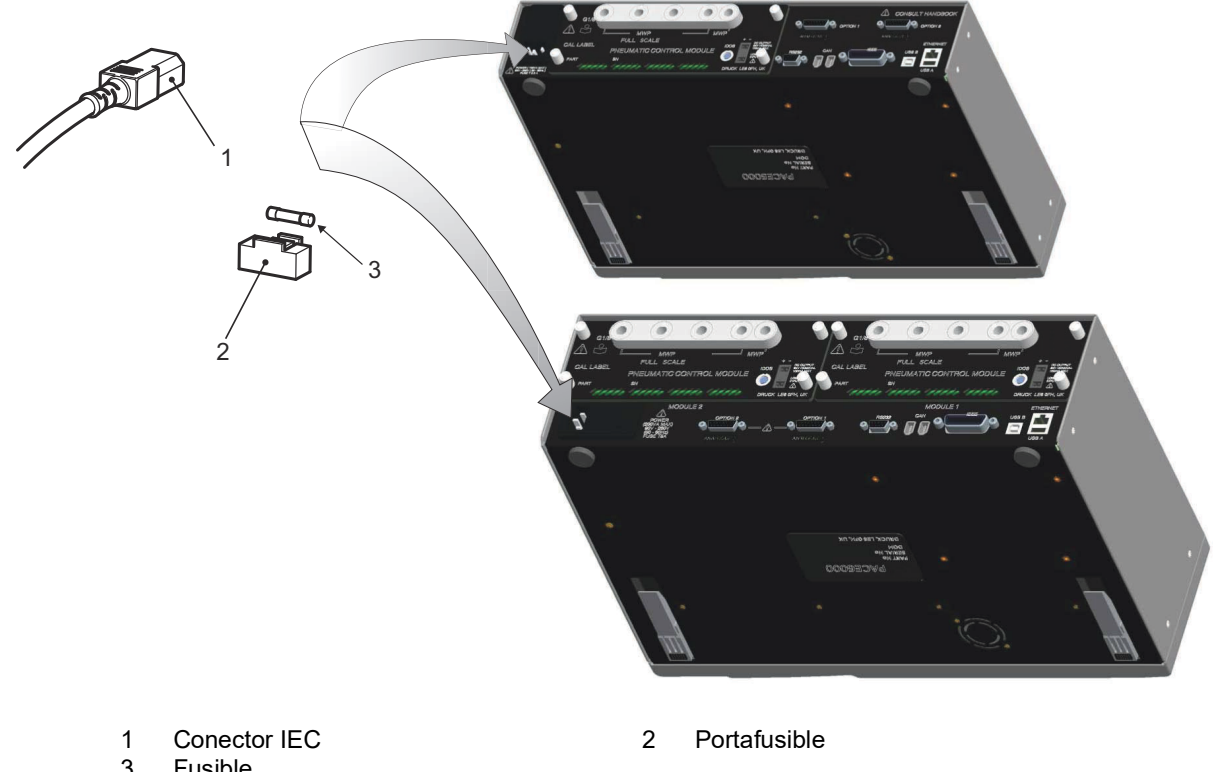

**Fusible** 

### **Figura 4-1: Sustitución del fusible**

### **4.6.1.1 Extracción del fusible**

Consulte la Figura 4-1.

1. Sitúe el interruptor de alimentación en la posición de apagado. Si la unidad PACE no está montada en rack, siga en el paso 3.

- 2. Para acceder a un instrumento montado en rack, puede ser necesario realizar lo siguiente:
	- a. Aísle las alimentaciones neumáticas.
	- b. Despresurice todos los conductos de entrada y salida de alimentación de presión.
	- c. Retire parcial o totalmente el instrumento.
- 3. Aísle la alimentación eléctrica del instrumento y desconecte el conector de alimentación IEC  $(1).$
- 4. Retire el portafusible (2) de la toma de entrada de la alimentación eléctrica.
- 5. Retire el cartucho del fusible (3).

### **4.6.1.2 Sustitución del fusible**

Consulte la Figura 4-1.

- 1. Compruebe que se trate del tipo de fusible correcto. Consulte la Tabla 4-2.
- 2. Sustituya el fusible.
- 3. Vuelva a colocar el portafusible (2) en la toma de entrada de la alimentación eléctrica.
- 4. Vuelva a colocar y conectar las unidades montadas en rack. Consulte la [Sección](#page-14-0) 2, ["Instalación", en la página](#page-14-0) 3.
- 5. Conecte la alimentación eléctrica y sitúe el interruptor de alimentación en la posición de encendido.
- 6. Si el fusible se funde inmediatamente tras el encendido, póngase en contacto con el fabricante o un agente del servicio técnico.

### **4.6.2 Filtros del módulo de control de presión**

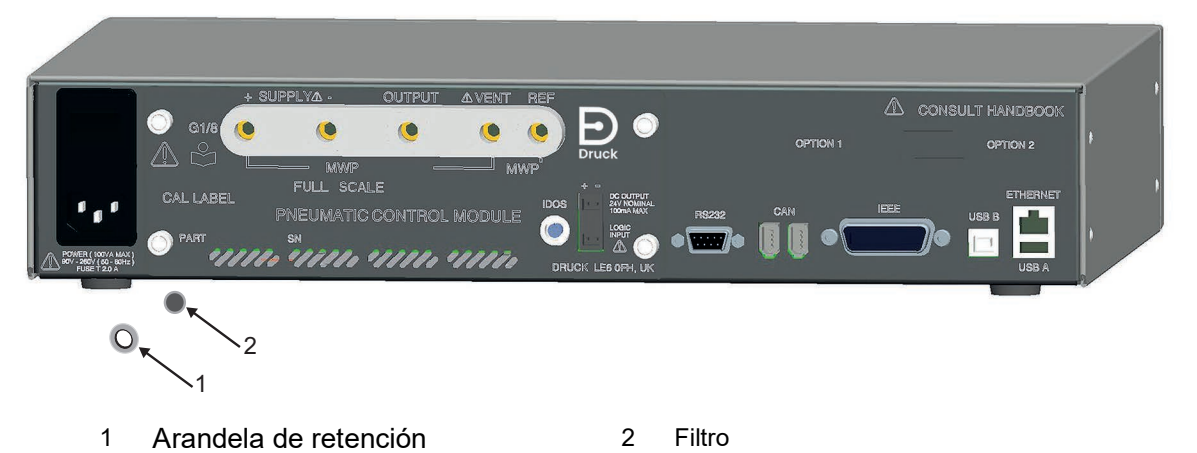

**Figura 4-2: Sustitución de los filtros del módulo de control de presión**

### **4.6.2.1 Retirada de los filtros**

Consulte la Figura 4-2.

- 1. Sitúe el interruptor de alimentación en la posición de apagado. Si la unidad PACE no está montada en rack, siga en el paso 3.
- 2. Para acceder a un instrumento montado en rack, puede ser necesario realizar lo siguiente:
	- a. Aísle las alimentaciones neumáticas.
	- b. Despresurice todos los conductos de entrada y salida de alimentación de presión.
	- c. Retire parcial o totalmente el instrumento.
- 3. Aísle la alimentación eléctrica del instrumento y desconecte el conector de alimentación IEC.
- 4. Desconecte los tubos neumáticos del módulo de control de presión.
- 5. Quite los cuatro tornillos de estrella (tamaño 2) que fijan el módulo de control de presión a la caja del instrumento.
- 6. Retire el módulo de control de presión para acceder a los filtros.
- 7. Utilice una llave hexagonal de 5 mm para retirar la arandela de retención de los filtros (1).
- 8. Retire los cinco filtros (2). Si es necesario, invierta el módulo de control de presión para facilitar la extracción.

#### **4.6.2.2 Sustitución de los filtros**

Consulte la Figura 4-2.

- 1. Inserte cinco nuevos filtros en cada una de los conexiones de presión.
- 2. Utilice una llave hexagonal de 5 mm para fijar la arandela de retención de cada filtro. No apriete en exceso.
- 3. Consulte la Sección [2, "Instalación", en la página](#page-14-0) 3.

#### **4.6.3 Sustitución del módulo de control de presión**

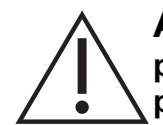

**ADVERTENCIA Desconecte la fuente de presión y ventile los conductos de presión antes de desconectar o conectar los conductos de presión. Extreme las precauciones.**

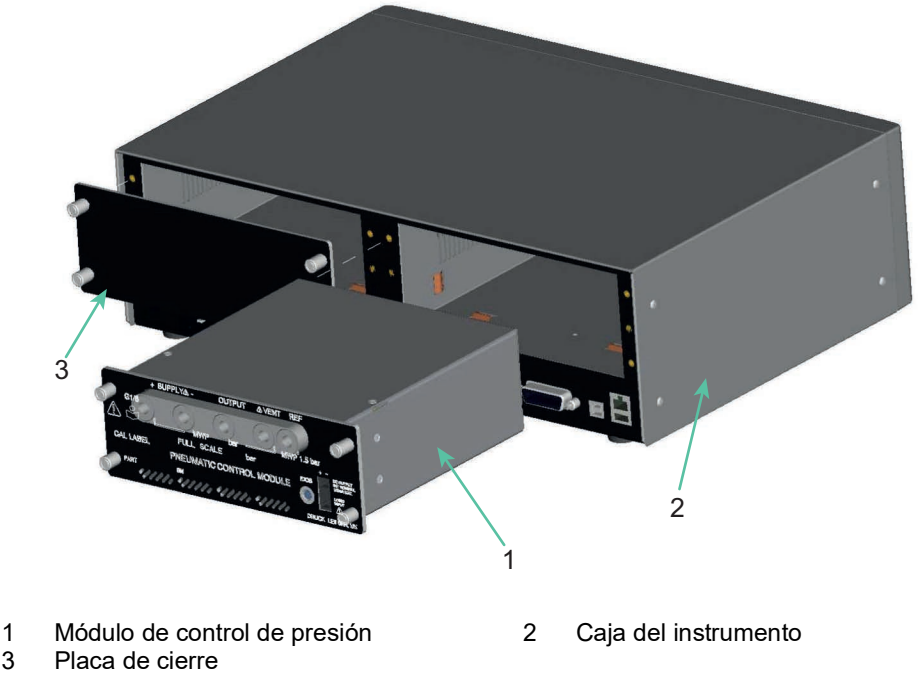

#### **Figura 4-3: Sustitución del módulo de control de presión**

#### **4.6.3.1 Retirada del módulo de control de presión**

Consulte la Figura 4-3 y la Sección [2, "Instalación", en la página](#page-14-0) 3.

- 1. Quite los cuatro tornillos de estrella (tamaño 2) que fijan el módulo de control de presión a la caja del instrumento.
- 2. Retire el módulo de control de presión del chasis.
- 3. Instale la placa de cierre suministrada (3) para proteger los componentes internos.

### **4.6.3.2 Sustitución del módulo de control de presión**

Consulte la Figura 4-3 y la Sección [2, "Instalación", en la página](#page-14-0) 3.

- 1. Instale un módulo de control de presión compatible (1) en la caja del instrumento (2).
- 2. Apriete los cuatro tornillos de estrella (tamaño 2) que fijan el módulo de control de presión a la caja del instrumento.

# <span id="page-54-0"></span>**5. Localización de averías y pruebas**

### **5.1 Introducción**

En esta sección se detalla la prueba estándar de funcionamiento. Consulte en la Tabla 5-1 las posibles averías y las respuestas correspondientes.

El instrumento PACE incluye un sistema de autocomprobación y diagnóstico que supervisa continuamente el funcionamiento de la unidad. En el momento del encendido, el sistema efectúa una autocomprobación.

### <span id="page-54-1"></span>**5.2 Prueba estándar de funcionamiento**

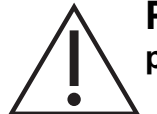

### **PRECAUCIÓN Libere siempre la presión antes de desconectar el equipo de presión.**

El procedimiento siguiente indica si el instrumento PACE funciona correctamente y comprueba sus funciones.

- 1. Conecte el instrumento. Consulte la Sección [2, "Instalación", en la página](#page-14-0) 3
- 2. Conecte un dispositivo de medición de presión a la conexión de salida.
- 3. Tras el encendido, seleccione la configuración de medición.
	- a. Seleccione las unidades de medida de presión deseadas en el menú de configuración de medición.
	- b. Pulse el área de estado para acceder a la configuración de control.
	- c. Seleccione el medidor de esfuerzo.
	- d. Seleccione la tasa de variación de control y la tasa de ventilación necesarias.
	- e. Pulse en la consigna y utilice las teclas numéricas para introducir un valor dentro del rango de presión del instrumento.
	- f. Compruebe que la pantalla muestre lo siguiente:
		- Unidades de medida de presión seleccionadas
		- Tipo de tasa de variación seleccionado
		- Consigna
	- g. Pulse la tecla control para empezar.
- 4. La pantalla cambia como se muestra a continuación:
	- a. Los dígitos de la presión medida cambian de negro a azul y muestran el valor de presión aproximándose a la consigna.
	- b. Si está activado, el medidor de esfuerzo indica el esfuerzo realizado por el controlador.
- 5. Cuando el controlador alcanza la consigna de presión seleccionada, la pantalla cambia como se muestra a continuación:
	- a. El color del valor de presión en pantalla cambia de azul a verde para indicar que el controlador está dentro de los límites de tolerancia.
	- b. Si está activado, el medidor de esfuerzo muestra el esfuerzo que debe realizar el controlador para mantener la presión al valor de la consigna.
	- c. Compruebe que el dispositivo de medición de presión indique aproximadamente las presiones generadas por el controlador PACE.
- 6. Seleccione ventilación para reducir la presión atmosférica a una tasa de variación controlada (tasa de ventilación).

7. La prueba finaliza cuando el controlador alcanza la presión atmosférica.

### **Nota:**

- La válvula de ventilación se abre y permanece abierta hasta que se pulsa OK.
- Utilice siempre la función de descarga antes de desconectar equipos a presión de la conexión de salida.
- El instrumento vuelve automáticamente al modo de medición.
- El color del valor de presión en pantalla cambia a negro.

Cuando finaliza con éxito la prueba de funcionamiento, el instrumento está listo para su uso.

### **5.3 Localización de averías**

Compruebe las averías y las respuestas, consulte la Tabla 5-1. Si el fallo persiste, consulte la [Sección](#page-56-0) 5.4.

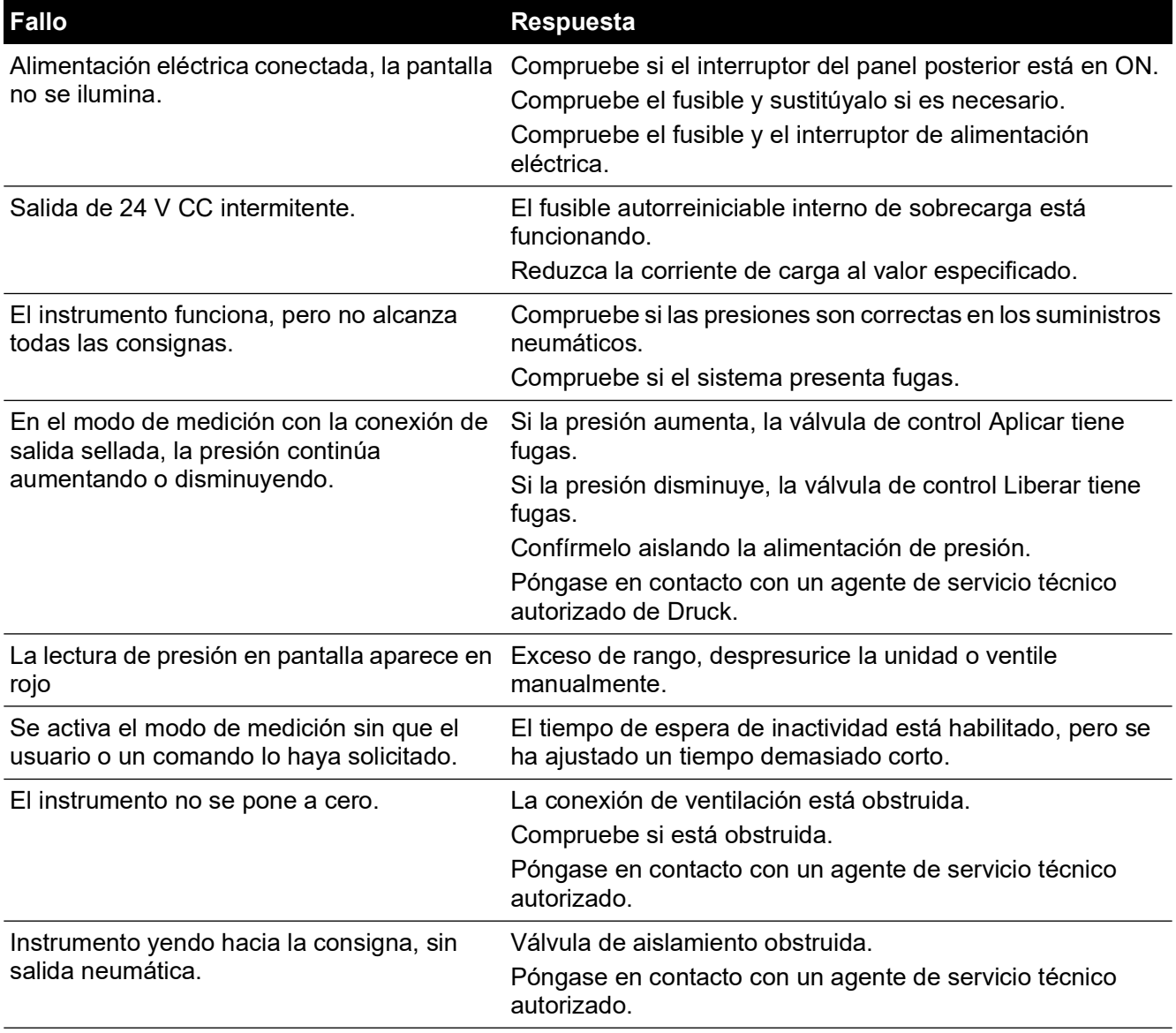

### **Tabla 5-1: Diagnóstico**

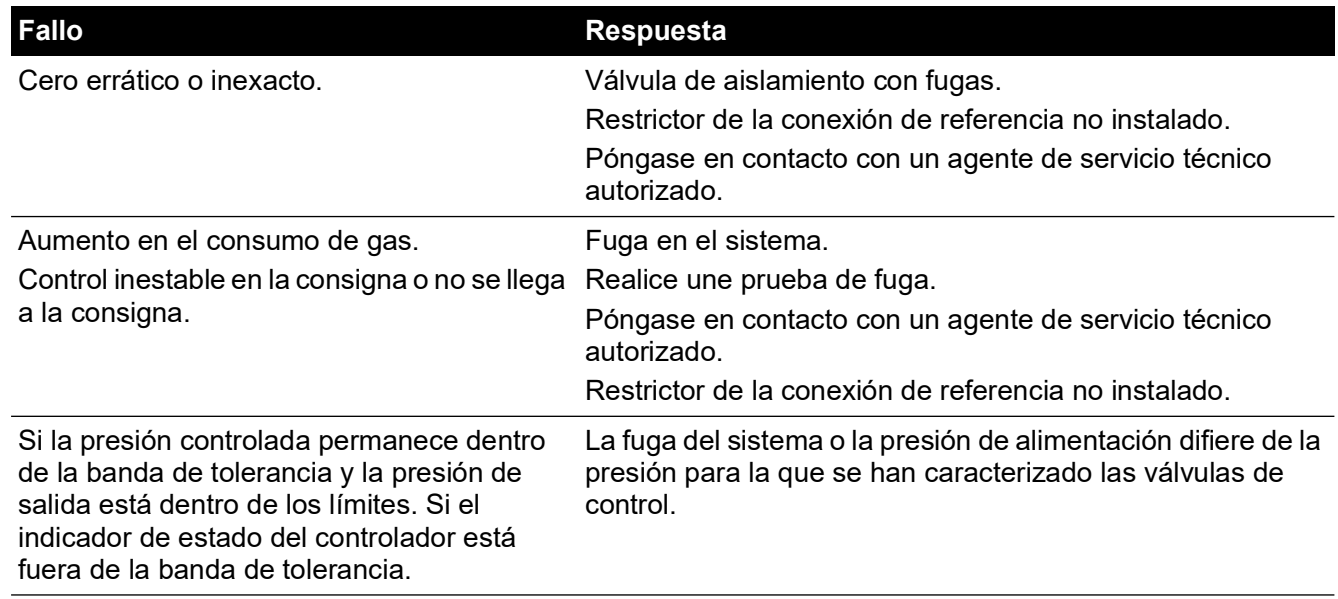

### **Tabla 5-1: Diagnóstico**

### <span id="page-56-0"></span>**5.4 Agentes de servicio técnico autorizados**

[Para obtener una lista de centros de servicio técnico:](https://druck.com/service) **https://druck.com/service**

# **6. Referencia**

### **6.1 Notas de instalación**

El controlador/calibrador de presión del instrumento PACE requiere alimentación de presión independiente y un conjunto de conexiones. La excepción es la conexión de referencia, que proporciona una referencia atmosférica para sensores manométricos y barométricos.

El instrumento debe tener la presión de alimentación correcta y un medio de presión adecuado. Consulte la hoja de especificaciones

La densidad y el tipo del gas de alimentación no afectan a la precisión de la medición de presión, siempre que la unidad probada (UP) esté a la misma altura que el controlador y que la corrección de cabecera de gas esté configurada con precisión.

### **6.1.1 Alimentación de gas**

Para un funcionamiento normal, el instrumento necesita una alimentación positiva de al menos el 110% del rango, pero inferior a la presión máxima de trabajo (MWP), con un regulador de gas.

Para un funcionamiento con presión absoluta o manométrica negativa, o si la instalación requiere una respuesta rápida en torno a la presión atmosférica, es necesario conectar una fuente de vacío a la alimentación negativa. Las configuraciones recomendadas se muestran en la [Figura](#page-21-0) 2-6, [Figura](#page-22-0) 2-7 y [Figura](#page-23-0) 2-8.

Para un funcionamiento como controlador, la presión de la fuente se debe mantener al 10% del fondo de escala sobre la consigna deseada.

El funcionamiento como controlador se mantiene en caso de variación lenta de presión de la fuente hasta una presión del 20% del fondo de escala.

### **6.1.2 Equipo de acondicionamiento de la alimentación**

Las alimentaciones deben disponer de una válvula de aislamiento y de los demás equipos de acondicionamiento necesarios.

**Nota:** En caso de rangos superiores a 100 bar (1450 psi), se debe instalar un dispositivo de protección adecuado (por ejemplo, una válvula de descarga o un disco de ruptura) para proteger el módulo de control contra un exceso de presión y limitar así la presión de alimentación aplicada a un valor inferior a la MWP.

### **6.1.3 Presión máxima de trabajo**

Si la presión +ve medida supera los límites, aparecerá un cuadro de mensaje en la pantalla.

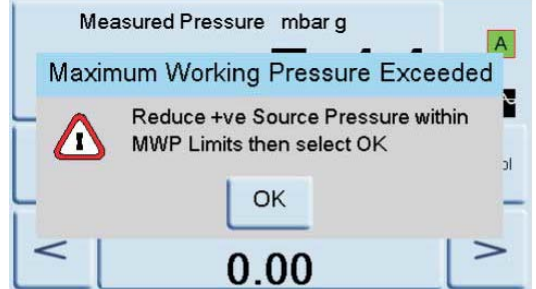

Pulse "OK" para cerrar el mensaje.

### **6.1.4 Contaminación de la alimentación**

Es posible que haya que limpiar las alimentaciones de agua, aceite o contaminación por partículas. El agua en la alimentación de gas a presión debe estar en estado vapor, sin condensación, y se eliminará con un filtro de neblina.

El aceite se debe eliminar completamente, ya que provoca un rápido deterioro del funcionamiento de las válvulas de control.

La alimentación de gas a presión no debe contener partículas, por lo que se utilizará un filtro de partículas en ella. No utilice una alimentación de gas a presión que contenga materiales corrosivos.

### **6.1.5 Sistemas sin alimentación negativa**

En instrumentos sin alimentación negativa (bomba de vacío), la presión positiva se descarga del sistema a la atmósfera a través de la conexión de alimentación negativa.

Se debe conectar una conducción a la conexión negativa para llevar la descarga a un lugar donde no moleste ni suponga un peligro. Se puede instalar un difusor en la conexión de alimentación negativa para dispersar el flujo de aire.

Necesidad de una alimentación negativa (para un rendimiento óptimo)

### **6.1.6 Generales**

Presiones de alimentación (al menos 110% de rango pero inferior a la MWP): debe haber una diferencia del 10% del fondo de escala entre la presión de alimentación y la presión máxima de salida. Cuando se funcione con valores de fondo de escala positivos o negativos, debe haber una diferencia de presión entre la alimentación y la salida para posibilitar el flujo del gas.

### **6.1.7 Funcionamiento alrededor o por debajo de la presión atmosférica**

Cualquier controlador que funcione alrededor o por debajo de la presión atmosférica precisa de una bomba de vacío u otra alimentación negativa conectada a la conexión de alimentación negativa para conseguir un rendimiento óptimo. Sin una alimentación de vacío, a medida que la presión de salida se acerque a la presión atmosférica, la presión diferencial se acercará a cero, lo que tendrá como resultado la disminución del flujo de salida.

Esta disminución hará que aumente el tiempo necesario para llegar hasta la presión atmosférica, especialmente con grandes volúmenes de usuario y un aumento del rebasamiento a bajas presiones. Consulte la [Figura](#page-21-0) 2-6, [Figura](#page-22-0) 2-7 y [Figura](#page-23-0) 2-8.

### **6.1.8 Bomba de vacío**

Cada módulo de control PACE incorpora un sensor de vacío. Conecte una bomba de vacío a la conexión de alimentación -ve. Cuanto mayor sea el caudal de la bomba de vacío, mayor será el rendimiento del controlador PACE. Las bajas presiones (<700 mbar) requieren regulación de vacío o el uso del generador opcional de presión manométrica negativa IO-NEG-G-GEN-1.

Se debe utilizar una alimentación de vacío para:

- Rangos absolutos
- Rangos manométricos negativos

Una alimentación de vacío mejora:

- El tiempo para reducir la presión del sistema cuando el fondo de escala sea inferior a 2 bar (30 psi).
- La estabilidad del control a presiones cercanas a la atmosférica.
- El rebasamiento a bajas presiones.
- El rendimiento a presiones manométricas de cero o cercanas a cero.

### **6.2 Requisitos de funcionamiento**

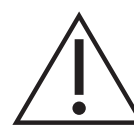

**PRECAUCIÓN Una UP contaminada debe tener filtros adicionales conectados entre la conexión de salida y la UP para evitar la contaminación del instrumento.**

### **6.2.1 Alimentación negativa o de vacío**

Para el control absoluto no es necesario que la alimentación negativa esté regulada. Cualquier variación entre esta cifra y el cero absoluto afectará al funcionamiento del instrumento si el control se realiza a bajas presiones absolutas.

#### **6.2.2 Contaminación por aceite**

Deben tomarse medidas para evitar que entre aceite en el instrumento.

Un solenoide de descarga normalmente abierto conectado entre la atmósfera y la bomba. Cuando se desconecte la alimentación eléctrica de la bomba, la válvula se abrirá, permitiendo que la presión atmosférica entre en la bomba directamente, en lugar de hacerlo a través del tubo al instrumento.

**Nota:** Si no se cumple lo anterior, el aceite ascenderá poco a poco por el tubo de alimentación hasta el instrumento.

#### **6.2.3 Rendimiento de la bomba**

Recomendación para rangos por encima de 2 bar (30 psi) manométricos, fondo de escala positivo:

- 1. Al instalar una alimentación de vacío, proteja la bomba de vacío contra la descarga de presión positiva por parte del controlador hacia la bomba de vacío. Esto podría provocar una reducción de las prestaciones de vacío de la bomba.
- 2. Utilice una válvula de retención en la alimentación negativa para descargar el exceso de presión a la atmósfera si la presión de vacío supera la presión atmosférica. La válvula de retención se debe instalar en el lado del instrumento de un acumulador cuyo volumen sea aproximadamente igual al volumen del sistema. Este volumen frenará cualquier subida rápida de presión, dando tiempo a la bomba de vacío a reducir la presión.

**Nota:** Un tubo de vacío de gran diámetro puede tener volumen suficiente. Si se utiliza con una válvula de retención, podría ofrecer la protección necesaria contra el exceso de presión.

#### **6.2.4 Ventilación**

La conexión de descarga se utiliza tanto para el funcionamiento de punto cero como para el de descarga.

#### **6.2.5 Descarga**

El gas del sistema a la presión de salida se puede descargar por la conexión de descarga. En este modo de funcionamiento, el gas fluye sin restricciones. Reduzca, con una tasa controlada, la presión del sistema hasta casi la presión atmosférica y realice la descarga.

#### **6.2.6 Punto cero**

Durante el funcionamiento de punto cero, sólo se descarga a la atmósfera el volumen interno del instrumento. No obstruya la conexión de descarga. Es posible instalar un difusor en la conexión de descarga para dispersar la salida de gas.

#### **6.2.7 Conexión de salida**

La conexión de salida proporciona la presión de prueba controlada hacia la UP.

### **6.2.8 Conexión de referencia**

La conexión de referencia suministra presión negativa a los sensores manométricos y a la referencia barométrica (opcional). Los sensores manométricos utilizan esta conexión identificada como "REF". En sensores manométricos (sin referencia barométrica) se pueden aplicar pequeñas presiones. Consulte la hoja de especificaciones. Para cualquier otra medición de presión habrá que abrir la conexión a la atmósfera. En el modo manométrico, el instrumento muestra la diferencia de presión entre las conexiones de referencia y de salida.

**Nota:** No se trata de un funcionamiento verdaderamente diferencial, ya que no hay una verdadera calibración diferencial del sensor.

El transductor de la opción de referencia barométrica detecta la presión atmosférica a través de la conexión de referencia. Si está activada, la conexión debe estar abierta a la atmósfera.

La conexión de referencia debe utilizarse especialmente (opción de conexión diferencial) para mediciones de precisión a baja presión. El instrumento mide la presión relativa tomando como referencia la presión en la conexión de referencia.

Un cambio en la presión atmosférica hace que el indicador ajuste la presión mostrada, como una aparente inestabilidad. Para mantener estable una presión mostrada, la conexión de referencia debe restringirse. El uso de un restrictor en la conexión de referencia (amortiguador) permite evitar que las variaciones de presión ambiente de corta duración afecten al rendimiento del indicador.

Las referencias del indicador y la UP deben estar conectadas entre sí (mediante el kit de conexión diferencial opcional) para proporcionar una referencia atmosférica común.

### **6.3 Configuración de medición**

### **6.3.1 Pressure Zero (Puesta a cero de presión)**

Durante el uso, el sensor de presión del instrumento puede mostrar pequeñas derivas de cero debidas a cambios de temperatura y al tiempo. Una puesta a cero periódica aumenta la precisión de las mediciones.

### **6.3.2 Process (Proceso)**

Selecciona las características de procesamiento de visualización que cambian de esta forma la lectura:

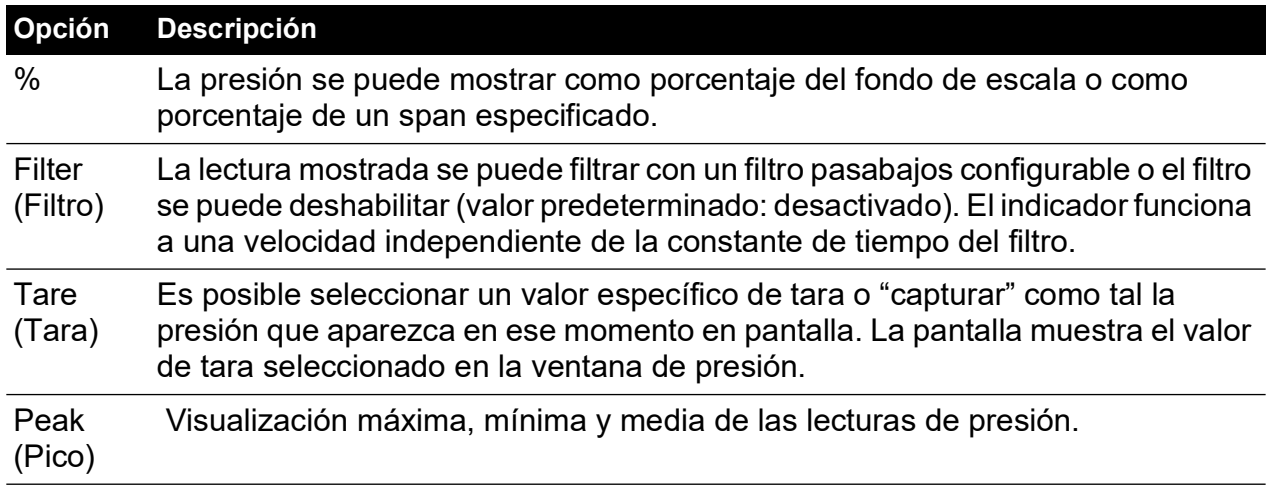

### **6.3.3 Task (Tarea)**

La selección de Task activa un conjunto de funciones predeterminadas y de funciones opcionales de software.

### **6.3.4 Units (Unidades)**

Seleccione las nuevas unidades en la lista de unidades de medición de presión. También es posible definir unidades especiales. Consulte la Sección [6.9.10, "User Defined Units \(Unidades](#page-72-0)  [definidas por el usuario\)", en la página](#page-72-0) 61.

#### **6.3.5 Global Setup (Configuración global)**

Consulte la Sección [6.8, "Global Setup \(Configuración global\)", en la página](#page-64-0) 53.

#### **6.3.6 Setup Zero (Configuración de cero)**

Esta opción admite la siguiente configuración:

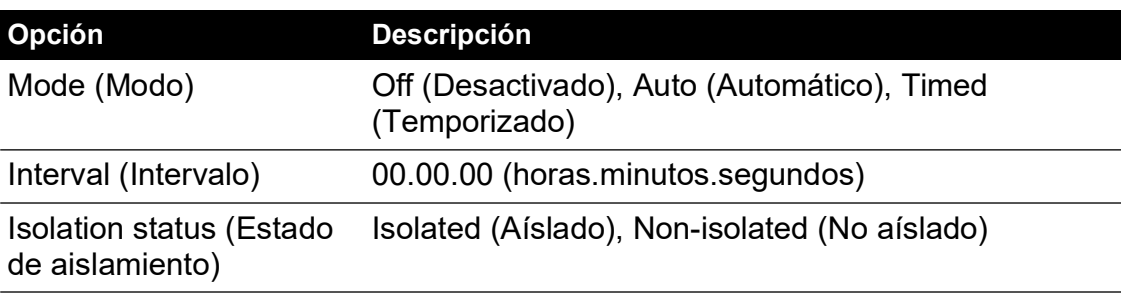

### **6.4 Control Setup (Configuración de control)**

#### **6.4.1 Vent (Ventilación)**

Seleccione **Vent** para reducir la presión del sistema a niveles cercanos a la presión atmosférica. Utilice esta función para reducir la presión del sistema a un valor seguro antes de desconectar la UP. Utilice la configuración de ventilación para ajustar la tasa de variación de la descarga.

**Nota:** La tecla Vent se puede seleccionar en el menú Control setup (Configuración de control) o programar como opción de pantalla en el área de estado del menú Global setup/Display/Status area.

### **6.4.2 Nudge (Afinar)**

Fija la resolución incremental del control "Afinar" para ajustar los dígitos de la consigna.

#### **6.4.3 Set-point Limits (Límites de consigna)**

Define los límites de presión que el usuario puede introducir como consigna (útil para proteger UP sensibles).

#### **6.4.4 Slew Rate (Tasa de variación)**

Ajusta el modo en que el controlador alcanza una consigna.

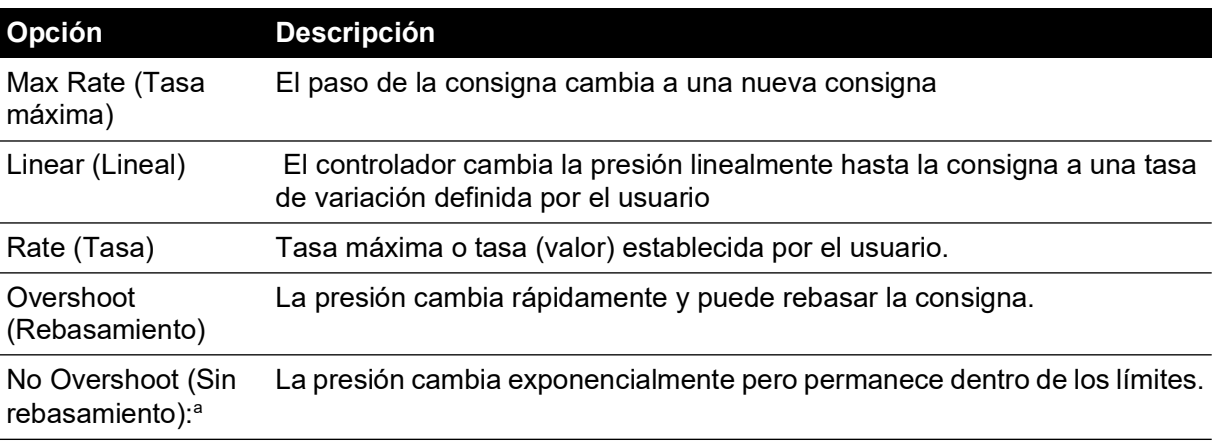

a. Esta función se debe utilizar para una UP que presente errores de histéresis.

### **6.4.5 Control mode (Modo de control)**

Seleccione uno de los tres modos siguientes:

### **6.4.6 Active Control (Control activo)**

En este modo, el controlador mantiene permanentemente la consigna, compensando las pequeñas fugas de presión y los efectos térmicos.

### **6.4.7 Passive Control (Control pasivo)**

En este modo, el usuario puede definir una banda en cada extremo de la consigna. La banda predeterminada equivale a la precisión del instrumento. Cuando la presión controlada entra en esta banda, el controlador se apaga automáticamente. Si la presión medida sale de la banda, el controlador restablece automáticamente la presión, sin inestabilidad, y la presión controlada vuelve a entrar en la banda.

**Nota:** Si se utiliza el modo pasivo con un sistema sin fugas y térmicamente estable, se puede descontar la contribución de estabilidad del control del cálculo de incertidumbre.

#### **6.4.8 Zero Gauge Control (Puesta a cero del control manométrico)**

El controlador se apaga cuando se estabiliza a cero y la válvula de puesta a cero se abre. La introducción de una nueva consigna provoca el cierre de la válvula de puesta a cero y el controlador empieza a controlar conforme a la nueva consigna.

### **6.5 Global Setup (Configuración global)**

Menú protegido por PIN. Consulte la Sección [6.9, "Supervisor Setup \(Configuración del](#page-64-1)  [supervisor\)", en la página](#page-64-1) 53.

### **6.6 Status (Estado)**

La pantalla muestra lo siguiente:

- a. Instrument status (Estado del instrumento)
	- Módulo 1 (Módulo 2, si existe)
	- Sensor de control
	- Sensor fuente +ve
	- Sensor fuente -ve
	- Sensor barométrico (opcional)
- b. Software build (Versión de software): solo lectura
- c. Hardware build (Versión de hardware): solo lectura
- d. History (Historial): solo lectura
- e. ommunications (Comunicaciones)
- f. Current setup (Configuración actual): solo lectura
- g. Use log (Registro de uso): solo lectura
- h. Software options (Opciones de software): solo lectura
- i. Summary (Resumen): solo lectura

### **6.7 Vent Setup (Configuración de ventilación)**

Utilice la configuración de ventilación para evitar daños en los equipos sensibles a la variación que puedan estar conectados al controlador. El ajuste de tasa de variación de descarga es independiente de la configuración de tasa de variación del controlador.

### <span id="page-64-0"></span>**6.8 Global Setup (Configuración global)**

### **6.8.1 Supervisor Setup (Configuración del supervisor)**

Menú protegido por PIN. Consulte la Sección [6.9, "Supervisor Setup \(Configuración del](#page-64-1)  [supervisor\)", en la página](#page-64-1) 53.

### **6.8.2 Calibration (Calibración)**

Menú protegido por PIN. Consulte la Sección [6.9, "Supervisor Setup \(Configuración del](#page-64-1)  [supervisor\)", en la página](#page-64-1) 53.

### **6.8.3 Save/recall User Setup (Guardar/recuperar configuración de usuario)**

- a. Save user setup (Guardar configuración de usuario)
- b. Recall user setup (Recuperar configuración de usuario)

### **6.8.4 Display (Pantalla)**

- a. Resolution (Resolución)
- b. Backlight (Retroiluminación)
- c. Audio volume (Volumen de audio)
- d. Status area (Área de estado)
- e. Screen mode (Modo de pantalla) (solo PACE6000)

### <span id="page-64-1"></span>**6.9 Supervisor Setup (Configuración del supervisor)**

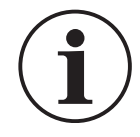

**INFORMACIÓN El menú Supervisor está protegido contra usos no autorizados mediante un número PIN. Todos los instrumentos se suministran de fábrica con el mismo PIN (0268). Para proteger el menú de configuración del supervisor, el PIN se debe cambiar lo antes posible.**

El menú Supervisor presenta una serie de funciones para los ajustes de programación. Se realizan durante la instalación tal y como se indica a continuación:

### **6.9.1 Protective vent (Ventilación de protección)**

La descarga de protección se puede activar o desactivar y provoca la descarga de la presión a una tasa controlada cuando la medición de presión supera el 110% del fondo de escala. Esta función protege el sensor de presión contra el exceso de rango.

La descarga de presión residual en el momento del encendido se puede activar o desactivar desde el menú de ventilación de protección.

### **6.9.2 In-Limits (Dentro de los límites)**

Es posible establecer un valor de tolerancia en la consigna. Cuando el controlador llega a la consigna, el instrumento efectúa el control dentro de este valor de tolerancia. No afecta a la precisión ni a la estabilidad del controlador. Cuando efectúa una tarea de control como una prueba de fugas o una prueba de presostato, el instrumento utiliza el indicador 'in limits'.

**Nota:** En modo de control remoto, el ordenador de control se puede utilizar para consultar el registro 'in limits' y confirmar así que el controlador ha alcanzado la consigna.

### **6.9.3 Alarms (Alarmas)**

Se puede configurar una alarma para que se dispare cuando la presión excede el límite superior o cae por debajo del límite inferior. Cuando la alarma se dispara, el instrumento emite una señal sonora y aparece el símbolo de alarma (campana) en pantalla.

#### **6.9.4 Communications (Comunicaciones)**

Selecciona un parámetro de puerto de comunicaciones. De manera predeterminada, las interfaces RS-232, IEEE 488 y Ethernet funcionan simultáneamente.

El usuario puede elegir los ajustes apropiados para la comunicación con el ordenador de control (PC) y el protocolo de comandos necesario. Consulte la publicación K0472, Manual de comunicaciones remotas SCPI, o K0469, Manual de comunicaciones Heritage.

### **6.9.4.1 RS-232**

La conexión RS232 está situada en el panel posterior y tiene la siguiente configuración:

| <b>Elemento</b>                              | <b>Descripción</b>                                                                                   |
|----------------------------------------------|----------------------------------------------------------------------------------------------------|
| Conector                                     | Hembra tipo D de 9 patillas. Consulte las conexiones de patillas en la<br>Tabla 2-3 en la página 15. |
| Comunicaciones                               | RS-232 solo punto a punto. No admite encadenamiento.                                                 |
| Tasa de baudios predeterminada               | 9600, sin paridad, negociación = Xon/Xoff                                                            |
| Tasas de baudios seleccionables <sup>a</sup> | 2400, 4800, 9600, 19k2, 38k4, 57k6, 115k2                                                            |
| Paridad                                      | Ninguna, Impar, Par                                                                                  |
| Control de flujo                             | Ninguno, Hardware, Xon/Xoff                                                                          |
| Protocolos                                   | <b>SCPI</b>                                                                                          |
| Emulación Heritage                           | DPI 500, DPI 510, DPI 515, DPI 520 <sup>b</sup>                                                      |
| Terminador                                   | CR, LF o CR/LF                                                                                       |

**Tabla 6-1: Opciones de configuración RS-232**

a. Seleccionable a través de la interfaz de usuario.

b. Algunos modelos no disponen de todas las emulaciones.

### **6.9.4.2 IEEE 488**

La conexión IEEE 488 está situada en el panel posterior y tiene la siguiente configuración:

#### **Tabla 6-2: Opciones de configuración IEEE 488**

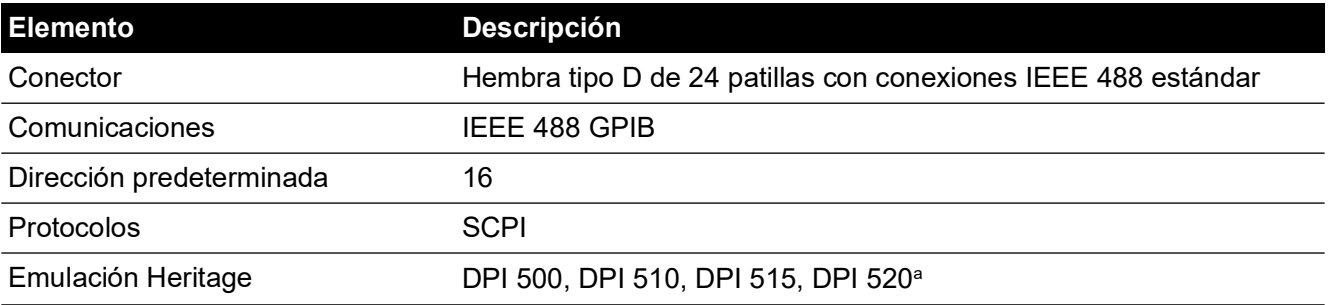

a. Algunos modelos no disponen de todas las emulaciones.

#### **6.9.4.3 Ethernet**

La conexión Ethernet está situada en el panel posterior y tiene la siguiente configuración:

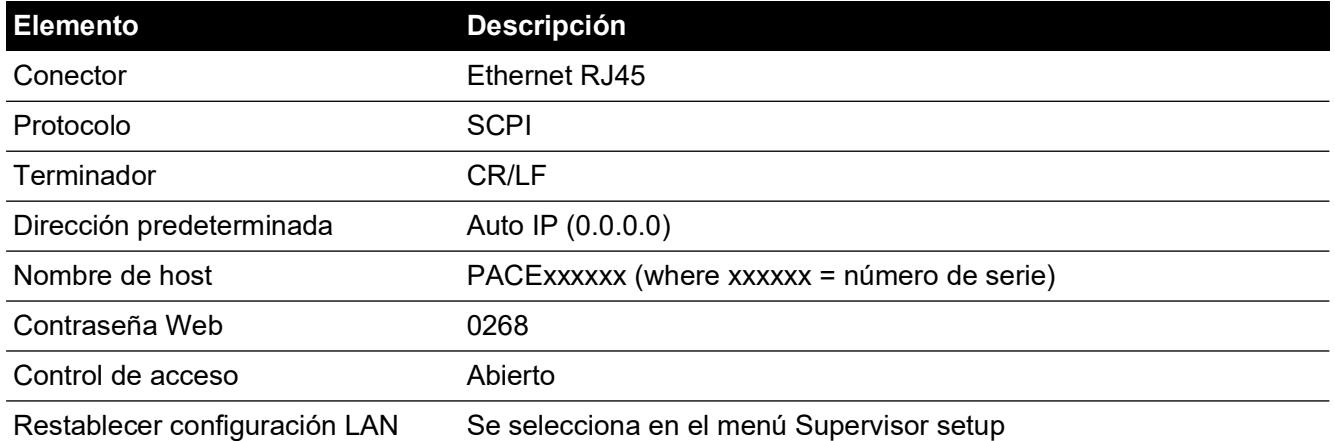

#### **Tabla 6-3: Opciones de configuración Ethernet**

Un firewall protege la conexión Ethernet. El firewall está permanentemente activado. La Tabla 6-4 detalla los puertos Ethernet abiertos del instrumento PACE.

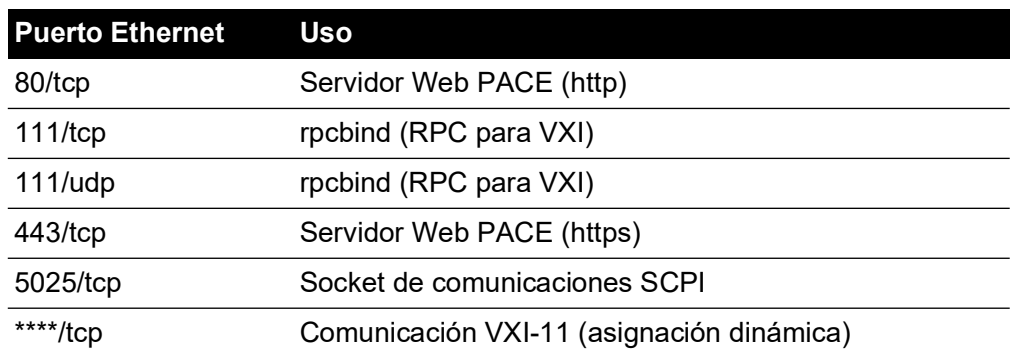

#### **Tabla 6-4: Puertos Ethernet abiertos**

La conexión Ethernet ofrece la siguiente funcionalidad:

- PACE Ethernet admite automáticamente tanto VXI-II como Sockets
- Dirección de puerto Socket 5025
- Protocolo Internet IP4

Para configurar la conexión Ethernet:

1. Pulse en cualquiera de los tres paneles táctiles horizontales de medición de la pantalla principal para acceder a la pantalla CONTROL SETUP (CONFIGURACIÓN DE CONTROL). 2. En la pantalla CONTROL SETUP, seleccione GLOBAL SETUP (CONFIGURACIÓN GLOBAL).

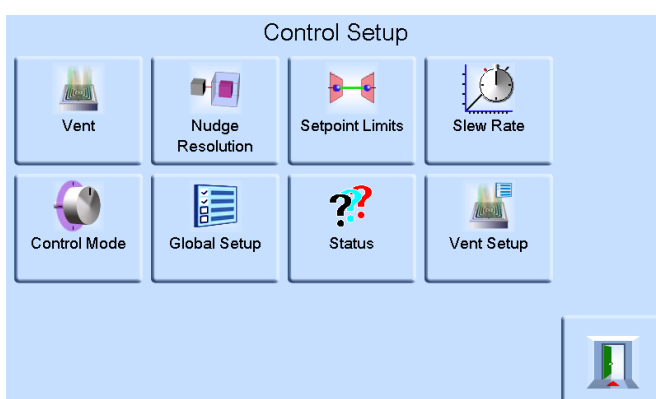

3. Seleccione SUPERVISOR SETUP (CONFIGURACIÓN DEL SUPERVISOR).

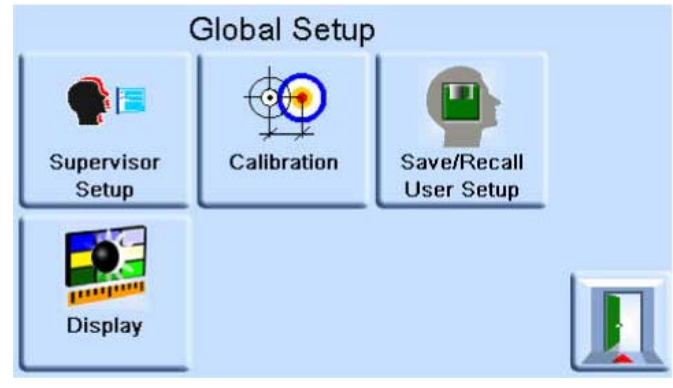

4. Introduzca el PIN de supervisor y pulse ENTER SUPERVISOR PIN (INTRODUCIR PIN DE SUPERVISOR). Utilice la flecha de retroceso, en la esquina superior derecha de la pantalla, si necesita eliminar algún dato introducido incorrectamente.

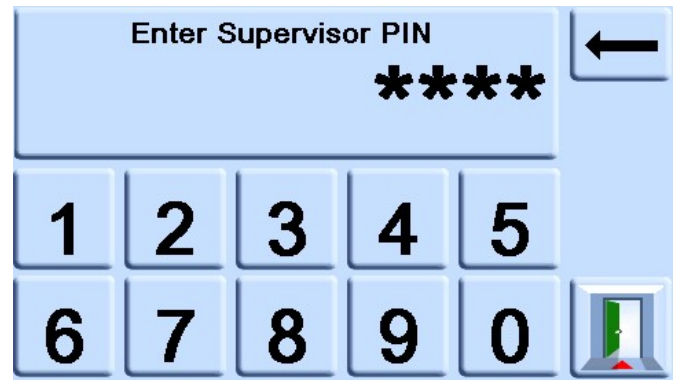

**Nota:** El PIN de supervisor de fábrica es 0268. Si el PIN de supervisor se ha modificado localmente, asegúrese de guardarlo en un lugar seguro. Si pierde el nuevo PIN, solo podrá restablecerlo en un centro de servicio técnico de Druck.

5. Pulse COMMUNICATIONS STATUS (ESTADO DE COMUNICACIONES) para acceder a la pantalla COMMUNICATIONS STATUS.

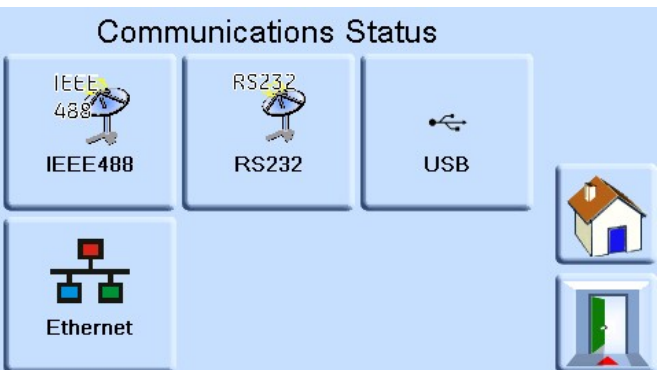

6. Seleccione ETHERNET para abrir la pantalla ETHERNET PARAMETERS (PARÁMETROS ETHERNET).

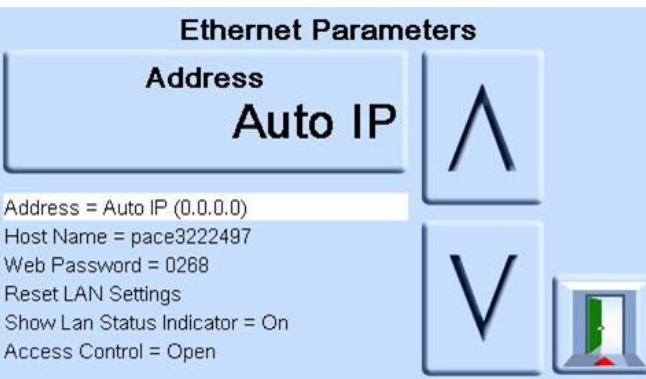

- 7. Para cambiar el parámetro ADDRESS (DIRECCÓN), siga estos pasos:
	- a. En la pantalla ETHERNET PARAMETERS, utilice las flechas ARRIBA y ABAJO para resaltar el campo ADDRESS.
	- b. Pulse en el panel táctil superior para acceder a la pantalla ADDRESS TYPE (TIPO DE DIRECCIÓN).

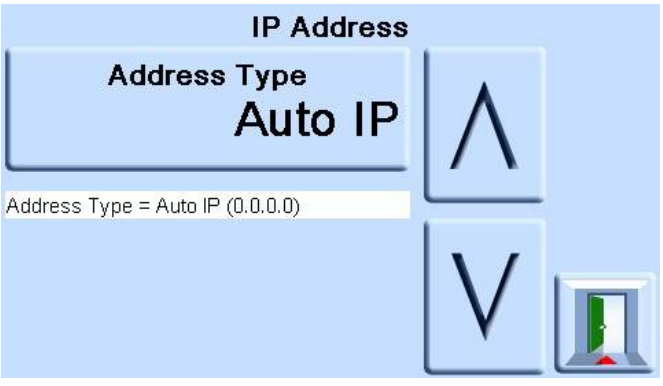

c. Utilice las teclas ARRIBA y ABAJO para resaltar el tipo de dirección deseado: AUTO IP (IP AUTOMÁTICO) o STATIC (ESTÁTICO).

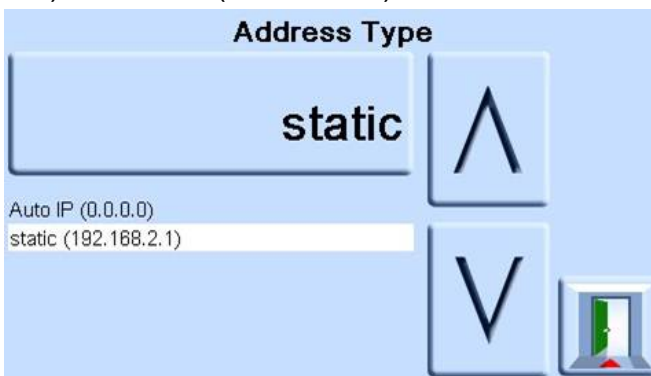

- d. Pulse en el panel táctil superior de la pantalla para establecer el nuevo tipo de dirección. Volverá automáticamente a la pantalla ETHERNET PARAMETERS.
- 8. Para cambiar el nombre de host, siga estos pasos:
	- a. En la pantalla ETHERNET PARAMETERS, utilice las flechas ARRIBA y ABAJO para resaltar el campo HOST NAME (NOMBRE DE HOST).

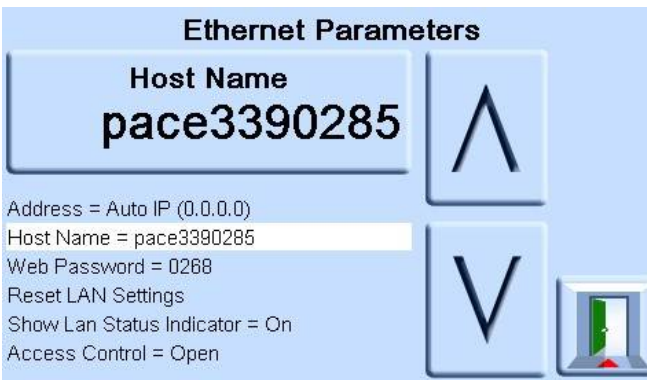

- b. Pulse en el panel táctil superior para acceder a la pantalla HOST NAME.
- c. Utilice el teclado para introducir el nuevo nombre de host y pulse el botón superior de la pantalla para establecerlo. Volverá automáticamente a la pantalla ETHERNET PARAMETERS.

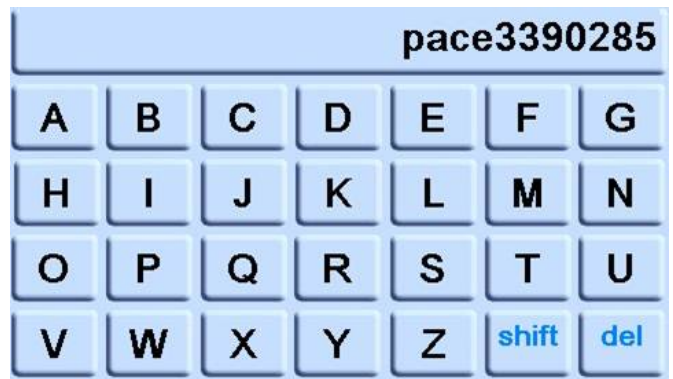

9. Para cambiar la contraseña Web, siga estos pasos:

a. En la pantalla ETHERNET PARAMETERS, utilice las flechas ARRIBA y ABAJO para resaltar el campo WEB PASSWORD (CONTRASEÑA WEB).

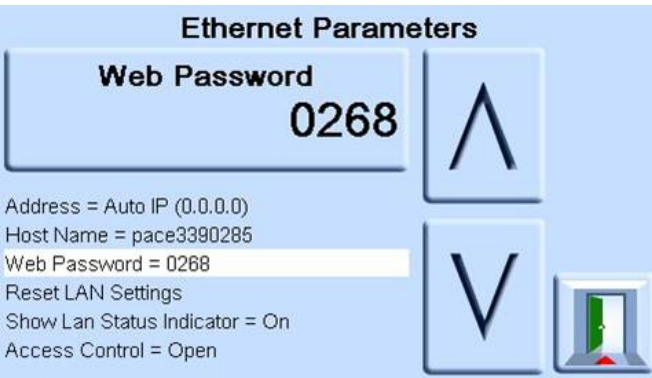

b. Pulse en el panel táctil superior para acceder a la pantalla WEB PASSWORD. Se abre la pantalla del teclado.

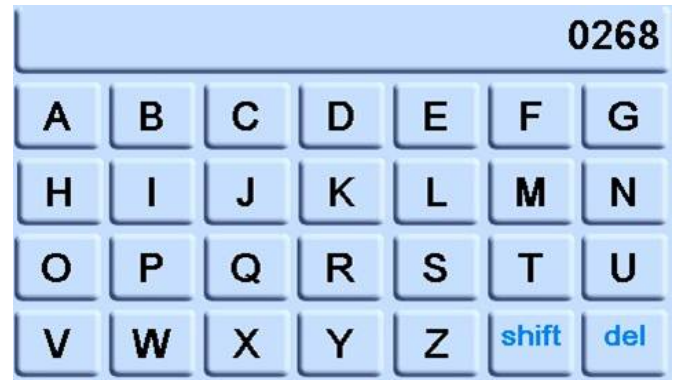

- c. Utilice el teclado para introducir la nueva contraseña Web y pulse en el área superior de la pantalla para establecerla. Volverá automáticamente a la pantalla ETHERNET PARAMETERS.
- 10. Para restablecer los parámetros de LAN, siga estos pasos:
	- a. En la pantalla ETHERNET PARAMETERS, utilice las flechas ARRIBA y ABAJO para resaltar el campo RESET LAN SETTINGS (RESTABLECER CONFIGURACIÓN LAN).
	- b. Pulse en el panel táctil RESET LAN SETTINGS de la parte superior de la pantalla.
	- c. Aparece la subpantalla RESET LAN SETTINGS solicitando una confirmación. Pulse YES (SÍ) para confirmar el restablecimiento de la configuración LAN.

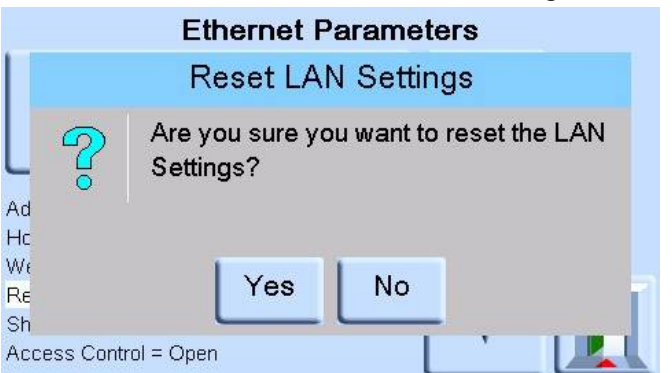

- 11. Para activar o desactivar el indicador de estado LAN, siga estos pasos:
	- a. En la pantalla ETHERNET PARAMETERS, utilice las flechas ARRIBA y ABAJO para resaltar el campo SHOW LAN STATUS (MOSTRAR ESTADO LAN).

### **6.9.4.4 USB**

La conexión USB 'B' está situada en el panel posterior y tiene la siguiente configuración:

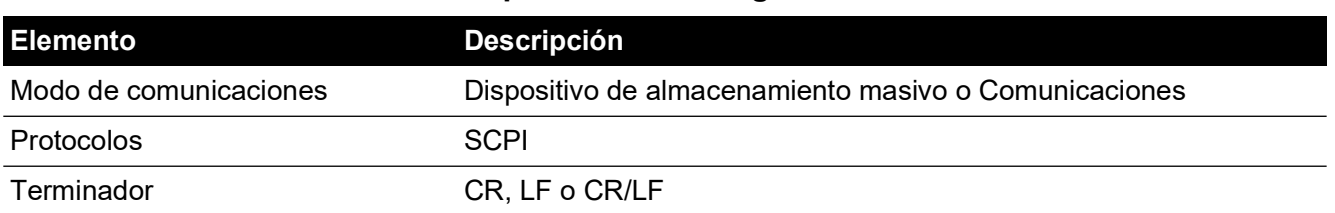

#### **Tabla 6-5: Opciones de configuración USB 'B'**

El modo de comunicaciones permite establecer comunicaciones serie con el protocolo SCPI.

El modo de dispositivo de almacenamiento masivo permite montar un dispositivo de almacenamiento masivo externo USB 'A' o una tarjeta SD de memoria interna desde un PC conectado al puerto USB 'B'. Cuando se conecta un dispositivo de almacenamiento masivo al conector USB 'A', no es posible acceder a la tarjeta SD de memoria interna.

**Nota:** Cuando actualice el software, asegúrese de que la conexión USB 'B' esté desconectada. Para configurar la conexión USB:

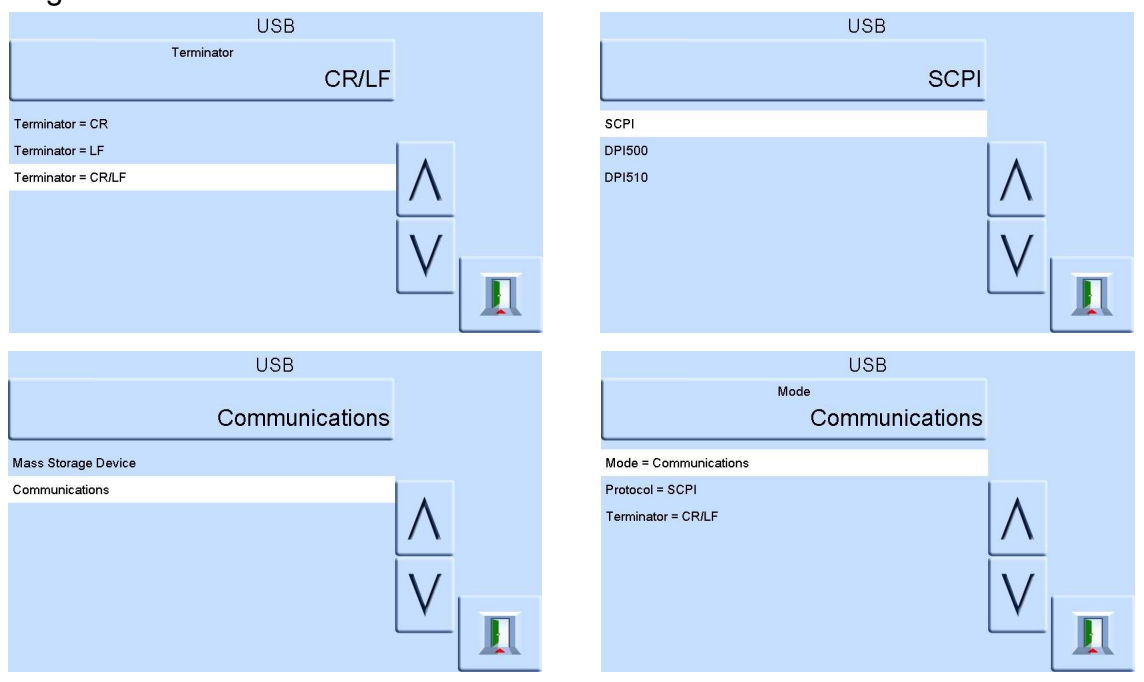

### **6.9.5 Timeout (Tiempo de espera)**

Predefine los tiempos para cambiar automáticamente del modo de control al de medición.

**Nota:** Los tiempos de espera del controlador pueden ahorrar gas de alimentación, ampliando la vida útil de las válvulas de control y minimizando el ruido.

### **6.9.6 Idle Timeout (Tiempo de espera inactivo)**

Se inicia cuando el controlador alcanza la consigna después del tiempo especificado. Si no se introducen nuevas consignas, el temporizador agotará el tiempo de espera y se volverá a activar el modo de medición.
## **6.9.7 Gas Head Correction (Corrección cabecera gas)**

Corrige en la lectura de presión la diferencia de cota geométrica entre el nivel de referencia del instrumento y la UP. Por razones de precisión, la corrección de cabecera se debe activar y los parámetros se deben configurar para cada sensor:

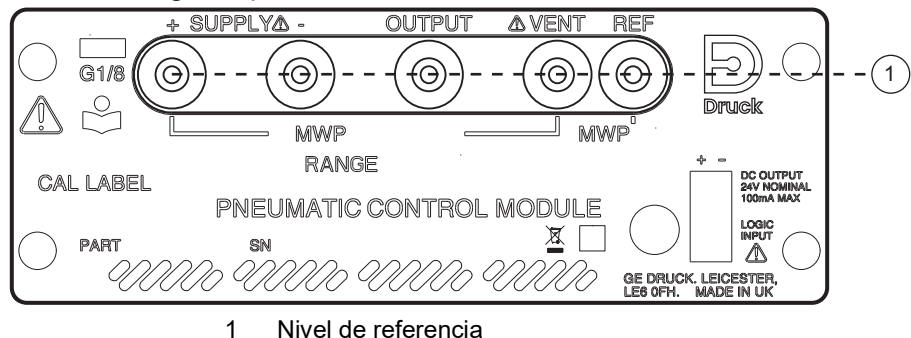

- Si la UP está situada por encima del nivel de referencia de la unidad PACE, introduzca una corrección de altura positiva.
- Si la UP está situada por debajo del nivel de referencia de la unidad PACE, introduzca una corrección de altura negativa.
- Cuando calibre el instrumento PACE, desactive la corrección de cabecera de gas y corrija las presiones aplicadas para la altura.

### **6.9.8 Lock tasks (Bloquear tareas)**

### **6.9.8.1 Individual Tasks (Tareas individuales)**

Permite desactivar cualquier combinación de tareas individuales.

**Nota:** Restringe el funcionamiento del instrumento a ciertas tareas o funciones. Se recomienda su uso para procedimientos de producción.

### **6.9.8.2 All (Todo)**

Desactiva todas las tareas.

### **6.9.9 Change PIN (Cambiar PIN)**

Cambia el PIN del supervisor: introduzca para ello el PIN existente y, a continuación, el nuevo PIN; finalmente, confirme el nuevo PIN.

**Nota:** Al confirmar el nuevo PIN se sustituye de forma permanente el PIN original. Apunte el nuevo PIN y guárdelo en lugar seguro. En caso de pérdida del nuevo PIN, deberá enviar el instrumento a un centro de servicio técnico de Druck para restablecerlo.

### **6.9.10 User Defined Units (Unidades definidas por el usuario)**

Permite al usuario definir un conjunto de unidades. Siga las indicaciones que aparecen en pantalla para crear unidades especiales seleccionando un multiplicador de Pascal y asignarles un nombre de cinco caracteres.

### **6.9.11 Instrument Alias Name (Alias del instrumento)**

Permite al usuario definir un alias de 20 caracteres para el instrumento. El instrumento devuelve este nombre a través de las interfaces de comunicaciones.

### **6.9.12 Language (Idioma)**

Es posible seleccionar cualquiera de los siguientes idiomas:

- Inglés (predeterminado)
- **Francés**
- Alemán
- Italiano
- Portugués
- **Español**
- Ruso
- Chino
- **Japonés**

Es posible añadir idiomas adicionales.

## **6.9.12.1 Añadir un idioma**

Se puede añadir otros idiomas como se indica a continuación. Consulte la Figura 6-1.

- 1. Cree un archivo de idioma traduciendo el archivo de idioma inglés.
- 2. Compruebe el ancho en píxeles de cada palabra traducida con el archivo de comprobación de idioma PACE. Puede descargarlo desde Druck Support Central.
- 3. Cree una carpeta DPI vacía en una unidad USB.
- 4. Cree una subcarpeta "LANGUAGES" vacía.
- 5. La convención de nomenclatura de archivos es "Language<<idioma>>.lng".
- 6. Guarde el archivo de idioma en la subcarpeta LANGUAGES.
- 7. Utilice el procedimiento de actualización de software del instrumento PACE para cargar el archivo de idioma desde la unidad USB al instrumento PACE.

**Nota:** Un archivo de idioma inglés y francés sería: LanguageEnglish.lng y LanguageFrench.lng. La unidad PACE ignorará los archivos de idioma con nombre "Language.lng" o en cualquier otro formato.

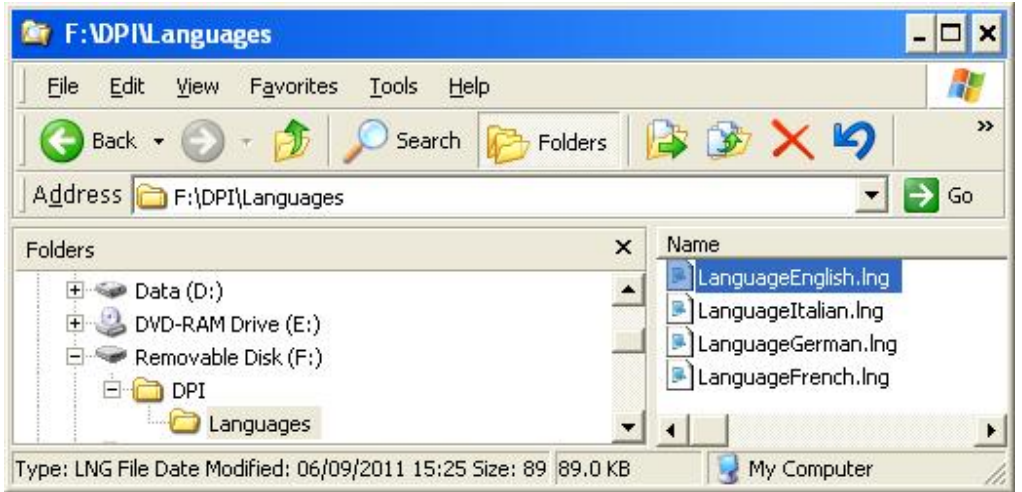

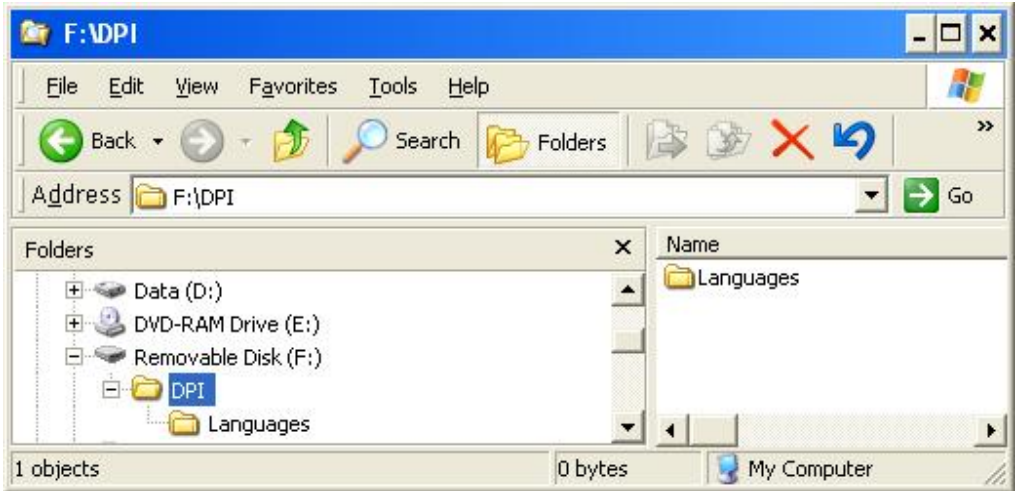

### **Figura 6-1: Configuración de idioma**

### **6.9.13 Restore to as shipped settings (Restablecer configuración original)**

Restablece los ajustes de fábrica del instrumento.

**Nota:** No afecta a los ajustes de PIN.

## **6.10 Proceso de activación de opciones**

Para activar las opciones programables en un instrumento PACE, siga estos pasos:

- 1. Toque el área de medición de la pantalla.
- 2. Seleccione Global Setup (Configuración global).
- 3. Seleccione Calibration (Calibración).
- 4. Introduzca el PIN de calibración 1234.
- 5. Introduzca la nueva clave de opción xxxxxxxxxx (10 dígitos).
- 6. Una vez introducidos los datos, el instrumento PACE confirma las opciones.

# **6.11 Opción Leak Test (Prueba de fugas)**

Esta tarea aplica una o dos presiones de prueba a un sistema externo, para encontrar fugas en un sistema conectado al instrumento, o al sistema interno, para detectar fugas internas. Esta

tarea ajusta la presión de prueba, el tiempo de permanencia a la presión de prueba y el tiempo de prueba de fugas.

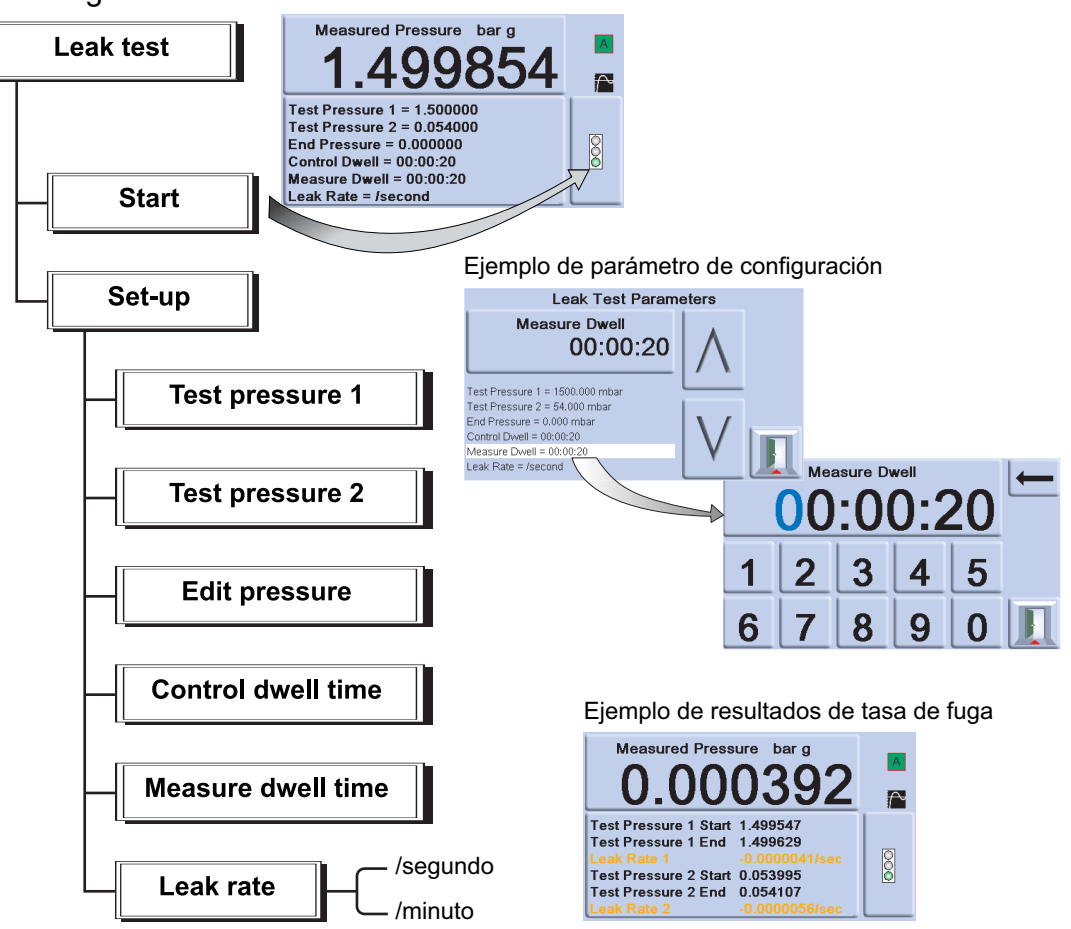

**Nota:** Si solo hace falta una presión de prueba, defina TP1 = TP2.

Al principio de la prueba, el instrumento aplica una presión de prueba al sistema de usuario.

Un tiempo de permanencia permite que el sistema del usuario se estabilice térmicamente. El instrumento cambia a modo de medición y registra el cambio de presión durante el tiempo de permanencia de medición. Al finalizar, la pantalla muestra los resultados de la tasa de fuga con tasa de fuga por segundo o minuto en las unidades de presión seleccionadas en la configuración de medición.

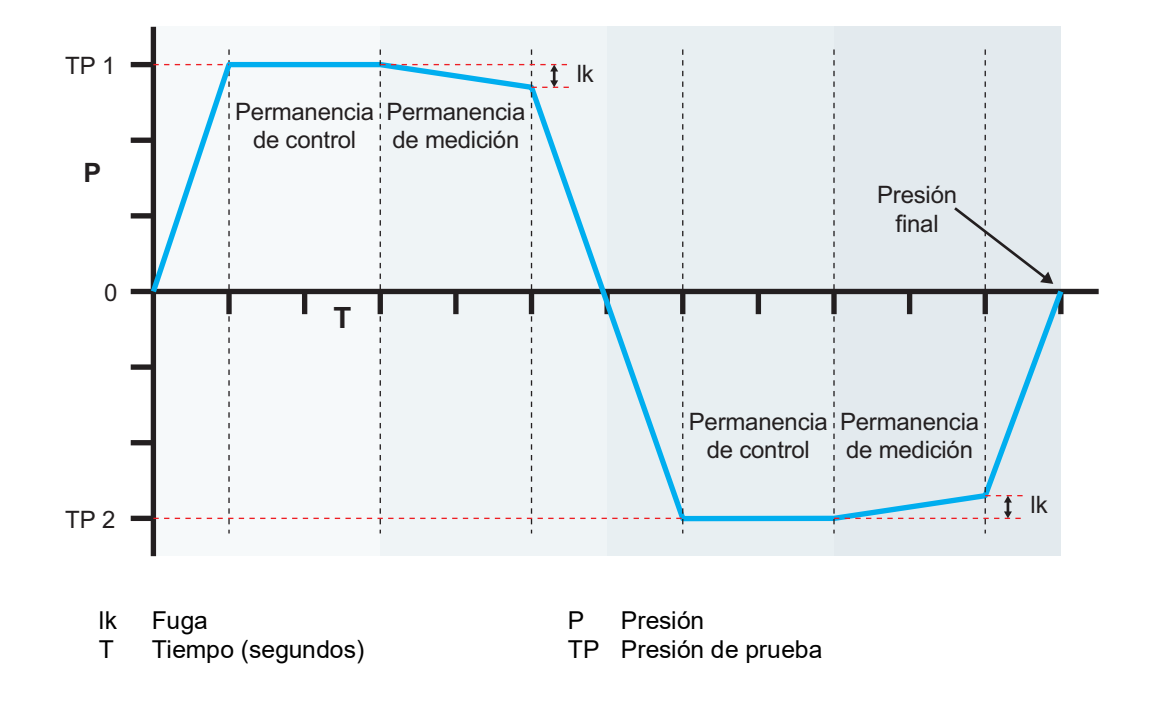

# **6.12 Opción Switch Test (Prueba de presostato)**

Esta función automatiza la prueba de presostatos. Conecte la conexión de presión del presostato que se probará a la conexión de salida. Conecte los contactos del presostato en serie con la salida de 24 V CC y la entrada **lógica**.

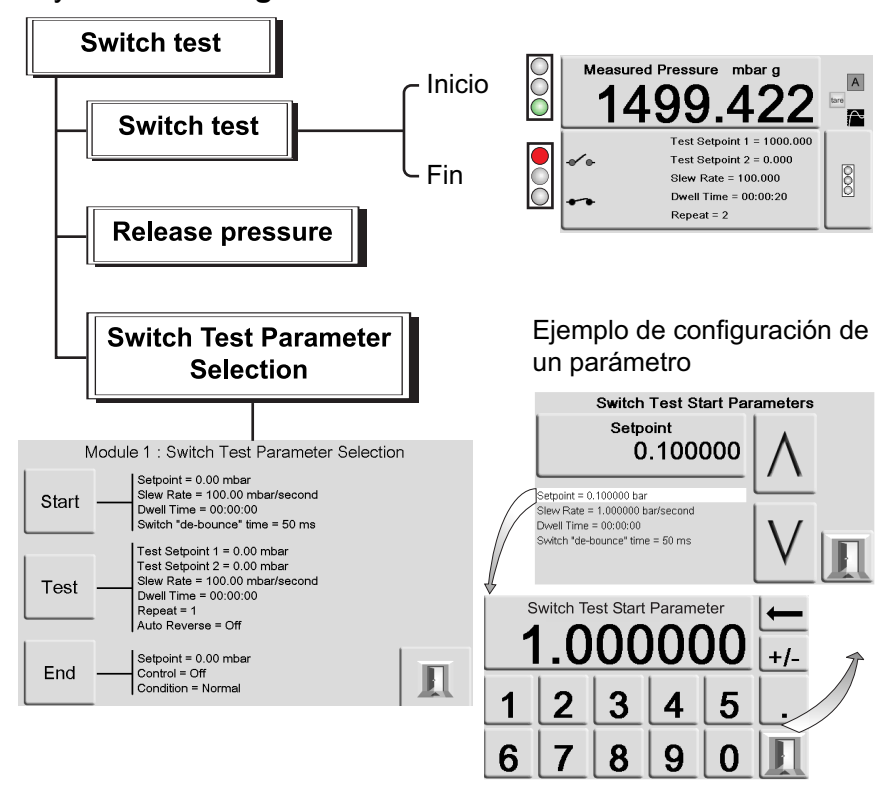

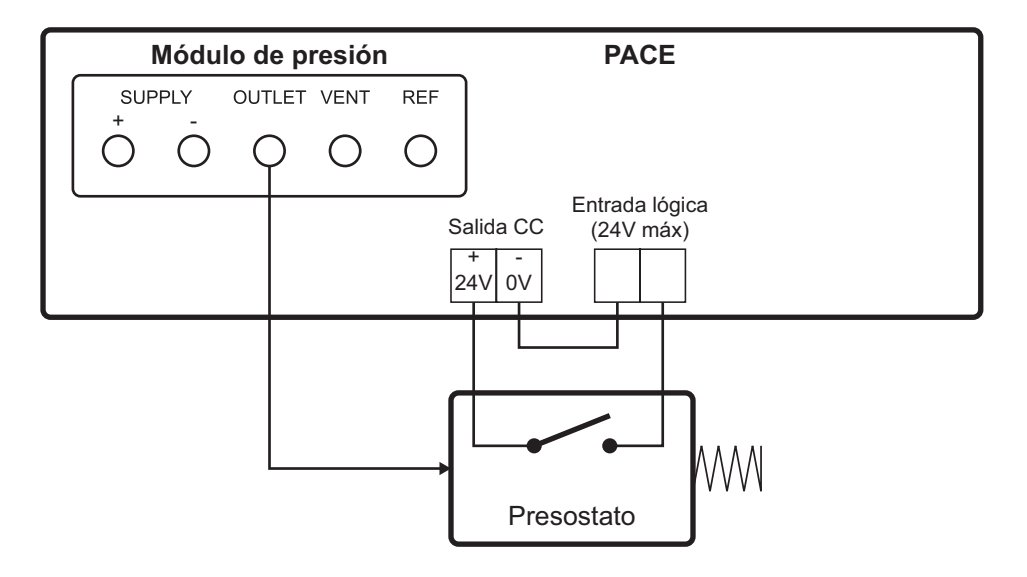

### **Figura 6-2: Ejemplo de conexión para prueba de presostato**

**Nota:** Las conexiones de entrada lógica libres de potencial requieren que se aplique una tensión de maniobra (24 V máx.). Si es necesario, se puede utilizar una fuente externa de CC. El modo común debe mantenerse por debajo de 30 V.

### **6.12.1 Start (Inicio)**

Controla la presión a una tasa de variación rápida hasta un punto de ajuste justo por debajo del punto de activación del presostato. El tiempo se puede incrementar para obtener tasas de variación más lentas.

## **6.12.2 Test (Prueba)**

Controla la presión entre dos consignas y se puede repetir (bucle). Se puede seleccionar el cambio automático de dirección.

## **6.12.3 End (Fin)**

Controla la presión hasta una condición de seguridad para desconectar el presostato probado.

#### **6.12.4 Procedimiento**

Seleccione los parámetros de prueba en el menú de prueba de presostato, incluida la presión de inicio, la presión de fin y la tasa de cambio de la prueba. Las tasas lentas proporcionan resultados más precisos. El tiempo de espera puede ser de 0 a 200 ms.

Tras la prueba, la pantalla muestra las presiones a las que se abren y se cierran los contactos y la histéresis del presostato (la diferencia entre las dos presiones de conmutación.)

Antes de desconectar el presostato probado, pulse **Release pressure** (Liberar presión) para eliminar la presión residual.

**Nota:** Este procedimiento de prueba se puede repetir para "ejercitar" el presostato.

La entrada lógica está opto-acoplada. Se puede utilizar una alimentación externa (5 V a 24 V) siempre que la tensión común se mantenga a 30 V máx. respecto del chasis  $_{30}$  ,  $_{\sf{max}}$  .

# **6.13 Opción Test Program (Programa de prueba)**

Con la tarea Test Program se pueden escribir y ejecutar procedimientos de prueba. Al seleccionar un programa de prueba en el menú Task, aparecen todos los programas de tareas almacenados y se pueden escribir programas nuevos.

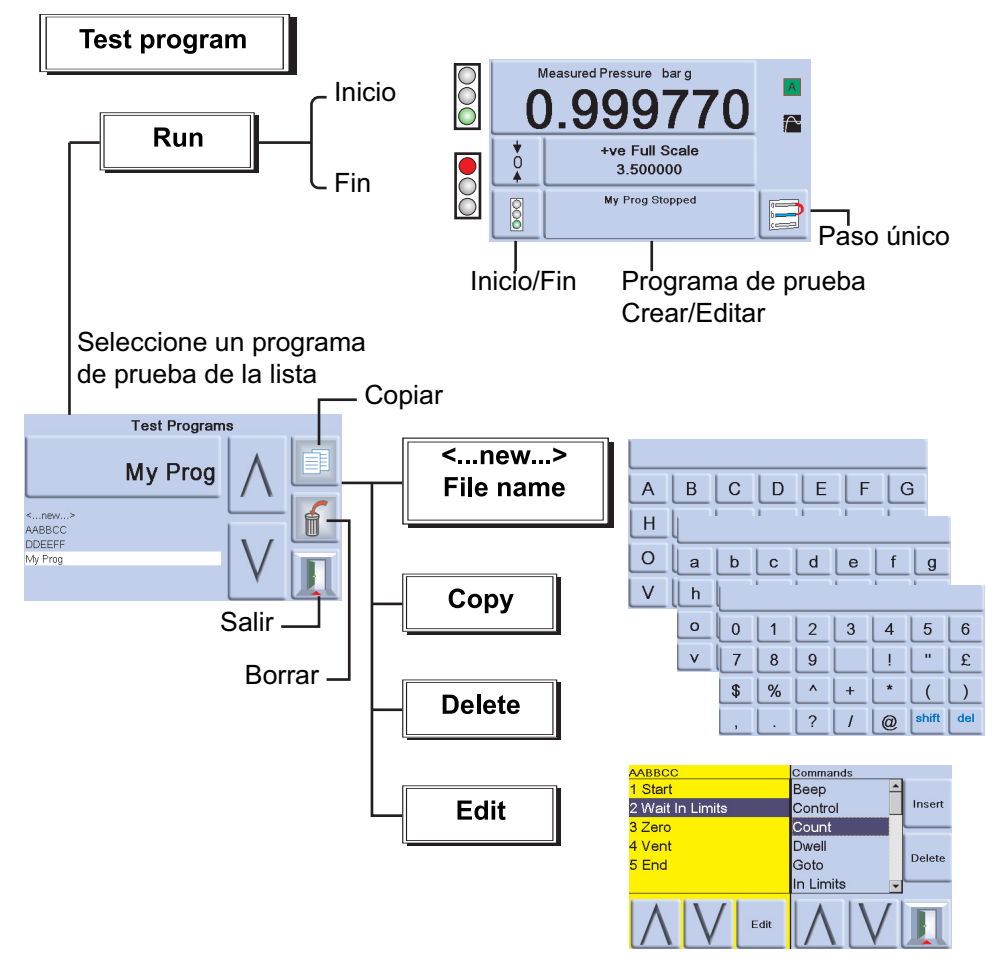

## **6.13.1 Crear un programa de prueba**

- 1. Seleccione la tecla Create/Edit (Crear/Editar) de la pantalla Test Program.
- 2. Seleccione New (Nuevo).
- 3. Para introducir el nombre del programa, siga estos pasos:
	- a. Utilice las teclas del editor de texto para crear el nombre del programa de prueba.
	- b. Cuando haya terminado, pulse Enter.

**Nota:** Una nueva prueba siempre contiene los comandos START y END (instrucciones de la primera y última líneas). Estas líneas no se pueden eliminar.

#### **6.13.2 Editar un programa de prueba existente**

- 1. Seleccione la tecla Create/Edit (Crear/Editar) de la pantalla Test Program.
- 2. Select el programa de prueba por su nombre.
- 3. La pantalla muestra el programa de prueba en la parte izquierda y los comandos que se pueden insertar en la parte derecha.
- 4. Para eliminar un comando en un programa de prueba, seleccione el comando con las teclas de flecha arriba/abajo y pulse la tecla Eliminar.
- 5. Para editar un comando en un programa de prueba, seleccione el comando con las teclas de flecha arriba/abajo y pulse la Edit (Editar).
- 6. Para guardar un programa de prueba nuevo o modificado, seleccione la tecla Exit (Salir) y seleccione "Yes". La opción "No" sale del programa de prueba sin guardar ningún cambio realizado. Se selecciona la opción "Cancel", volverá a aparecer la pantalla de edición del programa de prueba.

## **6.13.3 Ejecutar un programa de prueba**

- 1. Seleccione la tecla Create/Edit (Crear/Editar) de la pantalla Test Program.
- 2. Seleccione uno de los programas de prueba y pulse Exit.
- 3. Para iniciar un programa de prueba, pulse Run (Ejecutar).
- 4. Cuando se inicia el programa, se muestra Stop en vez de Run.
- 5. Pulse la tecla de función Stop en cualquier momento para detener el programa de prueba.

### **6.13.4 Copiar un programa de prueba**

Esta función permite copiar un archivo de programa de prueba existente en el instrumento y cambiar su nombre, copiar archivos a un dispositivo de memoria USB y copiar archivos desde un dispositivo USB.

- 1. Pulse el botón de función Copy (Copiar). Hay tres opciones disponibles.
- 2. Seleccione la que desee y siga las instrucciones que aparecen en pantalla.

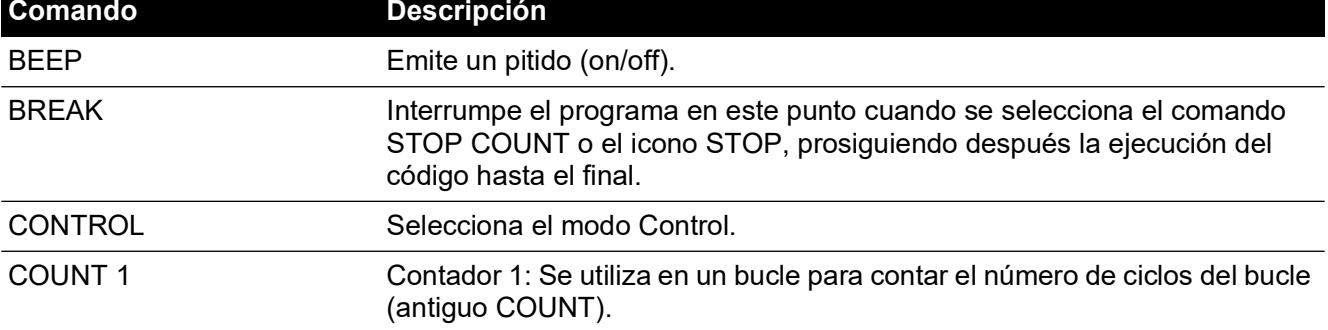

### **Tabla 6-6: Comandos de programa de prueba**

## **Tabla 6-6: Comandos de programa de prueba**

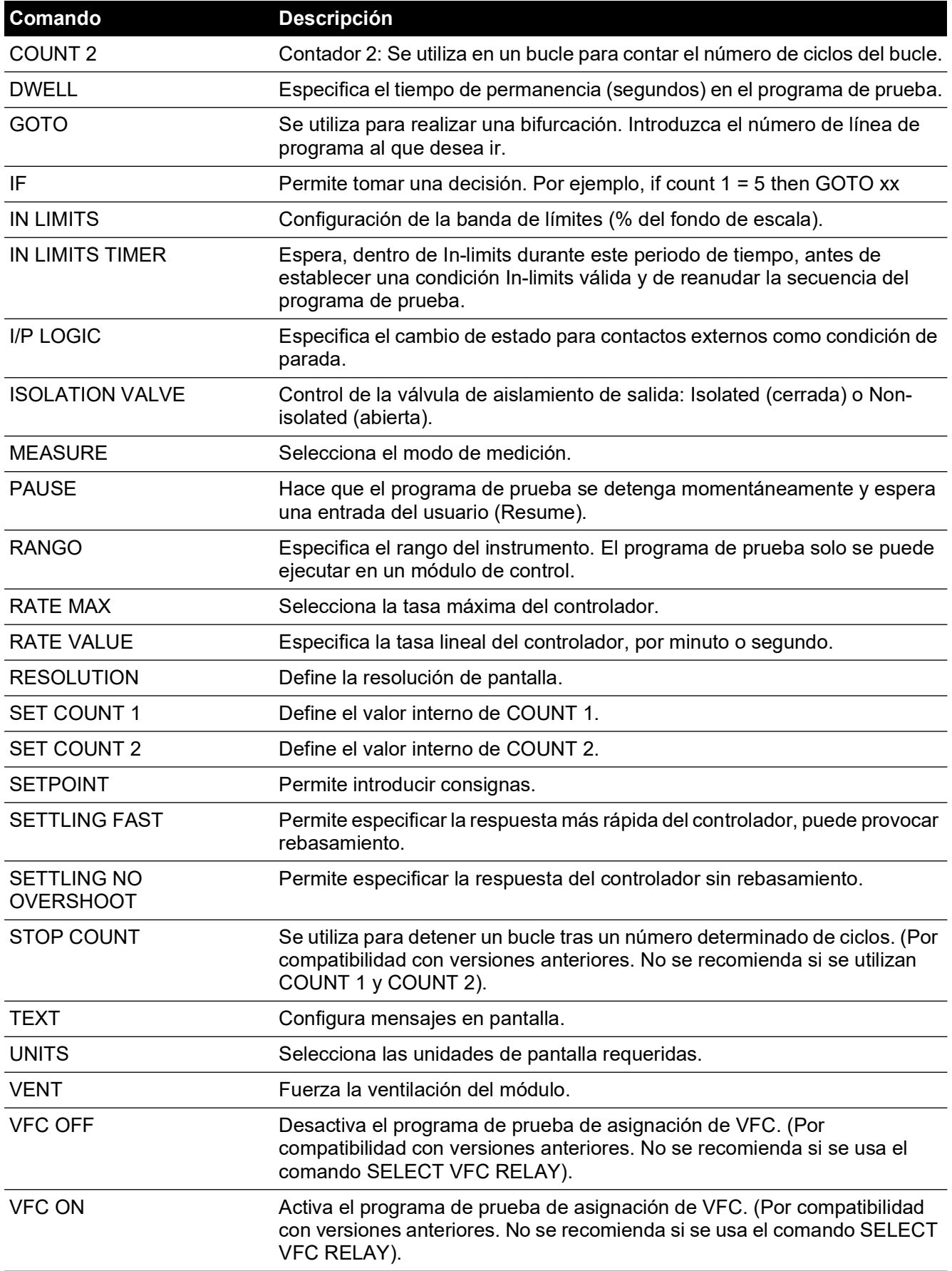

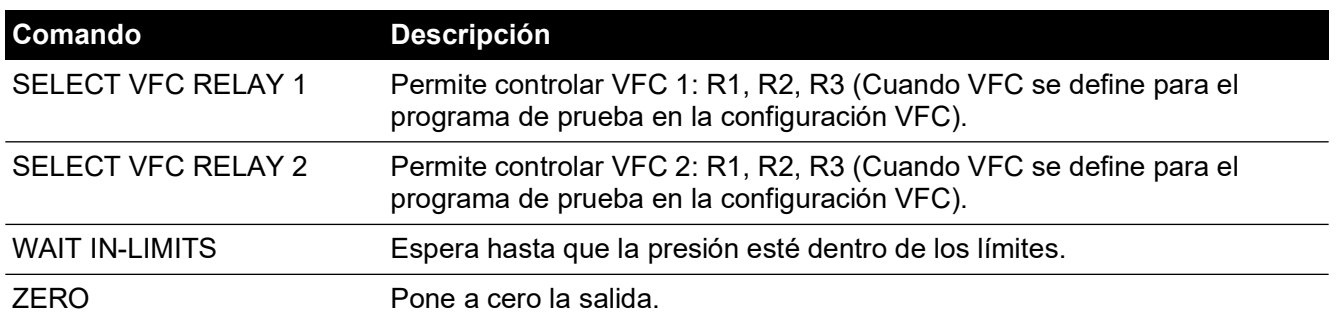

#### **Tabla 6-6: Comandos de programa de prueba**

Cuando se seleccionan, algunos comandos requieren un valor o una selección (p. ej, RANGE, RATE, TEXT). La pantalla muestra un mensaje para introducir el valor adecuado.

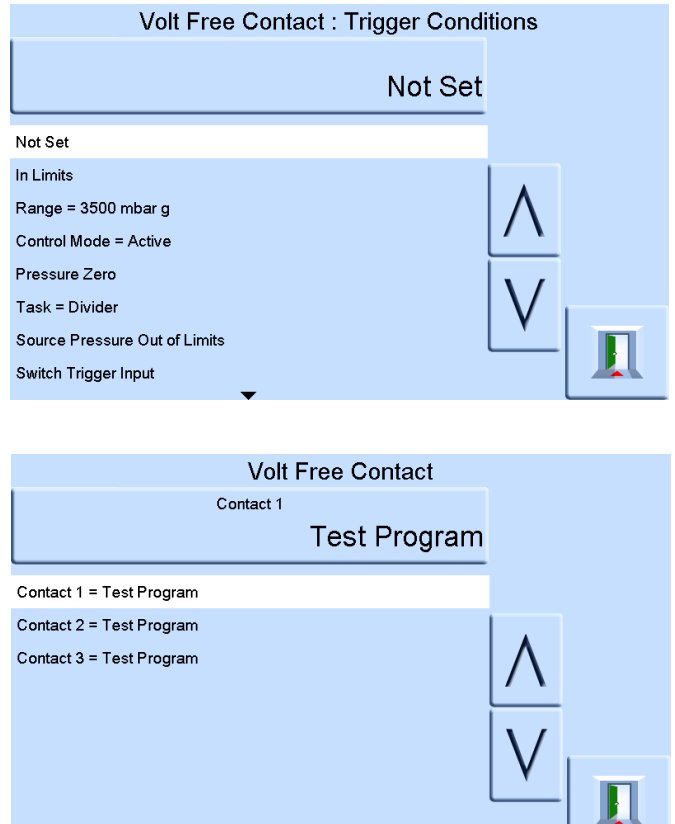

#### **6.13.5 Programa de ejemplo**

**Nota:** Los cambios que se realizan en los ajustes del instrumento en un programa de prueba sólo son válidos durante la ejecución del programa de prueba.

El segundo paso de un programa de prueba debe contener el comando UNITS.

El instrumento vuelve a tener los ajustes que tenía antes de la prueba al salir hacia otra tarea.

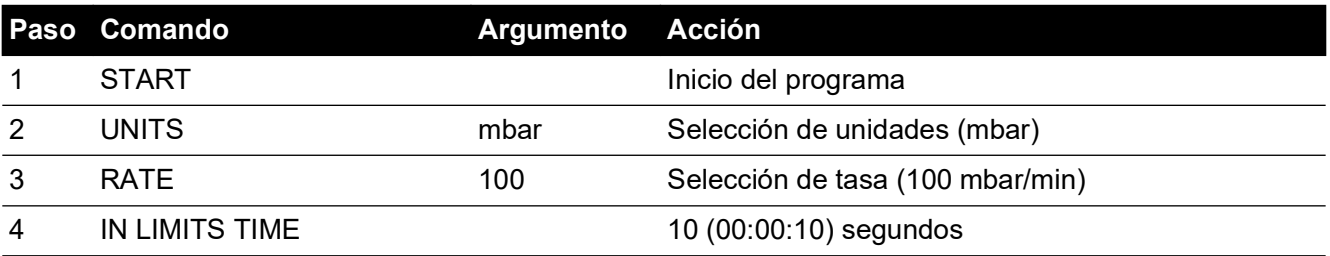

#### **Tabla 6-7: Programa de ejemplo**

#### **Tabla 6-7: Programa de ejemplo**

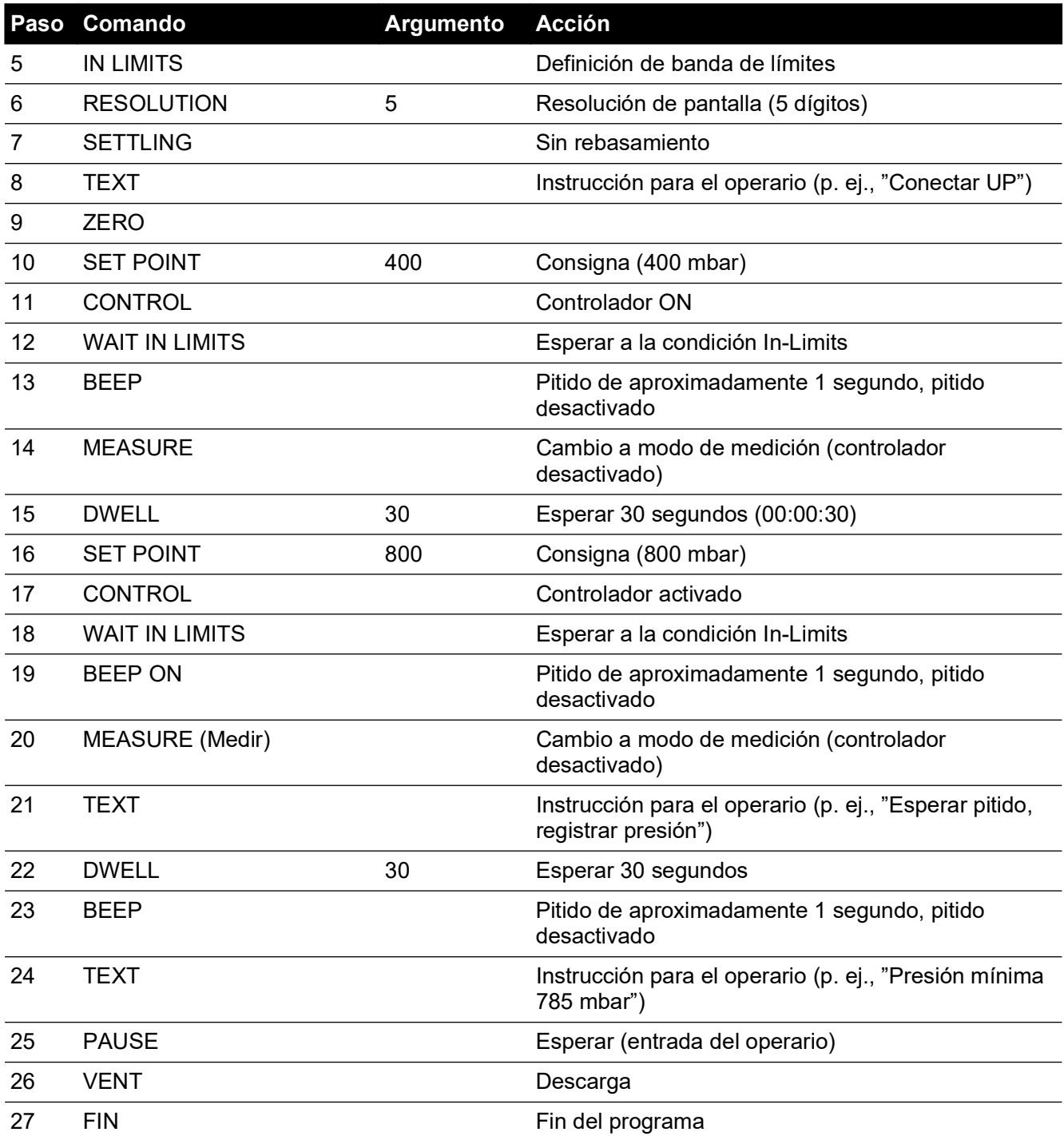

### **6.13.6 Programación de bucles**

Para programar un bucle, utilice el comando GOTO.

Incluya el comando COUNT en el bucle para contar el número de ciclos del bucle.

**Nota:** Los comandos del programa de prueba no incluyen pruebas para saltos condicionales.

El segundo paso de un programa de prueba debe contener el comando UNITS.

Para que un programa de prueba salga de un bucle, el operario debe seleccionar STOP.

#### **Tabla 6-8: Ejemplo de programación de un bucle**

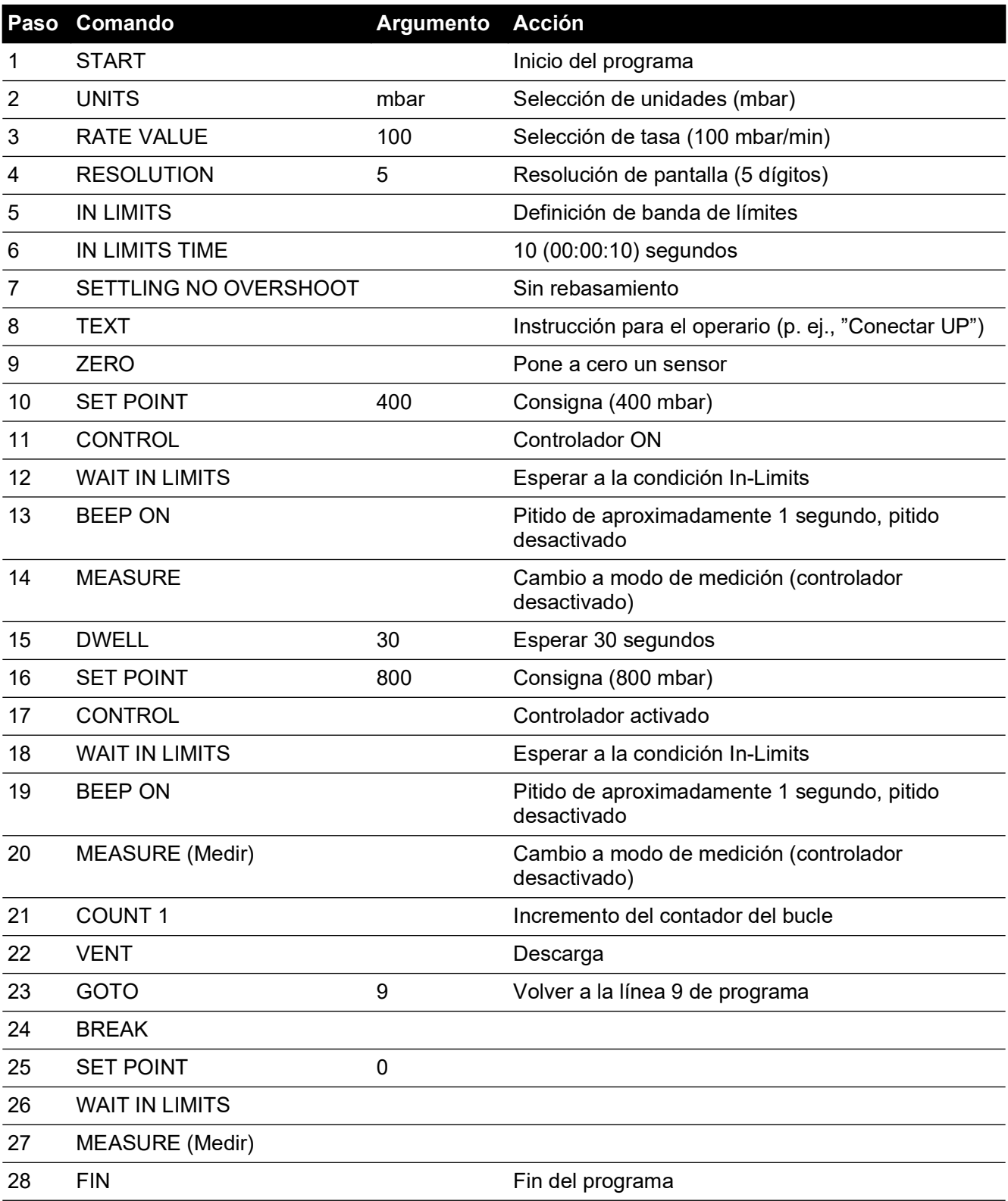

# **6.14 Opción de referencia barométrica**

La opción de referencia barométrica mide la presión barométrica en la conexión de referencia.

Cuando está instalada, esta opción permite la selección de rango de presión absoluta o manométrica. Para obtener la presión absoluta, el instrumento utiliza una suma de presión manométrica y barométrica (medida por el sensor barométrico).

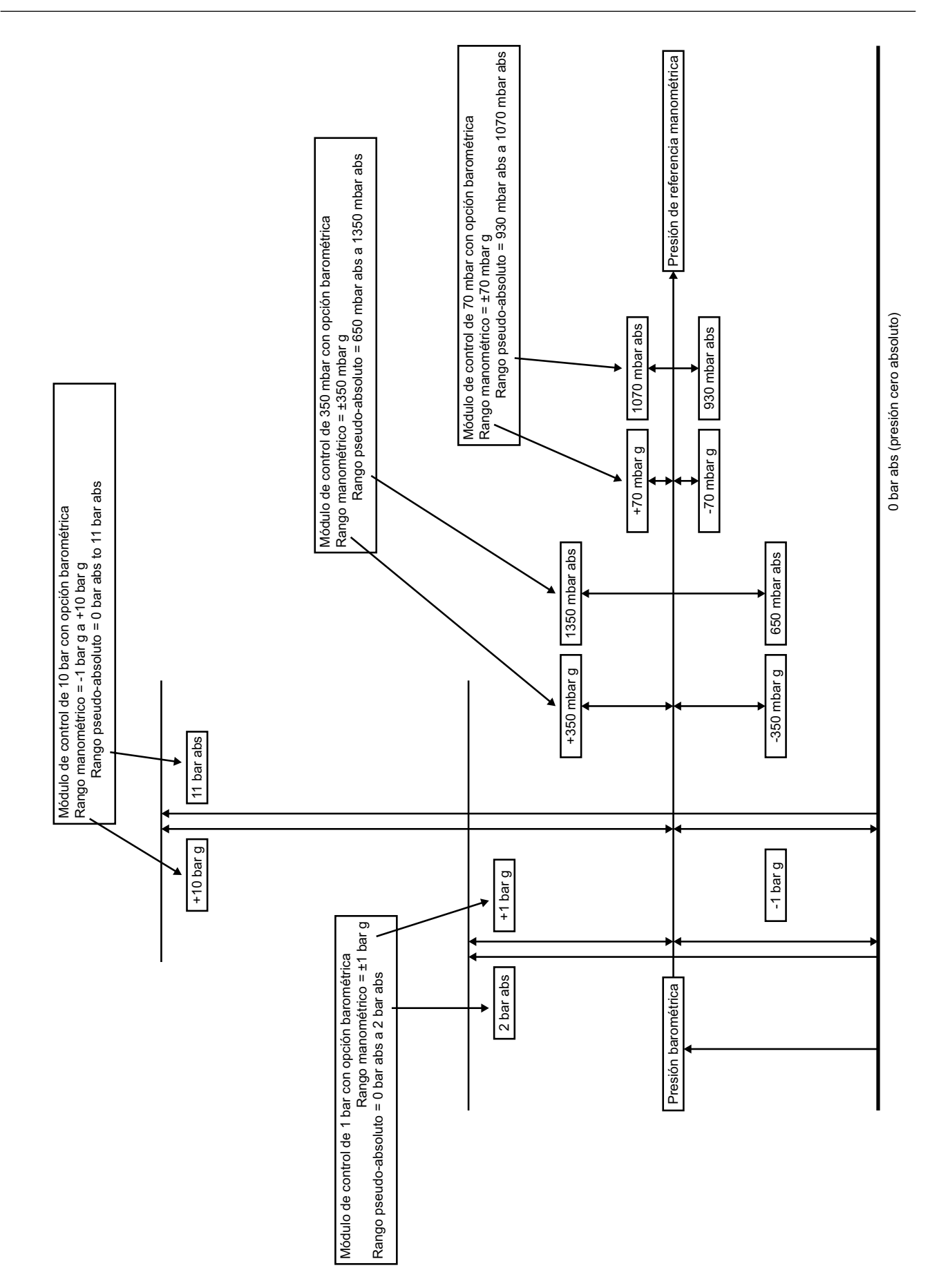

## **6.14.1 Puesta a cero del sensor de referencia**

**INFORMACIÓN Para evitar daños en el instrumento, las conexiones VENT y REF del módulo de control neumático deben estar abiertas a la atmósfera durante las operaciones Pressure Zero (Puesta a cero de presión).**

Si hay un módulo CM3, se puede utilizar la lectura del sensor barométrico para poner a cero el sensor de referencia.

**Nota:** S recomienda encarecidamente no poner a cero los módulos CM3 de 2 bar a (30 psi a) y 3,5 bar a (50 psi a) con el barómetro, ya que aumentaría la incertidumbre total de medición.

Para poner a cero el sensor de referencia:

1. En la pantalla MEASURE SETUP (CONFIGURACIÓN DE MEDICIÓN) o CONTROL SETUP (CONFIGURACIÓN DE CONTROL), seleccione GLOBAL SETUP (CONFIGURACIÓN GLOBAL).

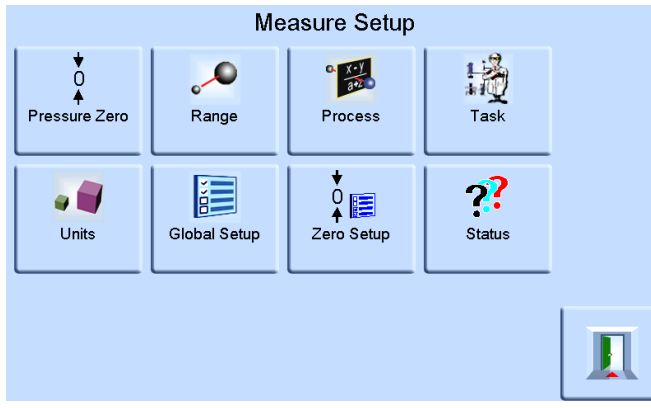

2. En la pantalla GLOBAL SETUP, seleccione CALIBRATION (CALIBRACIÓN).

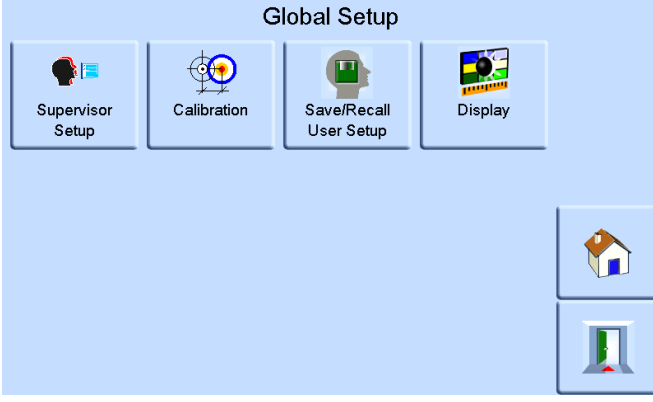

3. Introduzca el PIN de calibración y pulse ENTER CALIBRATION PIN (INTRODUCIR PIN DE CALIBRACIÓN). Utilice la flecha de retroceso, en la esquina superior derecha de la pantalla, si necesita eliminar algún dato introducido incorrectamente.

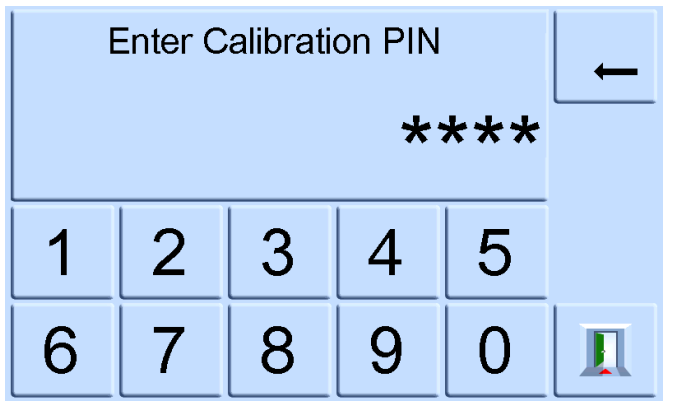

**Nota:** El PIN de calibración de fábrica es 4321.

4. En la pantalla CALIBRATION, seleccione SENSOR CORRECTION (CORRECCIÓN DEL SENSOR).

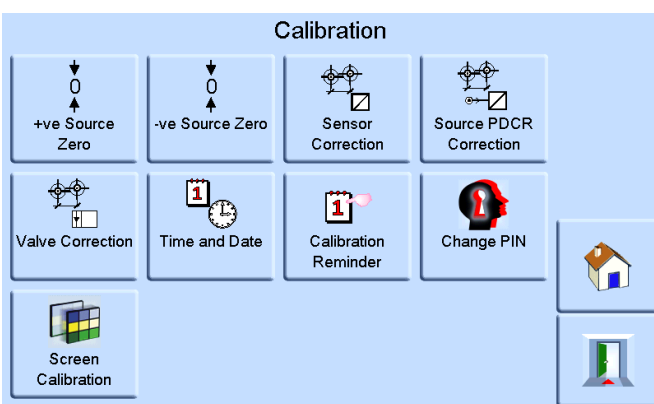

**Nota:** Si el instrumento está en modo de control antes de acceder al menú CALIBRATION, pasará al modo de medición.

5. En la pantalla SENSOR CORRECTION, seleccione REFERENCE SENSOR (SENSOR DE REFERENCIA).

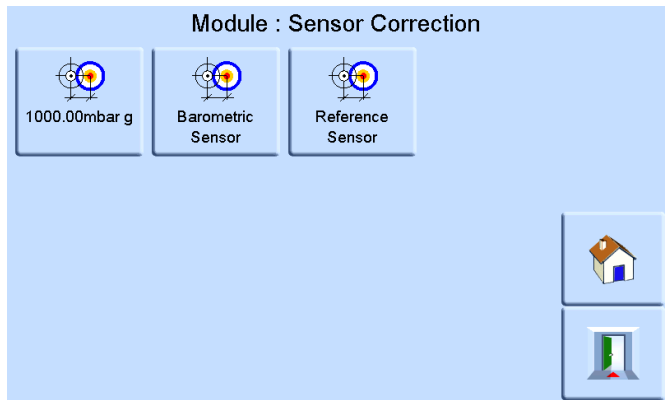

6. En la pantalla CALIBRATING REFERENCE SENSOR (CALIBRACIÓN DEL SENSOR DE REFERENCIA), seleccione PRESSURE ZERO (PUESTA A CERO DE PRESIÓN) y pulse YES para confirmar.

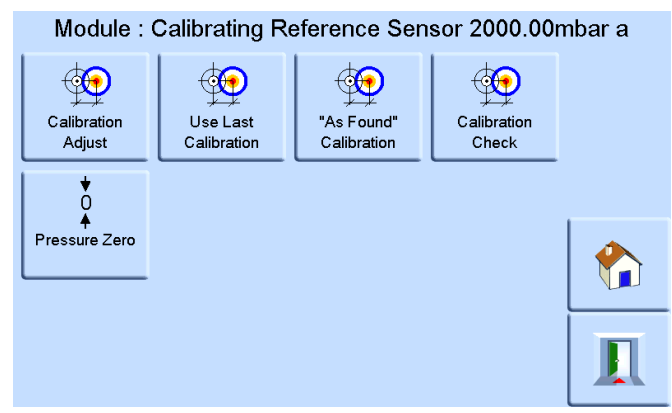

La válvula de ventilación del instrumento se abrirá. Así, la presión del colector se estabiliza con la presión atmosférica. La presión cero se calcula utilizando la diferencia entre las lecturas de los sensores de referencia y barométrico. Una presión cero solo se acepta bajo la siguiente condición:

Lectura del sensor de referencia (ventilado) – Lectura del sensor barométrico ≤ ±2000 ppm FS  $(0,2%$  FS)

Si no se cumple esta condición, se muestra el siguiente error ZERO OUTSIDE LIMITS (CERO FUERA DEL LÍMITE).

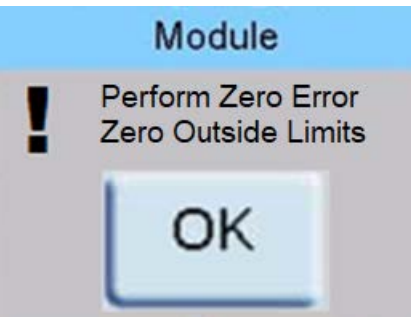

**Nota:** Este tipo de error puede indicar que el sensor de referencia es defectuoso. Póngase en contacto con un centro de servicio técnico de Druck para obtener asistencia.

Consulte la hoja de características para obtener información sobre la referencia barométrica y la precisión de los rangos absolutos.

# **6.15 Opción aeronáutica**

La opción aeronáutica es una aplicación especializada para el instrumento PACE.

**Nota:** El instrumento PACE se debe configurar detenidamente para que las presiones aeronáuticas aplicadas no superen los valores máximos de presión ni las tasas de cambio.

## **6.15.1 Prueba de fugas**

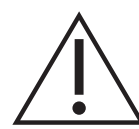

**PRECAUCIÓN No supere las presiones máximas que se indican en el manual de mantenimiento del componente de la unidad probada.** 

**Despresurice todos los tubos cuidadosamente hasta la presión atmosférica antes de desconectar y conectar a la unidad probada.**

Antes de probar un componente aeronáutico, lleve a cabo una prueba de fugas.

Esta tarea ajusta la presión de prueba, el tiempo de permanencia a la presión de prueba y el tiempo de prueba de fugas.

Al principio de la prueba, el instrumento aplica una presión de prueba al sistema de usuario. Un tiempo de permanencia permite que el sistema de usuario se estabilice.

### **6.15.2 Prueba aeronáutica**

La tarea aeronáutica permite controlar y medir lo siguiente:

- Altitud (pies/metros)
- Velocidad aerodinámica (nudos, mph, km/h)

Esta tarea utiliza ventanas que muestran dos presiones para indicar el parámetro y la tasa de variación de los siguientes valores:

- Altitude (Altitud)
- Airspeed (Velocidad aerodinámica)
- Mach and Airspeed with Mach number (Mach y velocidad aerodinámica con número de Mach)

Esta tarea permite realizar pruebas y comprobar la calibración de instrumentos aeronáuticos y componentes de sistemas al variar y visualizar valores y tasas en unidades aeronáuticas.

Cuando se utiliza un solo instrumento, la alimentación de presión se debe cambiar al cambiar de Altitude a Airspeed.

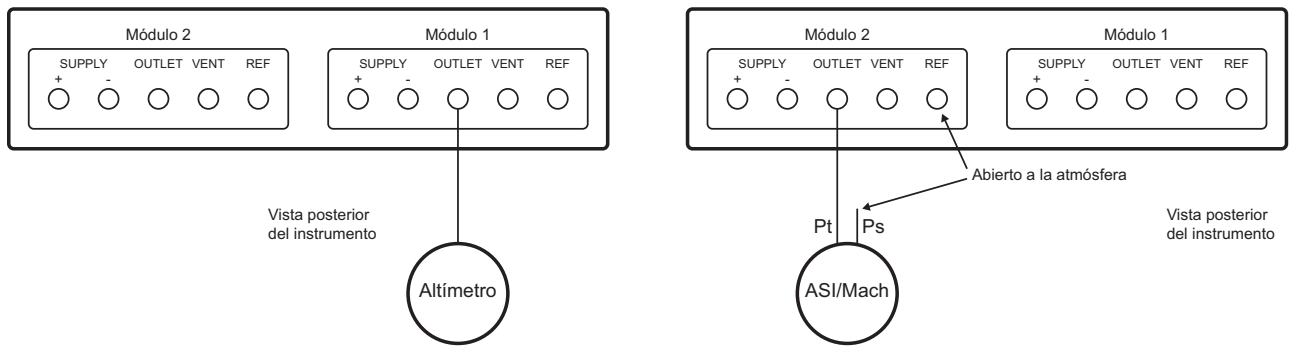

### **6.15.3 Ejemplo de prueba de Altitude y Airspeed**

Este ejemplo muestra la utilización de instrumentos PACE de dos canales para generar simultáneamente altitud y velocidad aerodinámica.

**PRECAUCIÓN Antes de realizar la pruebas, ajuste las tasas de variación de Pilot y Static a un valor seguro. Una tasa de variación elevada puede dañar componentes aeronáuticos sensibles. Consulte el manual de mantenimiento del componente de la unidad probada.**

**En esta configuración de ejemplo, se puede generar una velocidad de aire negativa que puede dañar un indicador de velocidad aerodinámica. Para evitar velocidades de aire negativas, aplique la presión estática antes que la presión dinámica cuando aumente o reduzca los valores de velocidad aerodinámica.**

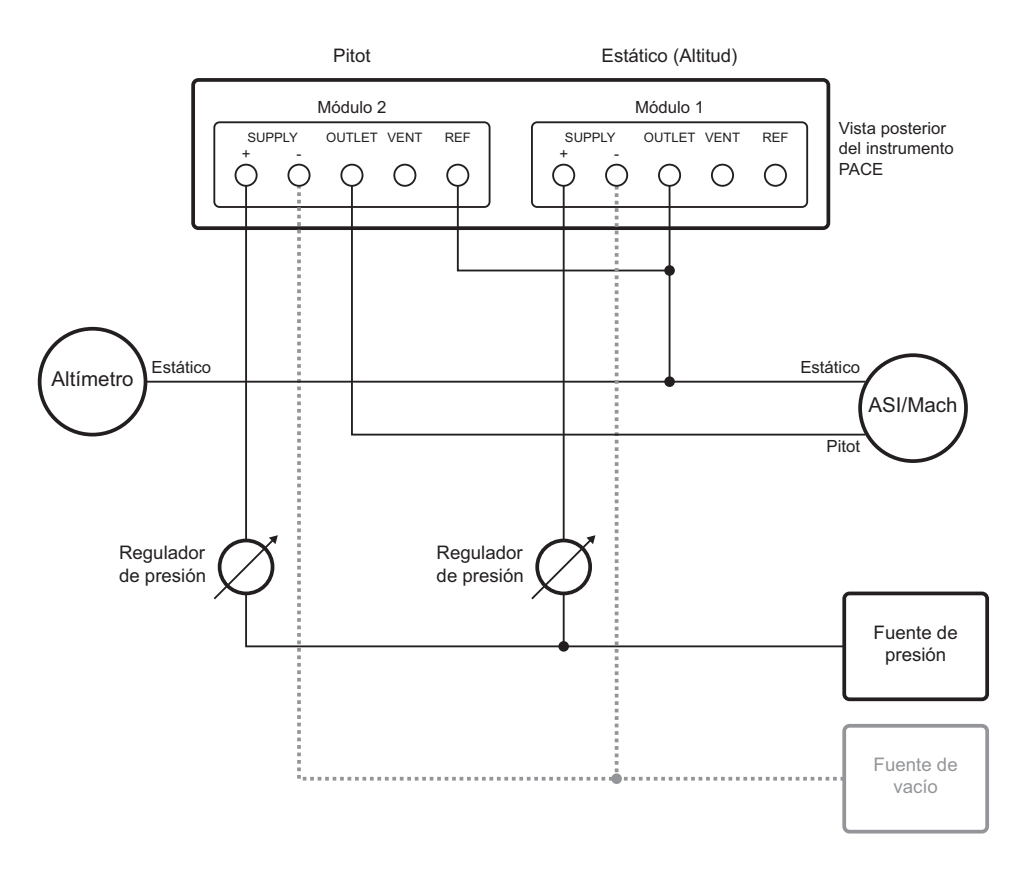

#### **6.15.4 Unidades**

Las unidades pueden ser aeronáuticas o de presión. Las unidades se pueden cambiar en cualquier momento entre presión y presión convertida a unidades aeronáuticas. En la pantalla se muestra la presión de salida convertida a Altitude, CAS o Mach utilizando las conversiones BS 2G 199:1984<sup>1</sup> y asumiendo condiciones atmosféricas estándar.

### **6.15.5 Presión de referencia**

Seleccione la presión de referencia necesaria. Ésta puede ser la presión barométrica (del sensor barométrico interno del instrumento) o cualquier valor numérico; p. ej., 1013,25 mbar.

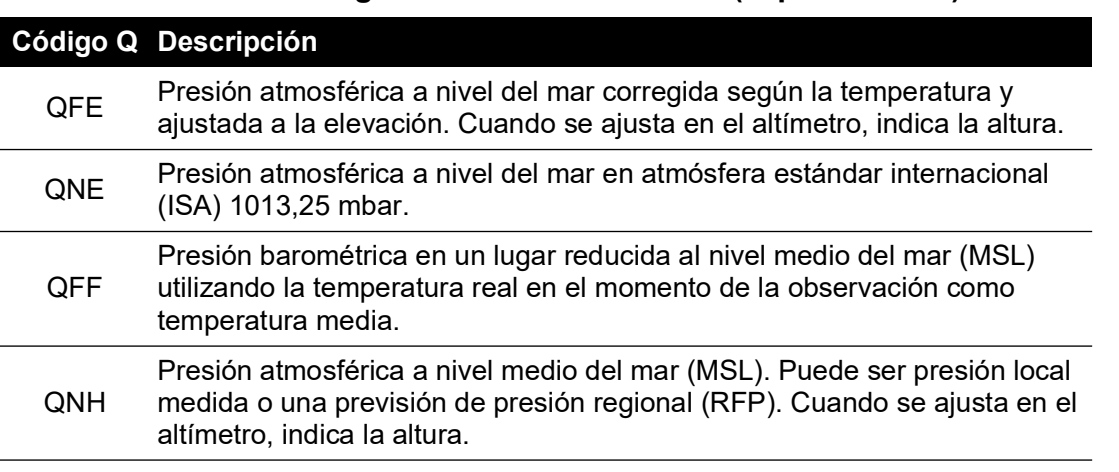

#### **Tabla 6-9: Códigos Q de la tarea Airfield (espacio aéreo)**

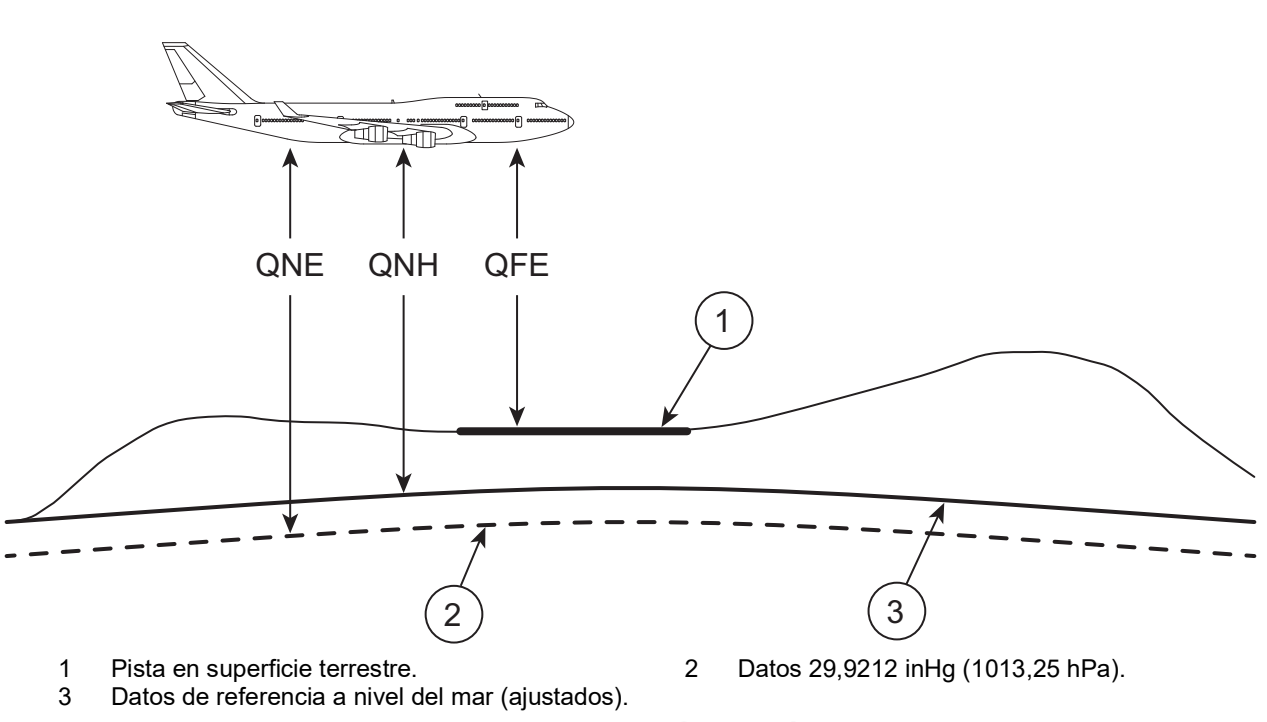

#### **Figura 6-3: Visualización de códigos Q**

### **6.15.6 Vuelta a tierra**

Devuelve el instrumento, y todas las UP conectadas a éste, con seguridad a presión de tierra y a una tasa controlada.

<sup>1.</sup> Según las tablas en ICAO Standard Atmosphere 1964.

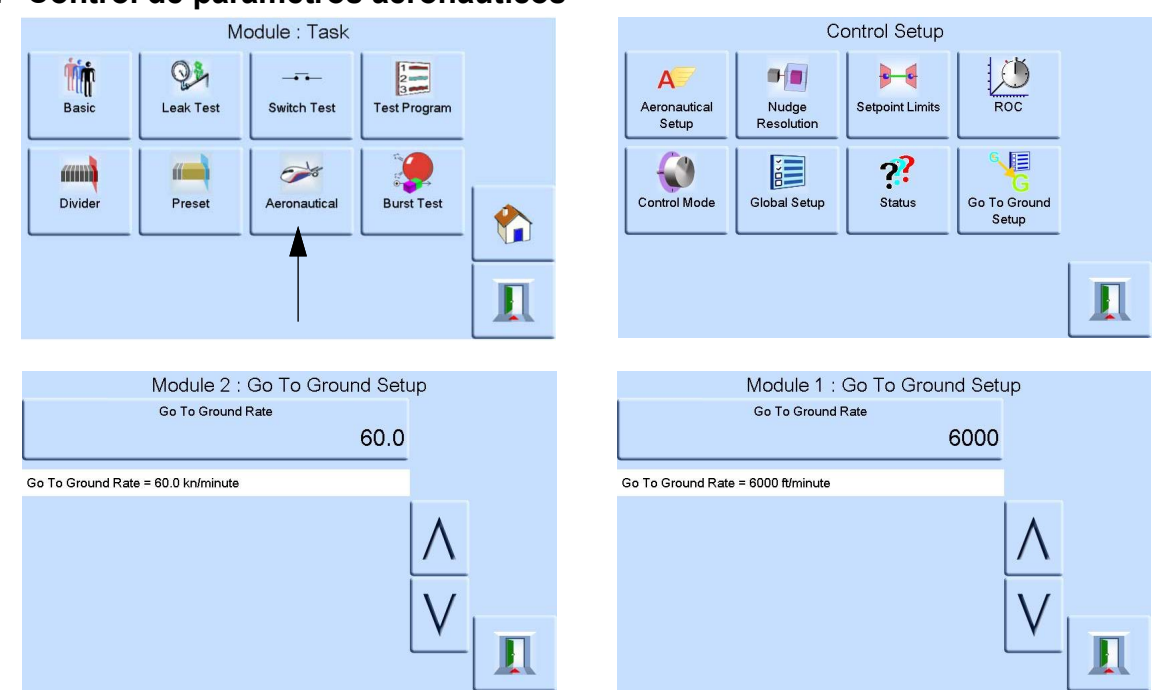

## **6.15.7 Control de parámetros aeronáuticos**

El control aeronáutico es un controlador integrado. Los dos módulos funcionan conjuntamente como controlador de presión de doble canal. Consulte la Figura 6-4.

En el modo aeronáutico, la pantalla muestra el último parámetro seleccionado.

- Altitude (Altitud)
- Airspeed (Velocidad aerodinámica)
- **Mach**

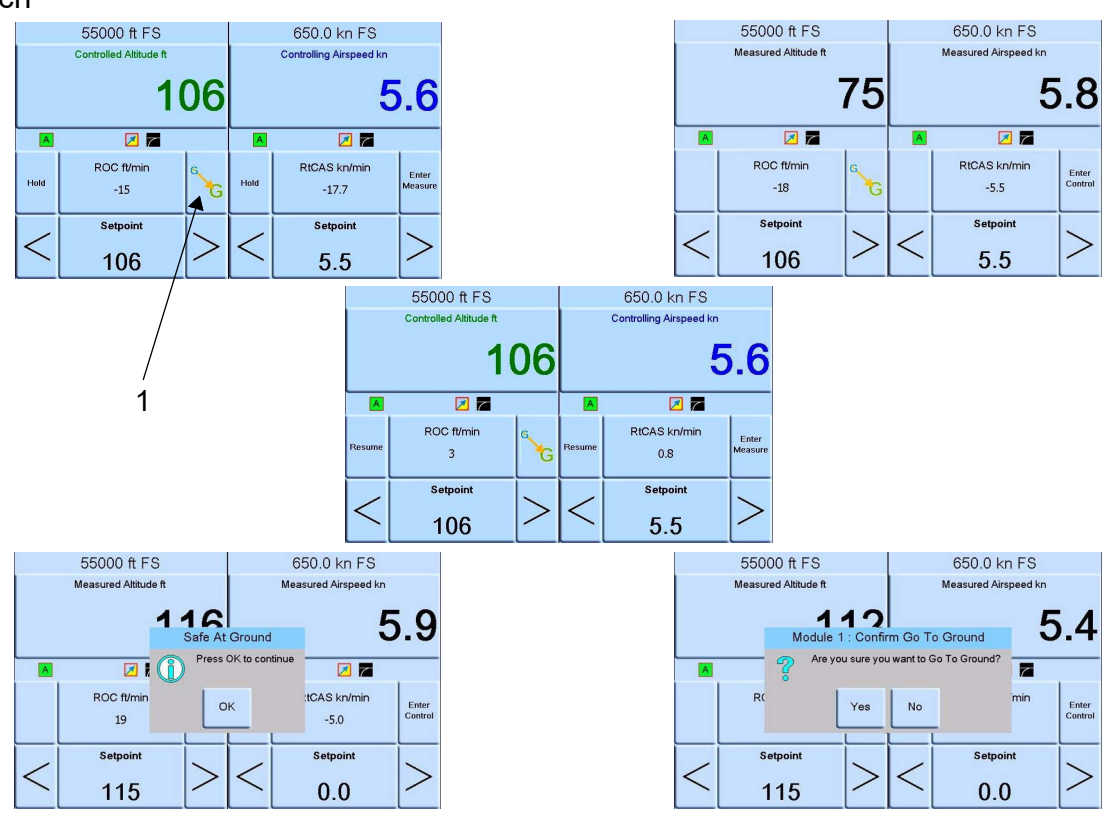

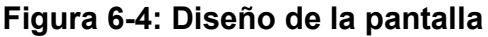

En modo de pantalla doble, los controladores de altitud y velocidad aerodinámica se configuran en modo de control mediante la tecla Enter Control (Activar control). Consulte la Figura 6-4.

La tecla Enter Measure (Activar medición) activa el modo de medición en los dos controladores.

Seleccione 1 (Go to Ground (Vuelta a tierra)) en la Figura 6-4 para que los dos controladores vuelvan a tierra.

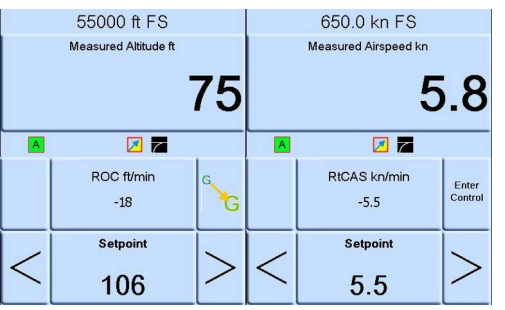

#### **Figura 6-5: Modo de medición**

La Figura 6-5 muestra los dos controladores en modo de medición.

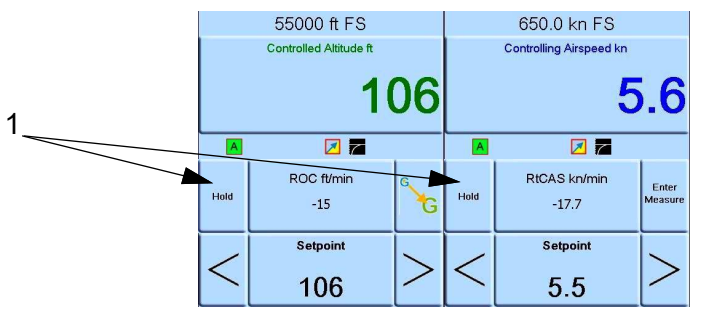

#### **Figura 6-6: Modo de control**

La Figura 6-6 muestra los dos controladores en modo de control.

En modo de control, cada control puede tener su propia consigna.

Seleccione 1 (Hold (Mantener)) en la Figura 6-6 para mantener una altitud o una velocidad especificada.

**Nota:** Los controladores de altitud y velocidad aerodinámica permanecen activos, pero se mantienen dentro del rango seleccionado.

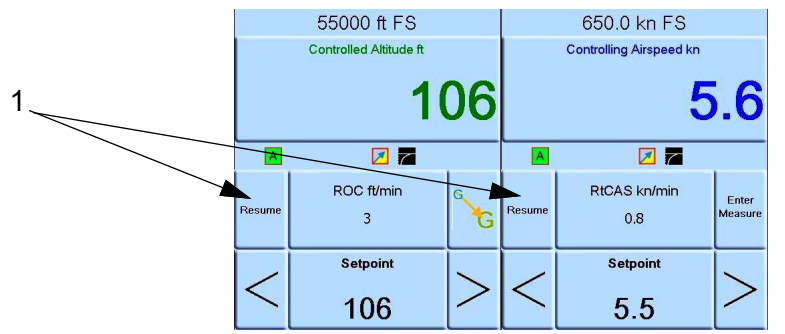

#### **Figura 6-7: Consignas**

Seleccione 1 (Resume (Reanudar)) en la Figura 6-7 para continuar hasta las consignas de altitud y velocidad.

# **6.16 Opción de salida analógica**

La opción de salida analógica proporciona una salida seleccionable de tensión o corriente.

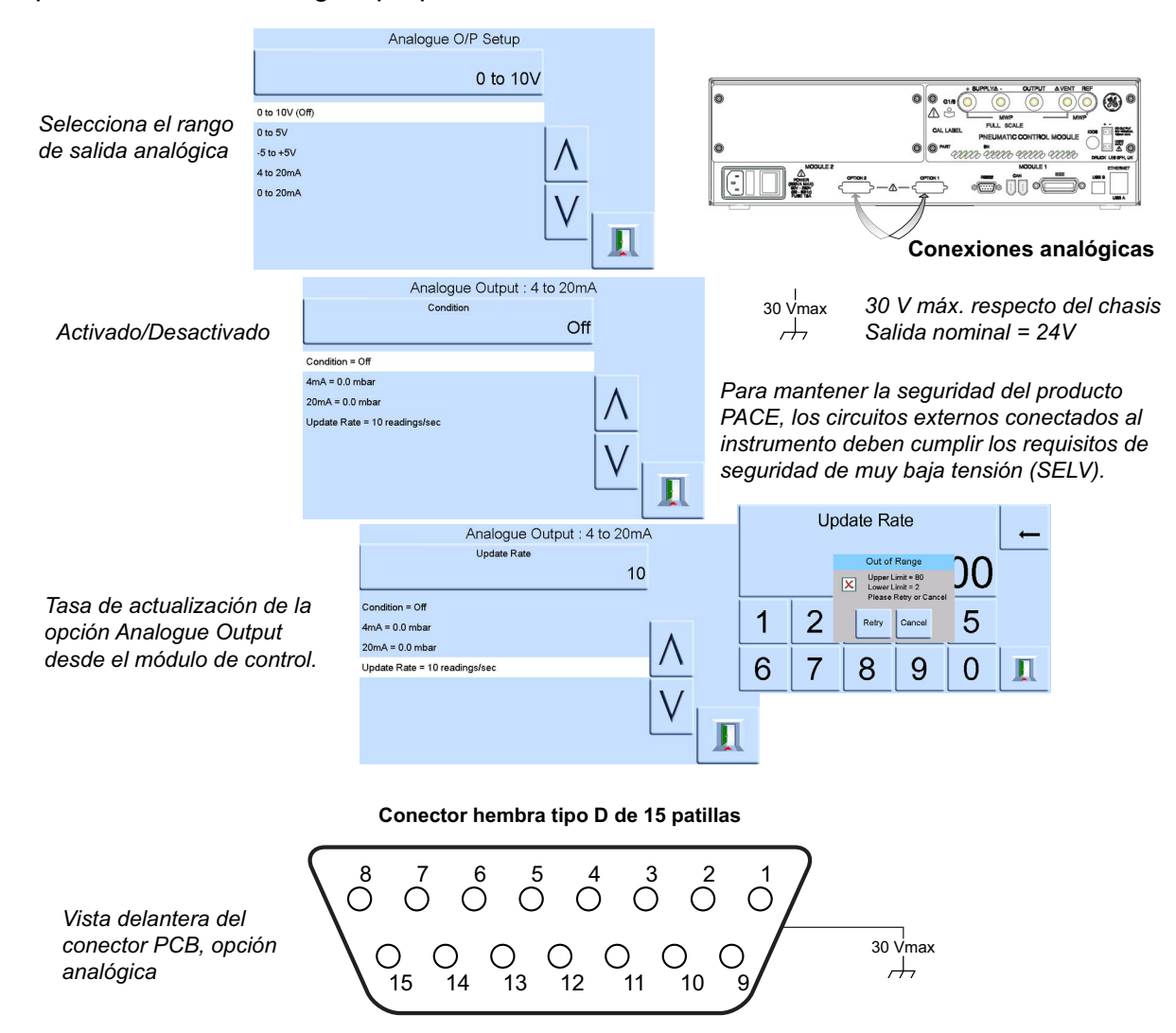

Analogue Output Bandwidth =  $0.5$  x tasa de actualización (Hz)

#### **Tabla 6-10: Número de patilla y función**

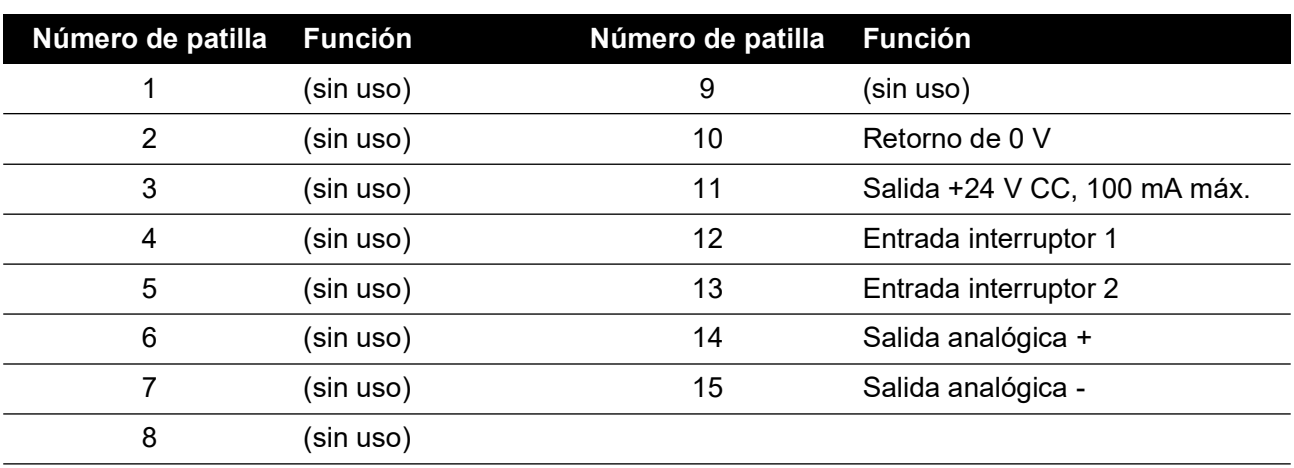

# **6.17 Opción Volts-free Contact (Contacto libre de potencial)**

La opción Volts-free Contact proporciona una salida seleccionable de tensión o corriente.

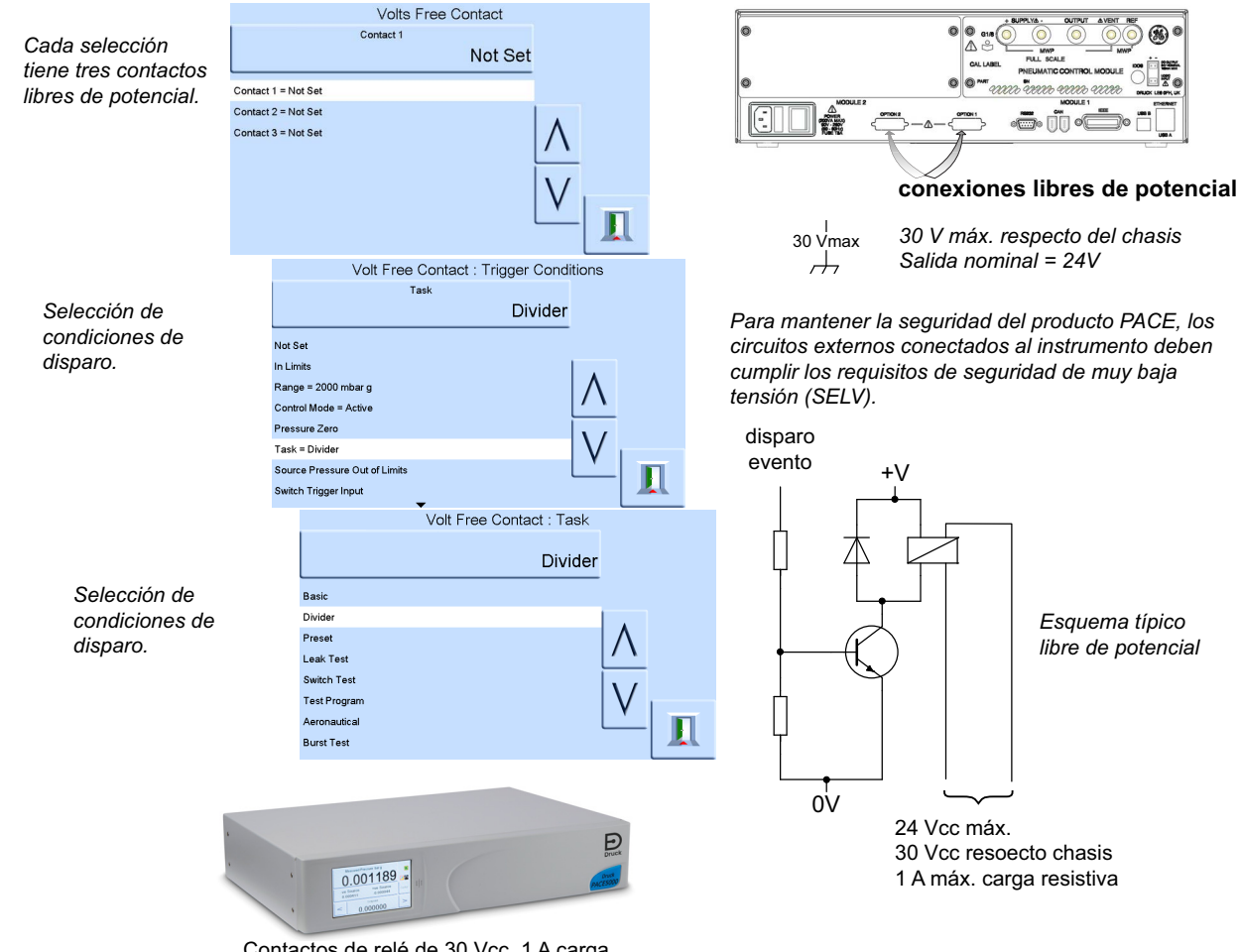

Contactos de relé de 30 Vcc, 1 A carga resistiva, 200 mA inductiva.

#### **Tabla 6-11: Número de patilla y función**

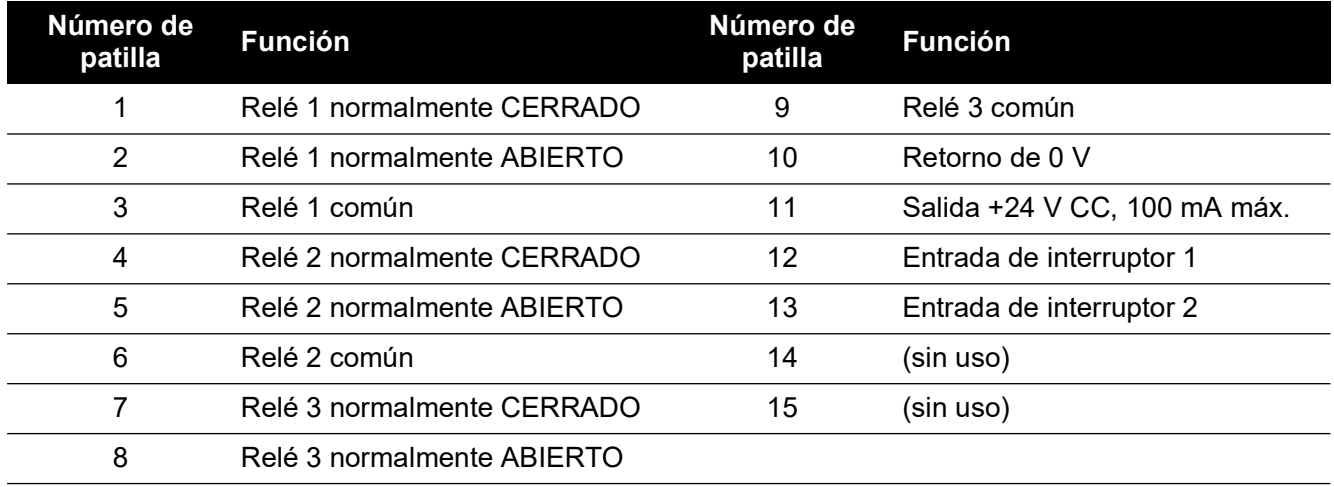

# **6.18 Opción de prueba de presión de ruptura**

La tarea Burst Task (Prueba de ruptura) del instrumento PACE permite probar dispositivos de ruptura súbita (p. ej., discos de ruptura). El proceso se basa en una prueba predefinida en la que el usuario introduce valores de presión por debajo y por encima de la ruptura prevista del disco y tasas de variación que aceleran la prueba y permiten obtener valores precisos de la presión de ruptura del dispositivo. La prueba concluye con la ruptura del dispositivo, cuando el usuario la finaliza o cuando se alcanza la presión final.

## **6.18.1 Seleccionar la tarea de presión de ruptura**

Seleccione Task (Tarea), More (Más) y Burst Test (Prueba de ruptura):

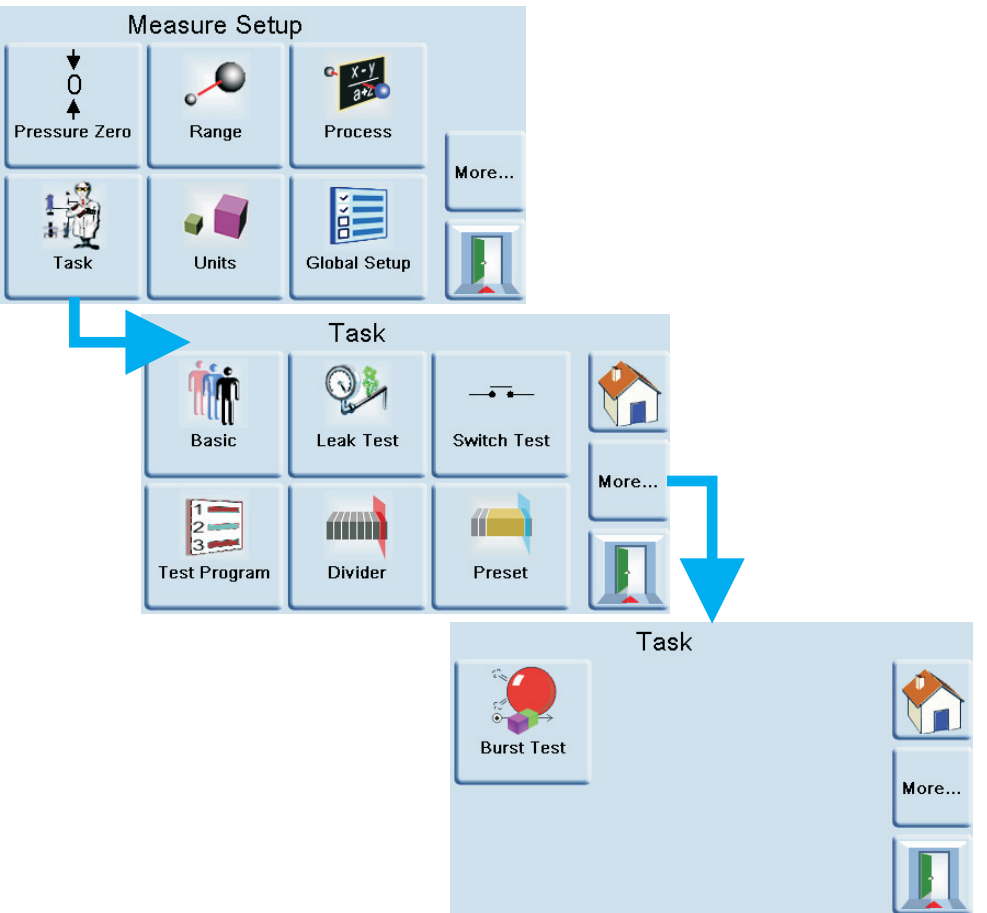

## **6.18.2 Entrada de parámetros para la prueba**

El menú permite definir los parámetros siguientes:

- 1. Start set-point (Consigna inicial), para aumentar la presión hasta cerca del punto de ruptura previsto.
- 2. Start slew rate (Tasa de variación inicial), un valor predeterminado del 10 % del fondo de escala que se puede cambiar a otro más adecuado para el dispositivo probado. Una tasa de variación rápida permite una aproximación más rápida a la zona de ruptura.
- 3. End set-point (Consigna final), para medir la presión una vez superado el punto de ruptura previsto.

4. End slew rate (Tasa de variación final), un valor predeterminado del 1 % del fondo de escala que se puede cambiar a otro más adecuado para el dispositivo probado. A menor tasa de variación, mayor precisión en la detección del punto de ruptura.

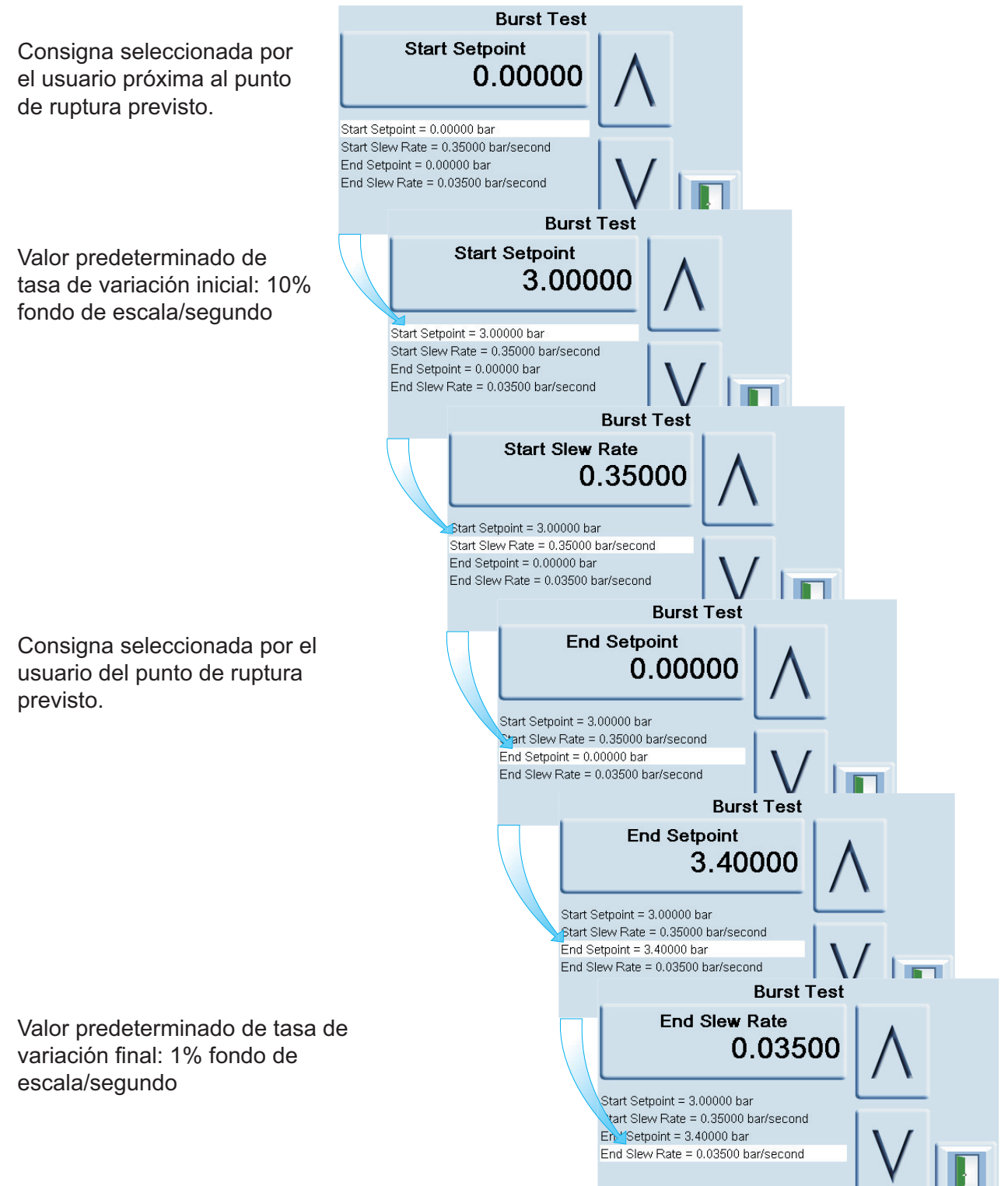

## **6.18.3 Ejemplo de prueba de presión de ruptura**

La figura siguiente muestra la presión aplicada a la unidad probada.

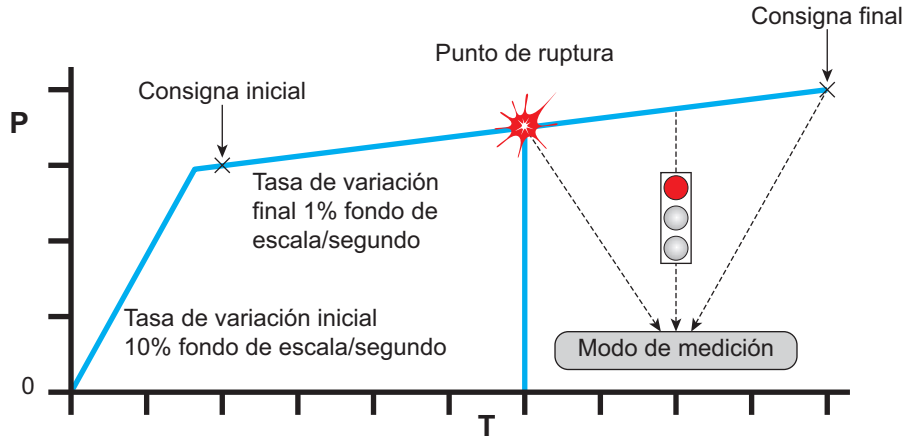

La prueba prosigue hasta que:

- 1. Se detecta una ruptura
- 2. El usuario interrumpe la prueba
- 3. La presión alcanza la consigna final

Una vez finalizada la prueba, el instrumento PACE cambia automáticamente al modo de medición.

Si se detecta una ruptura, el instrumento PACE muestra el valor de presión correspondiente:

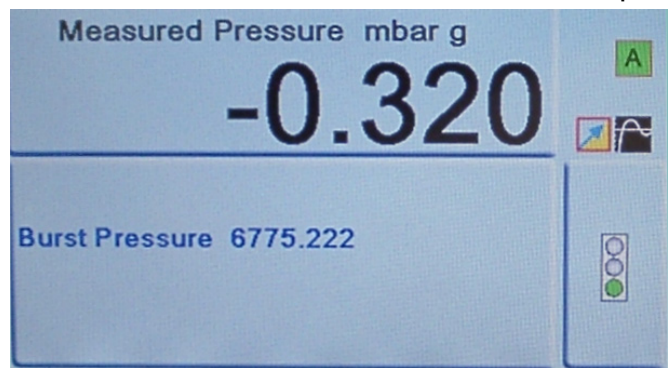

# **6.19 Calibración**

**INFORMACIÓN El menú Calibration (Calibración) está protegido contra usos no autorizados mediante un número PIN. Todos los instrumentos se suministran de fábrica con el mismo PIN (4321). Para proteger el menú de configuración del supervisor, el PIN se debe cambiar lo antes posible.**

El menú de calibración ofrece las siguientes opciones:

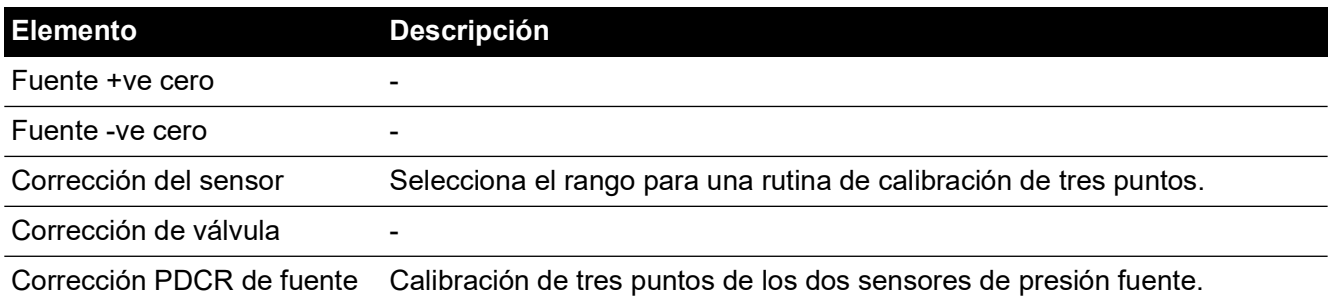

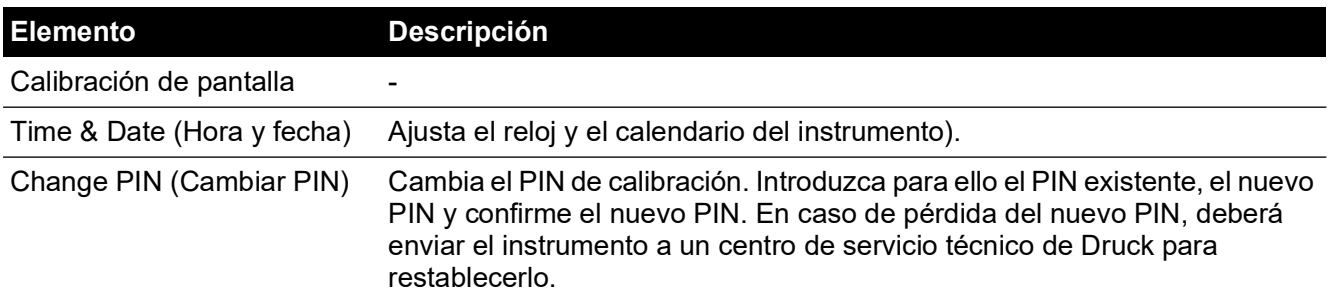

El instrumento se debe enviar al fabricante o a un centro de calibración; consulte la [Sección](#page-98-0) 6.22, ["Procedimiento de devolución de materiales", en la página](#page-98-0) 87.

Para determinar la fecha de la última calibración, pulse Measure setup (Configuración de medición) > Status (Estado) > Calibration history (Historial de calibración).

# **6.20 Comunicaciones – Emulación del instrumento**

Consulte el Manual de comunicaciones PACE - Emulación de instrumento, K0469

# **6.21 Especificaciones**

Consulte la hoja de especificaciones del controlador del módulo de presión PACE.

**Nota:** La hoja de especificaciones 920-561 está incluida en el CD-ROM entregado con el producto.

# <span id="page-98-0"></span>**6.22 Procedimiento de devolución de materiales**

[Si es necesario calibrar la unidad o si ésta ha dejado de funcionar, devuélvala al centro de](https://druck.com/service)  [servicio técnico de Druck más cercano; consulte la lista en:](https://druck.com/service) **https://druck.com/service**.

Póngase en contacto con el departamento de servicio técnico para obtener una autorización de devolución de productos/materiales (RGA o RMA). Facilite la información siguiente en una RGA o RMA:

- Producto (p. ej., PACE5000)
- Número de serie.
- Descripción de la avería/trabajo que se debe realizar.
- Requisitos de trazabilidad de la calibración.
- Condiciones de funcionamiento.

## **6.22.1 Precauciones de seguridad**

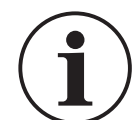

**INFORMACIÓN La reparación por parte de personal no autorizado afectará a la garantía y puede comprometer el buen funcionamiento del equipo.**

Informe a Druck si el producto ha estado en contacto con cualquier sustancia peligrosa o tóxica. Las referencias COSHH (control de sustancias peligrosas para la salud) (MSDS en EE.UU.) y precauciones que se deben adoptar para su manipulación.

# **6.23 Procedimiento de embalaje**

- 1. El instrumento debe estar a presión ambiente/cero.
- 2. Desconecte y aísle la alimentación eléctrica al instrumento.
- 3. Cierre las alimentaciones de vacío y de presión al instrumento.
- 4. Retire el instrumento del rack para poder acceder al panel posterior.
- 5. Desconecte el cable de alimentación y las mangueras de alimentación neumática.
- 6. Guarde el cable de alimentación eléctrica en el fondo del embalaje.
- 7. Quite todos los adaptadores, difusores y restrictores de presión.

Si conserva el embalaje original, utilícelo para guardar la unidad. Si utiliza otro material de embalaje, siga estos pasos:

- 8. Proteja todas las conexiones para impedir la entrada de humedad o suciedad. **Nota:** Utilice los tapones de plástico rojo originales o cinta adhesiva de remoción limpia.
- 9. Envuelva la unidad en polietileno.
- 10. Consiga un contenedor de cartón doble
	- cuyas dimensiones interiores sean 15 cm superiores, como mínimo, a las del equipo.
	- La caja de cartón debe resistir 125 kg (275 lbs).
- 11. Proteja todos los laterales con material amortiguador para evitar que el equipo se mueva dentro del contenedor.
- 12. Cierre la caja de cartón con una cinta adhesiva homologada.
- 13. Marque todas las caras de la caja de cartón, incluidas la superior y la inferior, con el rótulo "FRÁGIL".

Se deben cumplir las siguientes condiciones tanto para el transporte como para el almacenamiento:

• Rango de temperatura de -20° a +70°C (-4° a +158°F).

## **6.24 Piezas para sistemas de vacío**

La lista de piezas que se muestra a continuación corresponde a un sistema típico de alimentación de vacío que permite el control de presiones subatmosféricas con el instrumento PACE. Las referencias indicadas en la tabla proceden del Edwards Vacuum Products Catalog. Para obtener más información, visite:

#### **[https://www.edwardsvacuum.com](https://www.edwardsvacuum.com/)**

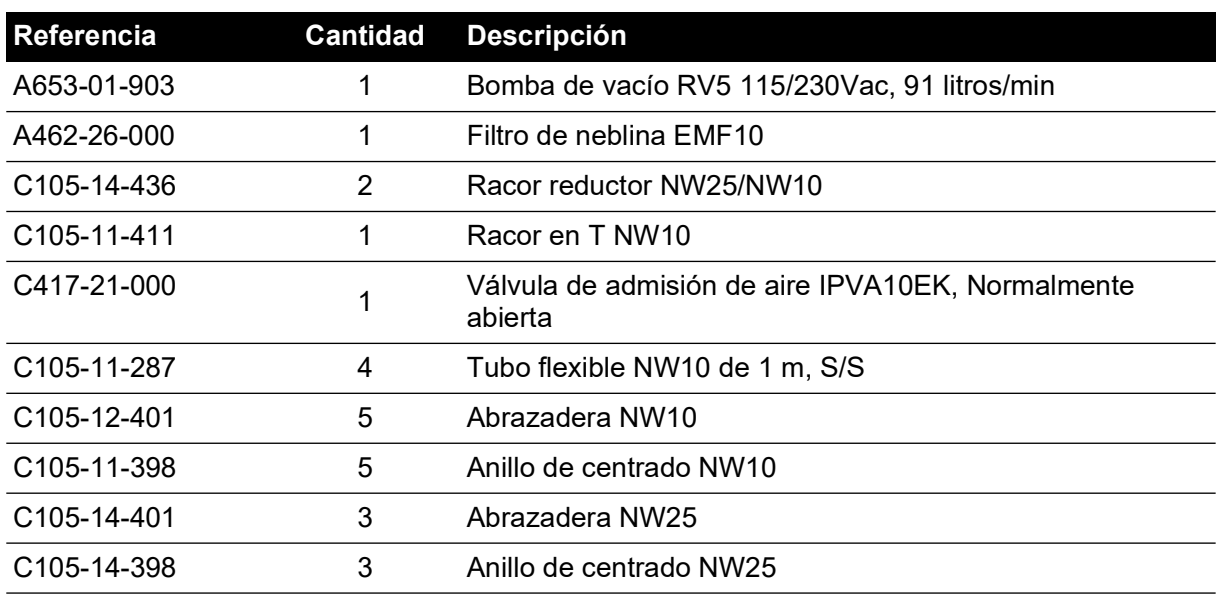

#### **Tabla 6-12: Piezas para sistemas de vacío**

| Referencia               | <b>Cantidad Descripción</b>        |
|--------------------------|------------------------------------|
| C <sub>105</sub> -12-349 | Anillo de centrado NW16/10         |
| C <sub>105</sub> -01-103 | Adaptador macho NW16 a 1/4NPT, S/S |
| FL-20-K                  | Filtro de entrada FL20K            |

**Tabla 6-12: Piezas para sistemas de vacío**

# **Apéndice A. Unidades de presión y factores de conversión**

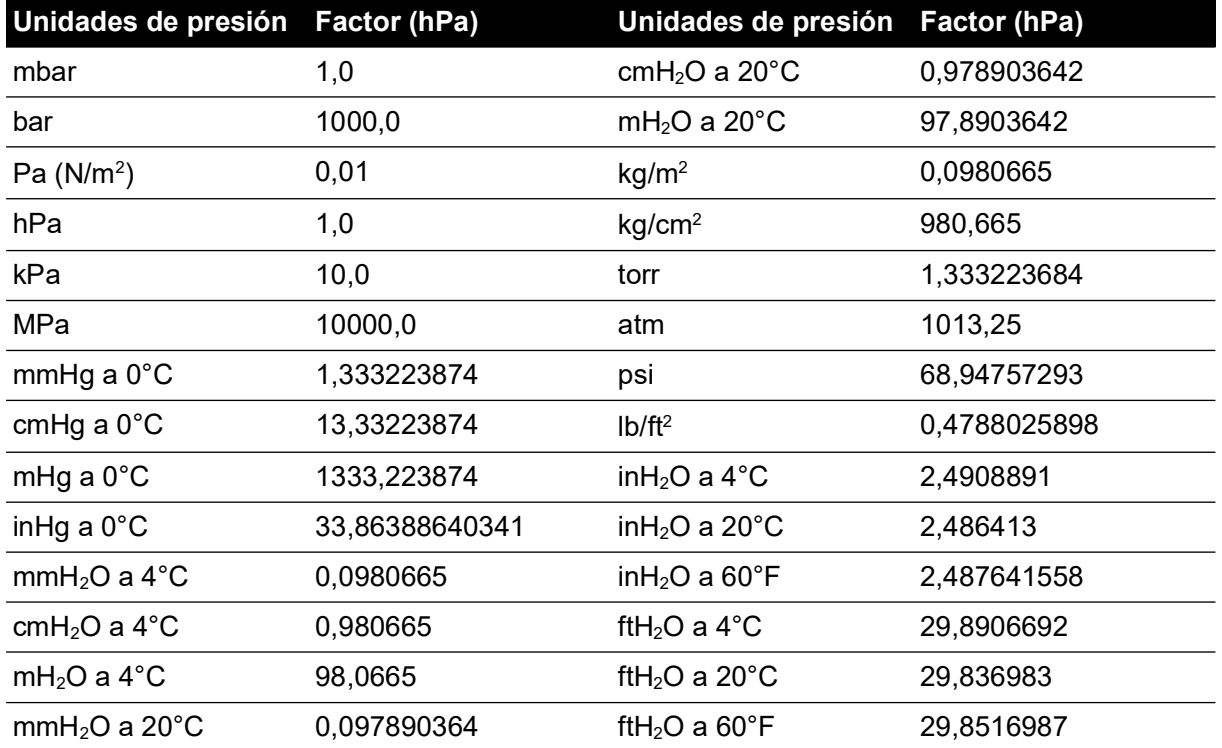

Para convertir el VALOR 1 de presión expresado en UNIDADES 1 de presión al VALOR 2 de presión expresado en UNIDADES 2:

 $\texttt{VALOR 2 = VALOR 1} \times \frac{\texttt{FACTOR 1}}{\texttt{FACTOR 2}}$ 

Copyright 2008 Baker Hughes Company. 92 | Manual de instrucciones PACE5000/6000–Español

# **Apéndice B. Densidad de aire**

Valores de densidad de aire (kg m- ³) para aire con 50% de humedad relativa y 0,04% de contenido de dióxido de carbono por volumen.

| Presión de              | Temperatura de aire (°C) |       |       |       |       |       |       |  |  |
|-------------------------|--------------------------|-------|-------|-------|-------|-------|-------|--|--|
| aire (kPa) <sup>a</sup> | 14                       | 16    | 18    | 20    | 22    | 24    | 26    |  |  |
| 87                      | 1,052                    | 1,045 | 1,037 | 1,029 | 1,021 | 1,014 | 1,006 |  |  |
| 88                      | 1,064                    | 1,057 | 1,049 | 1,041 | 1,033 | 1,025 | 1,018 |  |  |
| 89                      | 1,077                    | 1,069 | 1,061 | 1,053 | 1,045 | 1,037 | 1,029 |  |  |
| 90                      | 1,089                    | 1,081 | 1,073 | 1,065 | 1,057 | 1,049 | 1,041 |  |  |
| 91                      | 1,101                    | 1,093 | 1,085 | 1,077 | 1,069 | 1,061 | 1,053 |  |  |
| 92                      | 1,113                    | 1,105 | 1,097 | 1,089 | 1,080 | 1,072 | 1,064 |  |  |
| 93                      | 1,125                    | 1,117 | 1,109 | 1,100 | 1,092 | 1,084 | 1,076 |  |  |
| 94                      | 1,137                    | 1,129 | 1,121 | 1,112 | 1,104 | 1,096 | 1,088 |  |  |
| 95                      | 1,149                    | 1,141 | 1,133 | 1,124 | 1,116 | 1,108 | 1,099 |  |  |
| 96                      | 1,162                    | 1,153 | 1,145 | 1,136 | 1,128 | 1,119 | 1,111 |  |  |
| 97                      | 1,174                    | 1,165 | 1,156 | 1,148 | 1,139 | 1,131 | 1,123 |  |  |
| 98                      | 1,186                    | 1,177 | 1,168 | 1,160 | 1,151 | 1,143 | 1,134 |  |  |
| 99                      | 1,198                    | 1,189 | 1,180 | 1,172 | 1,163 | 1,154 | 1,146 |  |  |
| 100                     | 1,210                    | 1,201 | 1,192 | 1,184 | 1,175 | 1,166 | 1,158 |  |  |
| 101                     | 1,222                    | 1,213 | 1,204 | 1,196 | 1,187 | 1,178 | 1,169 |  |  |
| 102                     | 1,234                    | 1,225 | 1,216 | 1,207 | 1,199 | 1,190 | 1,181 |  |  |
| 103                     | 1,247                    | 1,237 | 1,228 | 1,219 | 1,210 | 1,201 | 1,193 |  |  |
| 104                     | 1,259                    | 1,249 | 1,240 | 1,231 | 1,222 | 1,213 | 1,204 |  |  |
| 105                     | 1,271                    | 1,261 | 1,252 | 1,243 | 1,234 | 1,225 | 1,216 |  |  |
| 106                     | 1,283                    | 1,274 | 1,264 | 1,255 | 1,246 | 1,237 | 1,228 |  |  |

**Tabla B-1: Valores de densidad de aire**

a. 100 kPa = 1 bar

# **Apéndice C. Iconos de la interfaz de usuario**

Los siguientes iconos se utilizan en la serie de instrumentos PACE. Algunos de ellos no se utilizan en todos los instrumentos PACE.

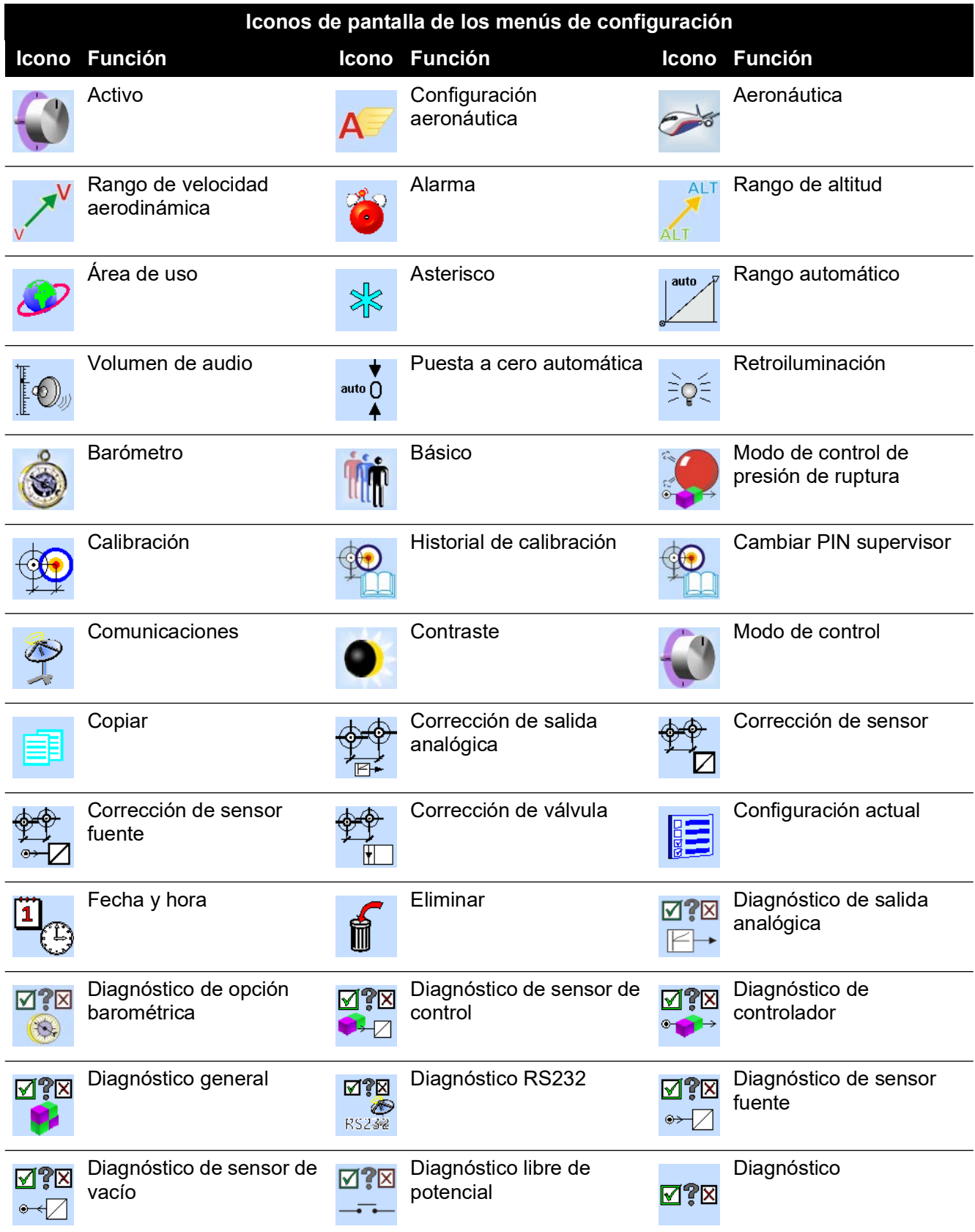

# Apéndice C. Iconos de la interfaz de usuario

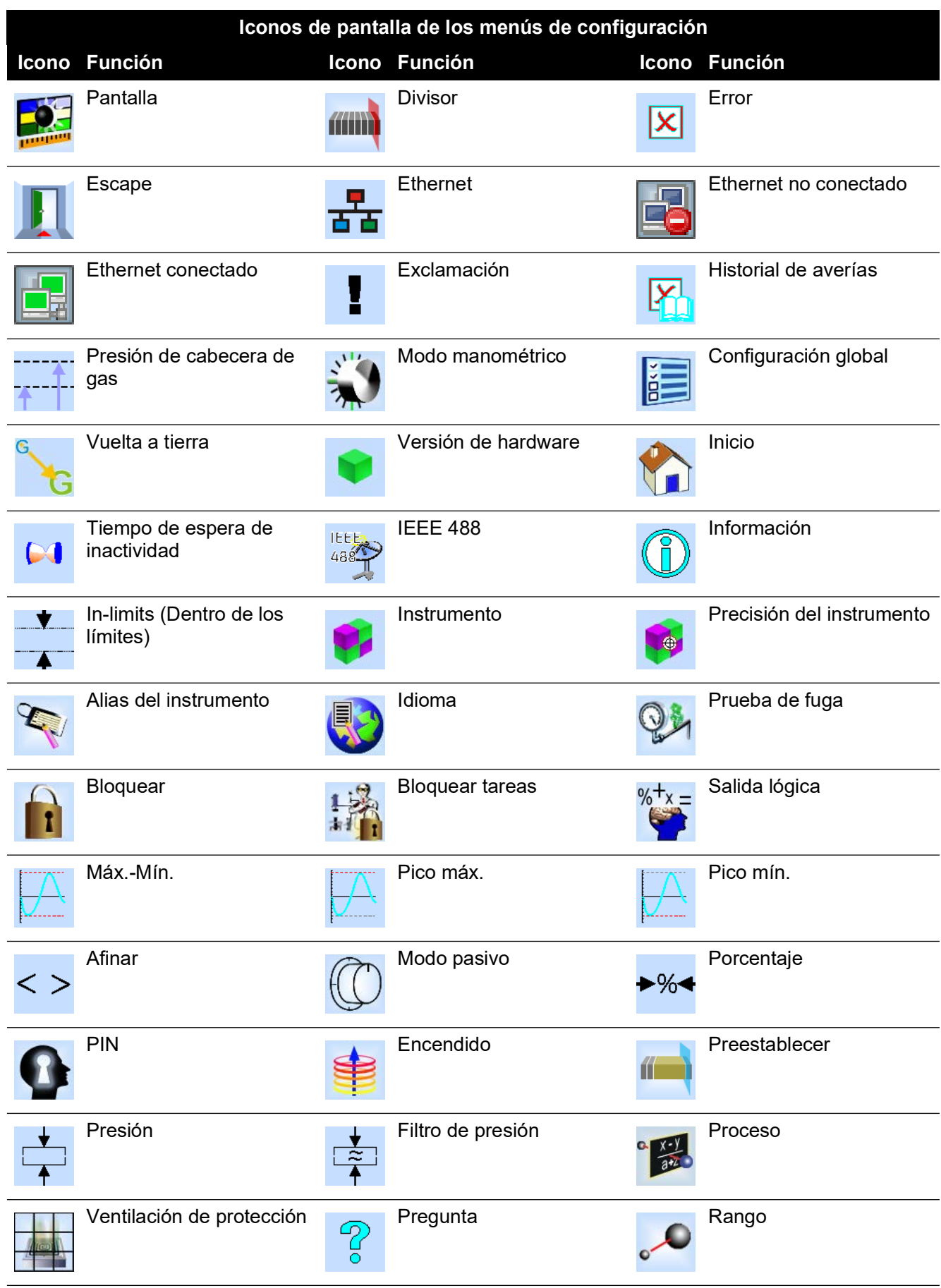
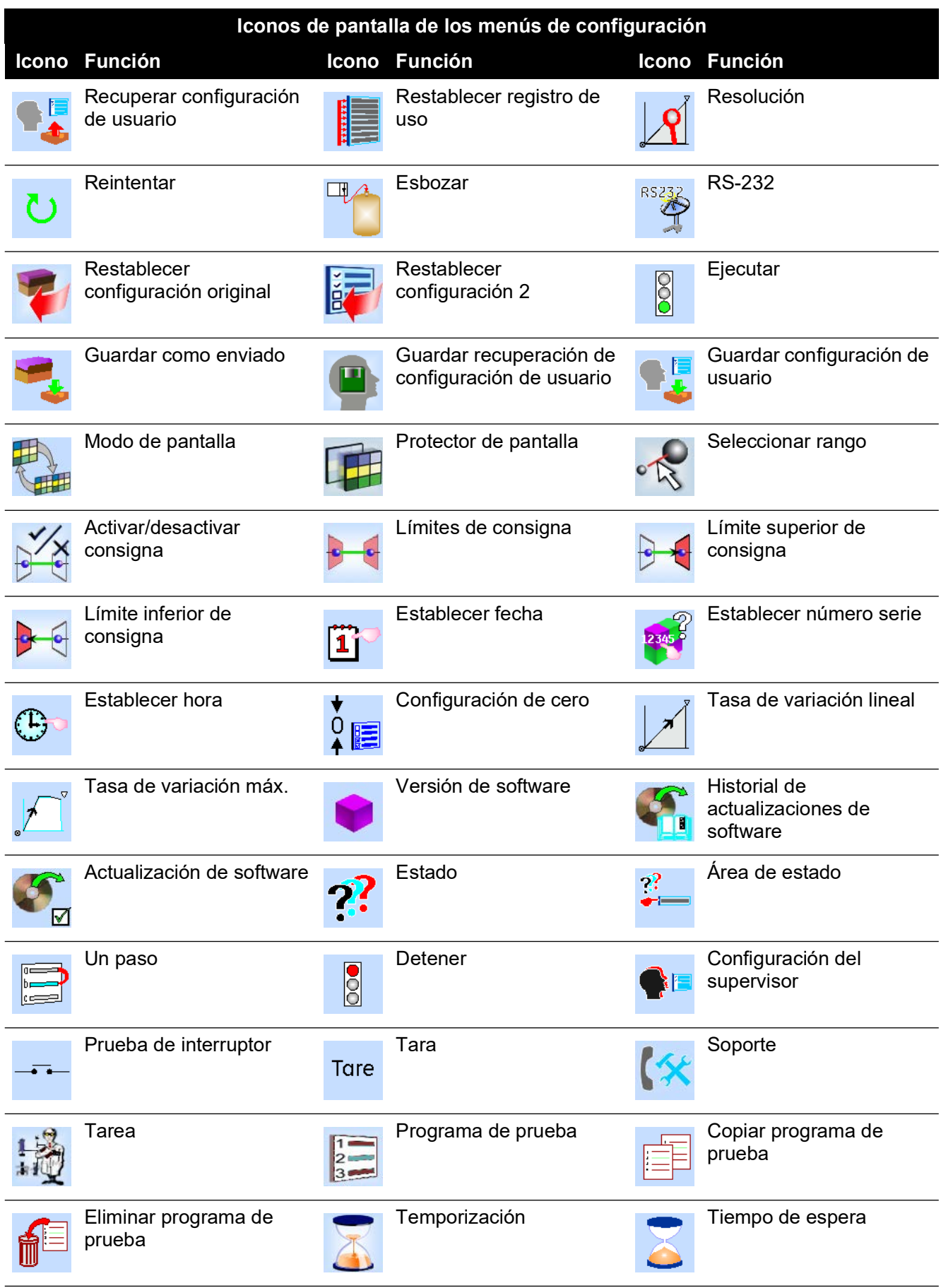

## Apéndice C. Iconos de la interfaz de usuario

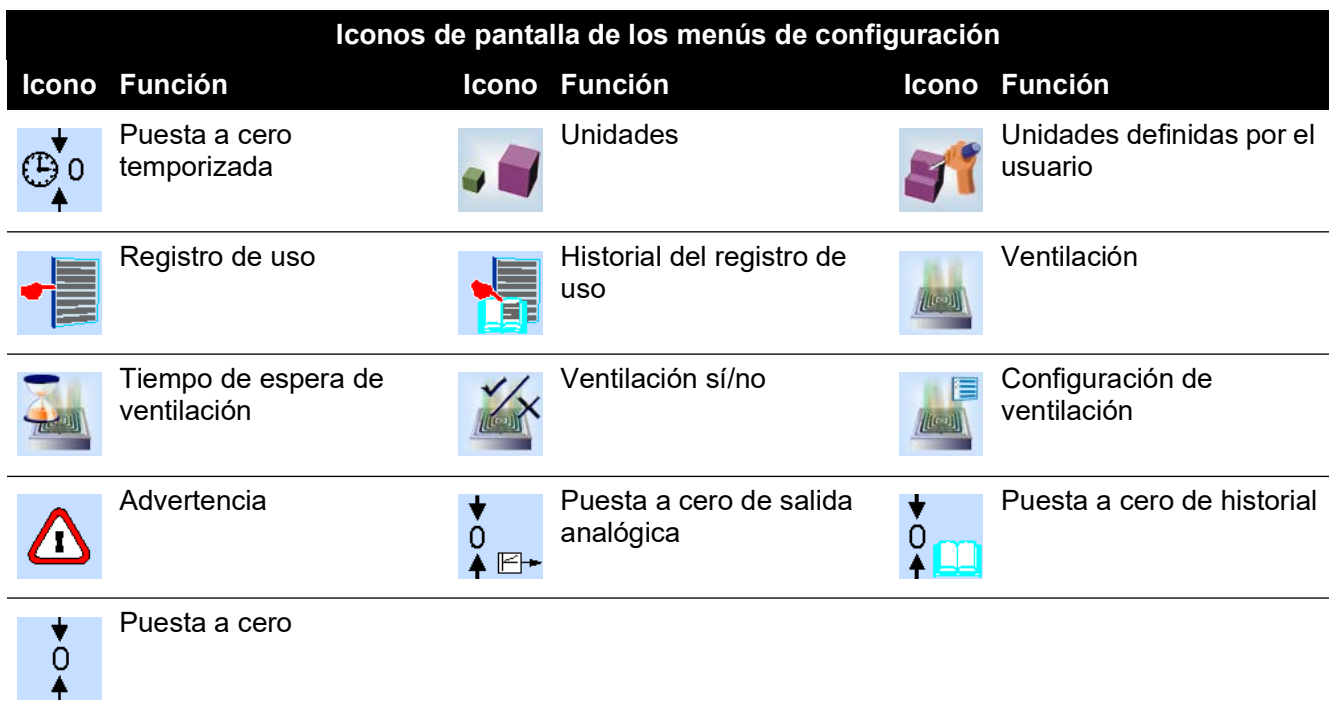

## **Oficinas**

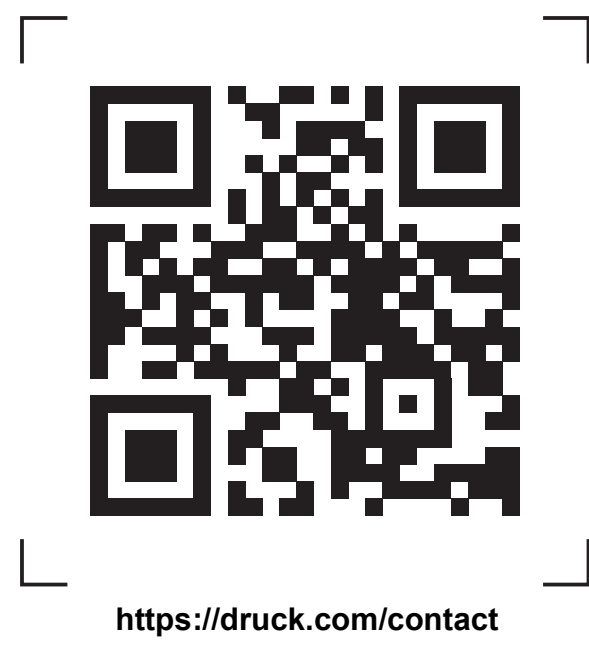

## **Servicios y asistencia**

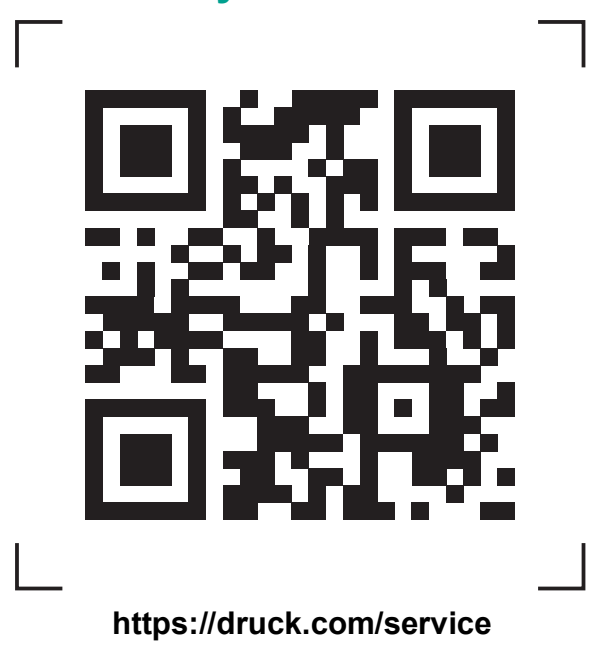

Copyright 2008 Baker Hughes Company. Este material contiene una o varias marcas<br>registradas de Baker Hughes Company y sus filiales en uno o varios países. Todos los<br>nombres de productos y empresas de terceros son marcas co